## **Primjena AnyLogic informacijskog sustava za analizu nabave sirovina**

**Hereković, Ela**

### **Undergraduate thesis / Završni rad**

**2017**

*Degree Grantor / Ustanova koja je dodijelila akademski / stručni stupanj:* **University North / Sveučilište Sjever**

*Permanent link / Trajna poveznica:* <https://urn.nsk.hr/urn:nbn:hr:122:413602>

*Rights / Prava:* [In copyright](http://rightsstatements.org/vocab/InC/1.0/) / [Zaštićeno autorskim pravom.](http://rightsstatements.org/vocab/InC/1.0/)

*Download date / Datum preuzimanja:* **2025-02-06**

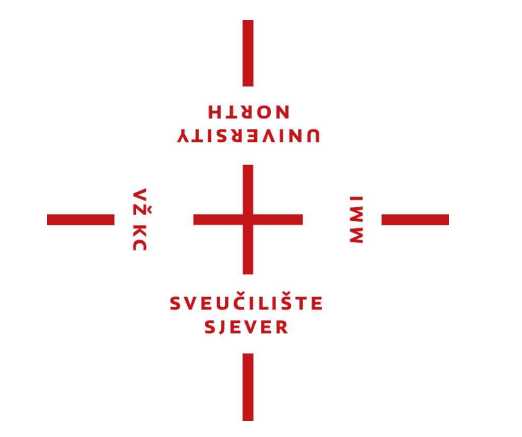

*Repository / Repozitorij:*

[University North Digital Repository](https://repozitorij.unin.hr)

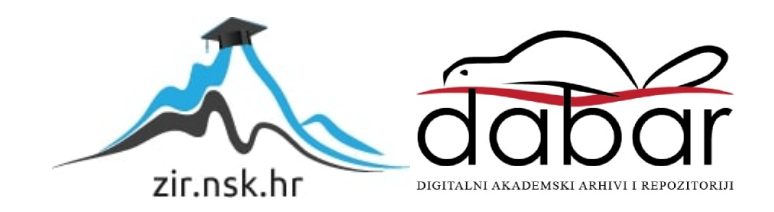

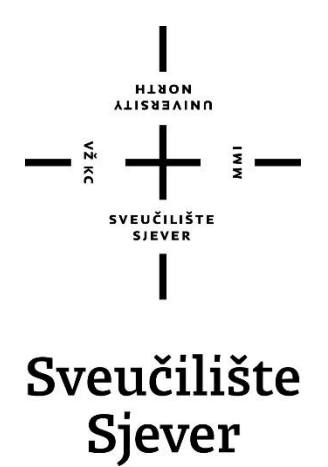

**Završni rad br. 359/TGL/2017**

# **Primjena AnyLogic informacijskog sustava za analizu nabave sirovina**

**Ela Hereković, 0383/366**

Varaždin, rujan 2017. godine

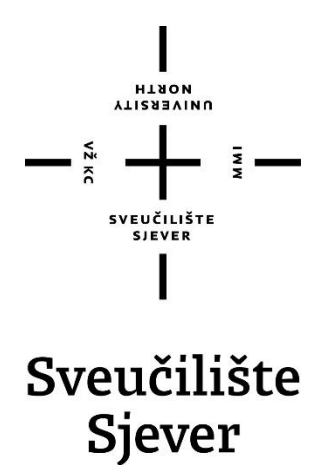

**Tehnička i gospodarska logistika**

**Završni rad br. 359/TGL/2017**

# **Primjena AnyLogic informacijskog sustava za analizu nabave sirovina**

**Studentica**

Ela Hereković, 0383/336

#### **Mentor**

Vladimir Stanisavljević, mr.sc.

Varaždin, rujan 2017. godine

Sveučilište Sjever Sveučilišni centar Varaždin 104. brigade 3, HR-42000 Varaždin

**HINON VTIRRSITY** 

# Prijava završnog rada

#### Definiranje teme završnog rada i povjerenstva

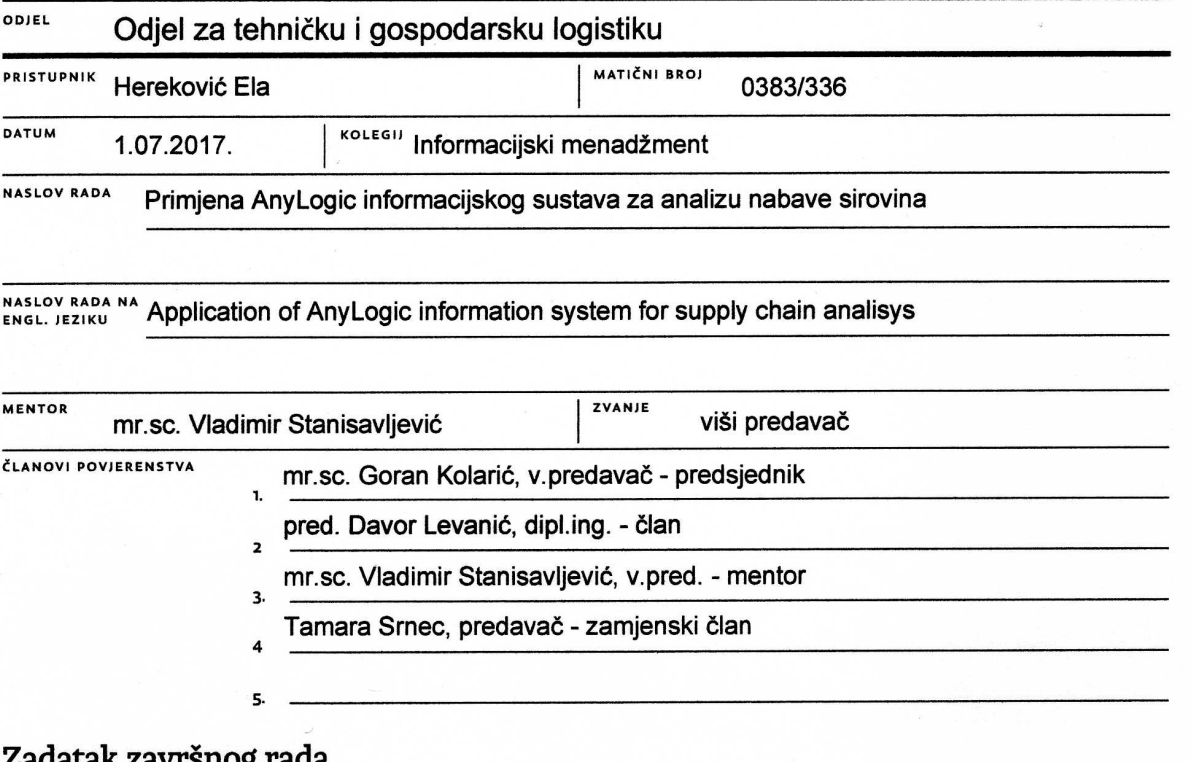

**AMI** 

#### Zadatak završilog rada

**BROJ** 

VŽ KC

359/TGL/2017

OPIS

Informacijski sustavi za logističke potrebe mogu biti dio većeg informacijskog sustava, ali i samostalni specijalistički sustavi koji rješavaju za logističku struku specifične podzadatke. AnyLogic je jedan takav sustav koji pored ostalog može poslužiti za simulac ijsko modeliranje. Pomoću njega možemo obaviti analizu, praćenje i optimizaciju nabave sirovina.

U ovom radu potrebno je:

\* proučiti i opisati osnovne informacijske sustave za logističku podršku i njihove specifičnosti

\* obraditi osnove simulacijskog modeliranja i opisate neke osnovne metode

\* detaljno opisati mogućnosti AnyLogic sustava za simulacijsko modeliranje te neke njegove značajnije specifičnosti koje se mogu koristiit u modeliranju

\* analitički procijeniti nabavu sirovna za neko poduzeće

· primjenom AnyLogic sustava simulirati primjer iz poslovanja proizvodne tvrtke koja za svoj rad dobavlja sirovine od više dobavlj ača

Detaljno opisati sve korištene tehnologije i korake u radu potrebne da bi se ostvarilo traženo te detaljno opisati stečena iskustva i postignute rezultate.

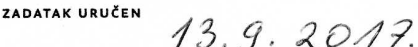

POTPIS MENTORA

SVEUČILIŠTE SJEVER

## **Predgovor**

Ovim putem želim se prvo zahvaliti mentoru Vladimir Stanisavljević, mr.sc., na svoj pomoći i potpori pri izradi završnog rada. Zatim se želim zahvaliti svim profesorima i predavačima koji su mi omogućili da kroz ove tri godine visoko-školskog obrazovanja steknem nova znanja i usavršim postojeće. Na kraju želim se zahvaliti roditeljima koji su mi omogućili da upišem i završim studij.

### **Sažetak**

U radu su opisani pojmovi model, modeliranje i simulacijsko modeliranje, te na primjeru procesa nabave sirovina za proizvodnju, koristeći program za simulacijsko modeliranje AnyLogic, pokazuje se kako izraditi simulaciju nabave proizvodnih sirovina. U prvom poglavlju opisani su temelji pojmovi vezani uz model, modeliranje i simulacijsko modeliranje. U drugom poglavlju opisan je nastanak i razvoj AnyLogic programa te njegove značajke. U trećem poglavlju brojčano su iskazane vrijednosti optimalnih zaliha, koeficijenta obrtaja i dani vezivanja zaliha. U posljednjem poglavlju odnosno petom opisan je proces kreiranja simulacije i diskutirani su rezultati.

Ključne riječi: simulacijsko modeliranje,AnyLogic program i nabava.

This paper describes the concepts of modeling, modeling and simulation modeling, and on the example of supply chain of raw materials for production, using the AnyLogic simulation modeling program, shows how to create a simulation of raw material supply. The first chapter describes the basics of model, modeling, and simulation modeling. The second chapter describes the occurrence and development of the AnyLogic program and its features. In the third chapter there are numerical values of optimal inventories, inventory turn ratio and days sales. The last chapter or the fifth describes the simulation process and the results are discussed.

Key words: simulation modeling, AnyLogic software i supply chain.

## **Popis korištenih kratica**

DE - Discrete Event Modeling AB - Agent Based Modeling SD - System Dynamics GIS - Geographic Information System ERP - Enterprise Resource Planning MRP - Material requirements planning TMS - Transportation management system HSQLDB - Hyper SQL Database SQL - Structured Query Language MS - Microsoft Access

# SADRŽAJ

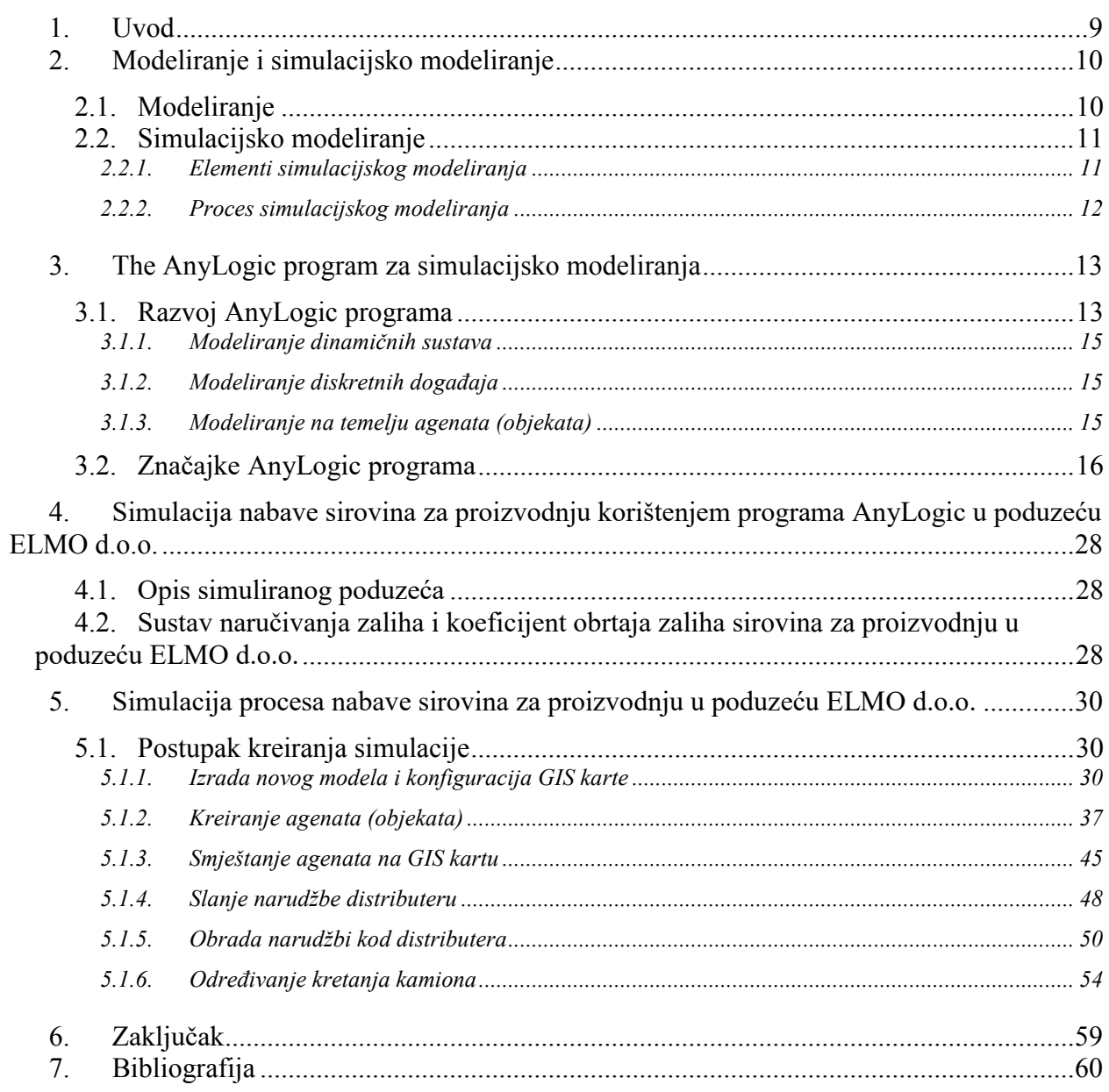

## **1. Uvod**

U suvremenom poslovanju nailazimo na mnoge probleme koji mogu izazvati stagnaciju u poslovanju te izazvati nepotrebne gubitke. Zbog toga je potrebno u što kraćem vremenu pronaći uzroke i rješenja na utvrđene probleme, uz što niže troškove. S obzirom da u mnogim slučajevima to nije tako i da su troškovi vrlo visoki, a probleme nemoguće riješiti i testirati u stvarnom sustavu, ili su toliko složeni da ih je nemoguće analitički opisati. Takvi problemi doveli su do sve više primjenjivanog načina rješavanja problema uz pomoć modela odnosno pomoću simulacijskog modeliranja. Simulacijsko modeliranje<sup>1</sup> je proces koji omogućuje rješavanje određenih problema tako da se problemi iz stvarnog svijeta prikažu pomoću modela koristeći različite računalne programe. Izrađeni model omogućuje lakše istraživanje problema odnosno sustava, procesa i sličnog, te je unaprijed lakše shvatiti njegovu strukturu i kako će se stvarni proces ponašati u pojedinim situacijama i uvjetima kroz vrijeme što dovodi do lakšeg rješavanja problema, na temelju kojeg se donosi konačna odluka. Suvremena računalna tehnologija i korištenje različitih računalnih programa dovela je do mnogo lakšeg, jeftinijeg i bržeg rješavanja poslovnih problema.

Jedan od programa za simulacijsko modeliranje je *The AnyLogic* program koji ću opisati kroz ovaj završni rad. Korištenjem programa analizirat će se poslovanje zamišljenog poduzeća za proizvodnju pralina ELMO d.o.o. Kompanija za simulacijsko modeliranje *AnyLogic* je globalna organizacija sa sjedištima u Chicago-u, St. Petersburgu i Parizu. Kompanija je osnovana 1992. godine, tim kompanije AnyLogic je dizajnirao, razvio i prodaje AnyLogic program. U doba nastanke to je bio prvi i jedini alat koji ujedinjuje dinamiku sustava, diskretne događaje i modeliranje na temelju agenata<sup>2</sup> (objekata) unutar jednog jezika modeliranja. AnyLogic program kao model razvoja okoline vodeći je pružatelj usluge dinamičnog simulacijskog alata, tehnologije i servisa za potporu poslovanju. AnyLogic omogućuje potpunu fleksibilnost tijekom modeliranja kako bi omogućio što efikasniji prikaz složenosti poslovnog procesa, ekonomije i socijalnog sustava na bilo kojoj razini detalja, što na kraju omogućuje uvid u međuovisnost procesa unutar i izvan poslovne organizacije.

 $\overline{a}$ 

<sup>1</sup> V. Čerić: Simulacijsko modeliranje, ŠK , Zagreb, 1993.

<sup>2</sup> https://www.anylogic.com

### **2. Modeliranje i simulacijsko modeliranje**

U ovom poglavlje objasnit ću najvažnije pojmove i procese postupka simulacijskog modeliranja i modeliranja različitih logističkih poslovnih sustava i procesa uz pomoć AnyLogic programa.

#### **2.1. Modeliranje**

Modeliranje [1.] je način kreiranja različitih opažanja iz stvarnog svijeta i njihov zapis u različitim oblicima. Ljudski mozak svakodnevno stvara mentalne modele kako bi povezao sve ono s čime se čovjek susreće, te kako bi uz pomoć tih modela omogućio različita djelovanja u stvarnom svijetu. U ovom radu objasnit ćemo samo konceptualni i računalni oblik modela. Konceptualni i računalni modeli dio su grupe simboličkih modela kojoj još pripadaj i matematički modeli.

Konceptulani model nastaje na temelju predodžbe, karakteristika i načinu rada sustava ili problema u poslovanju koje poslovni subjekt modelira. Služi kao unificirano sredstvo komunikacije pa ga tako svi mogu jasno razumjeti uz to omogućuje i bolje razumijevanje samog problema koji se rješava. Konceptualni modeli predstavljaju osnovu za razvoj računalnih modela.

Računalni modeli predstavljaju izvedbu konceptualnih modela pomoću računalnih programa. Takav način prikaza omogućuje analizu ponašanja modela u različitim poslovnim situacijama pod utjecajem različitih uvjeta te tako stvara uvid kako se model ponaša i koje su akcije potrebne za rješavanje željenih problema u poslovanju.

Izrada modela nema točno određena pravila izrade već najviše ovisi o onima koji izrađuju sam model pa je poželjno da imaju dovoljno znanja i iskustva u izradi modela, da posjeduju sposobnost opažanja te dovoljno koncentracije i umijeće za izradu modela. Prema nekim od iskustava izrade modela postoji nekoliko preporuka u postupku izrade modela [1.]:

- 1. granice sustava koji istražujemo moraju biti definirane tako da uzmemo u obzir samo one komponente koje su nam bitne, a okolina sustava modelira se tako da se opisuje samo sažeti prikaz
- 2. model mora biti jednostavan i sažet, tako da sadrži samo relevantne elemente sustava;
- 3. model ne smije suviše pojednostaviti problem
- 4. model je moguće rastaviti na više modula
- 5. na kraju je potrebna provjera logičke i kvantitativne ispravnosti modela

#### **2.2. Simulacijsko modeliranje**

Simulacijski modeli su modeli koji prikazuju sustave koji se mijenjaju tokom vremena, to su modeli koju su većinom u konceptualnom ili računalnom obliku. Koriste se na primjer za prikaz skladištenja i kretanje razine zaliha, transportnih sustava, proizvodnih procesa, kretanje putnika na aerodromu, simulaciju proizvodnih procesa određenih proizvoda i slično. Simulacijski model da bi bio koristan mora omogućiti ispravan prikaz te efikasno izvođenje vremenskog kretanja.

Danas kada je život bez računala nezamisliv, stalni napredak informatičke i računalne tehnologije znatno olakšava svakodnevno poslovanje te tako čini poslovanje bržim i omogućuje zadovoljenje potrošačkih potreba ostvarivim u realnom vremenu. Simulacijsko modeliranje je jedan od procesa koji je razvojem informatičke tehnologije doživio napredak i omogućio rješavanje poslovnih problema u što kraćem vremenskom periodu. Što je još bitnije uz znatno niže troškove. Simulacijsko modeliranje uz pomoć računala specifično je po tome što omogućuje grafički prikaz sustava koji se modelira te animaciju rada sustava tijekom izvođenja eksperimenata omogućujući time istraživanje i proučavanje dinamike rada simulacijskih modela te lakše proučavanje modela kroz vrijeme. Simulacijsko modeliranje tako pruža sve veće mogućnosti u definiranju i rješavanju složenih problema različitih poslovnih sustava te je sve pristupačnije korisnicima.

#### **2.2.1. Elementi simulacijskog modeliranja**

Simulacijsko modeliranje sastoji se od sljedećih osnovnih elemenata i operacija nad elementima simulacijskog modeliranja[1.]:

Osnovni element:

- sustav je skup elemenata koji zajedničkim djelovanjem ostvaruju zadanu funkciju odnosno cilj
- model (konceptualni model) formalni apstraktni prikaz strukture sustava, komponenti sustava i njihovo međudjelovanje
- program/software (računalni model) detaljan opis načina rada i strukture modela
- računski proces izvodi ga čovjek (rjeđe) ili računalo, te na temelju instrukcija programa i ulaznih podataka razvija model u vremenu

Operacije na elementima:

● Analiza i modeliranje - odnosi se na analizu strukture sustava koji modeliramo i prikaz sustava u formalno apstraktnom obliku

- Programiranje odnosi se na prikaz modela u obliku pogodnom za rad na računalu
- Simulacija korištenjem programa model se provodi kroz različite uvjete i time se oponaša razvoj sustava u vremenu

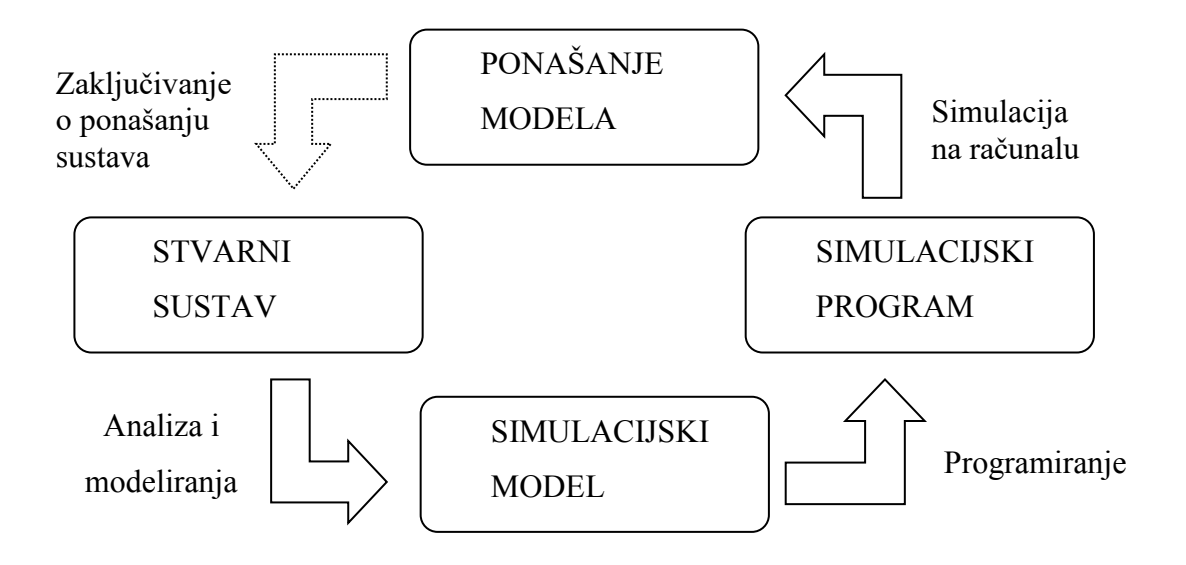

<span id="page-12-0"></span>*Slika 1. Elementi simulacijskog modeliranja* Izvor: Izradio autor po uzoru na V. Cerić (1993.): Simulacijsko modeliranje, ZG, ŠK

#### **2.2.2. Proces simulacijskog modeliranja**

Simulacijsko modeliranje koristi se za rješavanje različitih tipova problema i ima značajnu ulogu u procesu donošenja odluka važnih za poslovanje i daljnji napredak, zbog mogućnosti rješavanja složenih problema koje može opisati i rješavati. Proces simulacijskog modeliranja nije strogo određen te je moguće neke korake izbjeći ili pak se vraćati na neke. Osnovni koraci procesa simulacijskog modeliranja su [1.]: definiranje cilja istraživanja, identifikacija sustava skupljanje podataka o sustavu i analiza unutarnjih podataka, stvaranje simulacijskog modela, stvaranje simulacijskog programa, verificiranje simulacijskog programa, vrednovanje simulacijskog modela, planiranje simulacijskih eksperimenata i njihovo izvođenje, analiza rezultata eksperimenata, zaključci i akcije.

U daljnjem radu pokazat će se kako simulacijsko modeliranje može izvesti kroz programski sustav AnyLogic.

## **3. The AnyLogic program za simulacijsko modeliranja**

### **3.1. Razvoj AnyLogic programa**

*AnyLogic* [1.] je alat koji koristi više metoda za simulacijsko modeliranje. Razvijen od strane kompanije *The AnyLogic Company*. Prva inačica AnyLogic program razvijena je 2000. godine u skladu sa do tada najnovijim informacijskim tehnologijama, a najveći napredak u simulacijskom modeliranju je ostvarila verzija AnyLogic 7 koja je izdana 2014. godine, posljednja verzija je AnyLogic 8, izdana 2017. godine. Osim komercijalnih dostupne su i besplatne verzije programa *AnyLogic Personal Learning Edition* za učenje i studente, *AnyLogic University Resarcher* za javno istraživanje na sveučilištima te *AnyLogic Professional* za kompanije i vladine organizacije koji se naplaćuje.

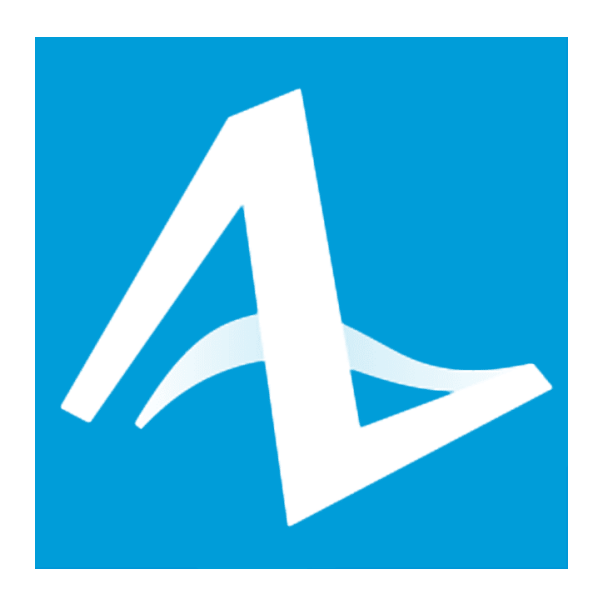

*Slika 2. Zaštitni znak programa AnyLogic* Izvor: www.anylogic.com

<span id="page-13-0"></span>Kao što je opisano u prethodnom poglavlju, u simulacijskom modeliranju metoda predstavlja određene okvire koje koristimo kako bismo izgradili stvarni svijetu u oblik modela. AnyLogic je jedinstveni i fleksibilan simulacijski program i podržava tri simulacijske metode i kombinacije tih triju metoda:

- modeliranje dinamike sustava (eng. System Dynamics SD)
- modeliranje na temelju objekata (agenata) (eng. Agent Based Modeling AB)
- modeliranje diskretnih događaja (eng. Discrete Event Modeling DE)

Modeliranje se temelji na apstrakciji, jednostavnosti, kvaliteti i analizi. Svaka od ove tri metode temelji se na svakom od ovih faktora. Na sljedećoj slici (3) prikazani su stupnjevi apstrakcije koje svaka od metoda obuhvaća.

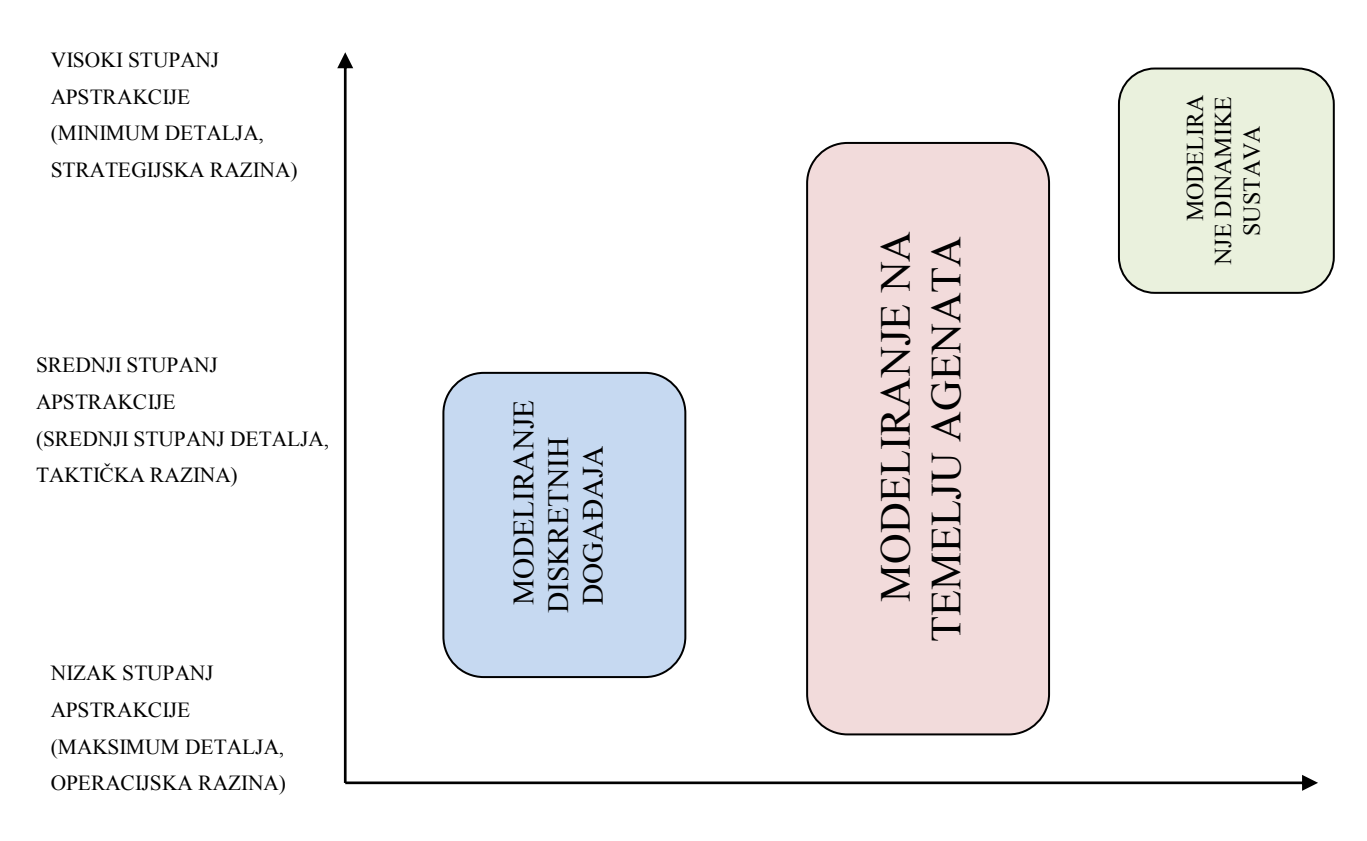

*Slika 3. Razine koje obuhvaća svaka od metoda simulacije* 

<span id="page-14-0"></span>Svaka od metoda različito odgovara na broj objekata. Kada je riječ o dinamici sustava i objektima (agentima), koristi najviši stupanj apstrakcije dok diskretni događaji koriste od srednjeg do niskog stupnja apstrakcije. Modeliranja na temelju agenata koristi se kroz sve razine apstrakcije, tako agenti mogu predstavljati različite karaktere i razmjere, tako na primjer agenti na najnižoj razini apstrakcije mogu biti pješaci, auti, roboti, na srednjoj razini klijenti i na najvišoj razini konkurencijske kompanije.

#### **3.1.1. Modeliranje dinamičnih sustava**

*Dinamika sustava*<sup>3</sup> predstavlja određenu perspektivu i skup alata koji nam omogućuju da lakše shvatimo strukturu i dinamiku kompleksnih sustava. Dinamika sustava predstavlja i isto imenu metodu modeliranja koja omogućuje izgradnju formalnih računalnih simulacija veoma kompleksnih sustava kako bi se kreirale politike poslovanja i organizacije.

Jay W. Forrester [3.] je sredinom 1950-ih godina razvio pojam dinamičnih sustava koji proučava povrat informacija, karakteristike i industrijske aktivnosti kako bi shvatio kako organizacijska struktura i vrijeme međusobno utječu, i na poslovanje poduzeća.

Modeliranje dinamike sustava obično se koristi u dugoročnom, strategijskom simuliranju modela i obuhvaća visoki stupanj agregacije objekata korištenih u izradi modela. Proizvodi, događaji i ostale diskretne stavke u modeliranju dinamike sustava prikazane su po količini tako da gube pojedinačna svojstva, povijest ili dinamiku.

#### **3.1.2. Modeliranje diskretnih događaja**

odine 1961. IBM-ov inženjer Geoffrey Gordon predstavio je GPSS (Gordon's Programmable Simulation System kasnije je naziv promijenjen u General Purpose Simulation System<sup>4</sup>) što se smatra prvim programom primjenjivanim za modeliranje diskretnih događaja sustava.

Modeliranje diskretnih događaja zahtjeva od osobe koja izrađuje model da otkrije da li je sustav koji modelira moguće prikazati u obliku procesa.

#### **3.1.3. Modeliranje na temelju agenata (objekata)**

Modeliranje na temelju agenata je relativno nova metoda u usporedbi sa prethodne dvije metode. Razvijena je tijekom 1990-ih godina sa željom da se kreira dublji uvid u sustav, te kao rezultat zahtjeva za napretkom u simulacijskom modeliranju i sve razvijenijim i pristupačnijom računalnim tehnologijama. Kod modeliranja na temelju agenata onaj koji izrađuje model

 $\overline{a}$ 

<sup>3</sup> I. Grigoryev, AnyLogic in three days, 2017.

<sup>4</sup> https://help.anylogic.com/index.jsp

identificira agente odnosno objekte koji mogu biti: ljudi u različitim ulogama, oprema i vozila, nematerijalne stvari i organizacije.

AnyLogic programa nudi sve tri navedene metode simulacijskog modeliranja. One zadovoljavaju sve potrebe za izradom modela. Program ima široku primjenu u različitim poslovnim procesima i sustavima, a posebno je pogodan u:

- simulaciji lanca opskrbe
- proizvodnoj simulaciji
- transportnoj simulaciji
- simulaciji sustava zdravstvene zaštite
- simulaciji putničkih terminala
- marketinškoj simulaciji
- simulaciji poslovnih procesa
- simulaciji skladišnih procesa
- projektiranju i upravljanju imovinom
- simulaciji IT i telekomunikacijske mreže
- simulaciji socijalnih procesa.

Program svojom pristupačnošću omogućuje korisnicima da zadovolje svoje individualne potrebe te ga zbog toga koriste mnogobrojna poznata poduzeća, visoko obrazovne institucije, automobilska poduzeća i ostali poslovni korisnici. Među poznatijim korisnicima AnyLogic programa su: NASA, Rolls Royce, Volvo, Toyota, Ford, Harley-Davidson, FedEx, Američki crveni križ, UEFA, Intel, AMD, Panasonic, Google, Hewlett Packard, Nike, Procter & Gamble, Sberbank, Sveučilište u Mariboru, i mnogi drugi. Mnogobrojni zadovoljni korisnici pokazuju da se program može primijeniti i na problemima u stvarnom životu odnosno u stvarnim poslovnim procesima i za rješavanje stvarnih problema. Program je koristan za sve od planiranja vojnih akcija, poslovnih aktivnosti, kretanja putnika u terminalima, pa sve do studentskih zadataka, što pokazuje i veliki broj korisnika, na sveučilištima, istraživača ali i poslovnih poduzeća. Tako dokazuje da je program u potpunosti prilagođen individualnim potrebama svakog korisnika.

#### **3.2. Značajke AnyLogic programa**

#### *AnyLogic simulacijski jezici sastoje se od***:**

- *Dijagram zaliha i toka* [4.] (eng. Stock & Flow Diagrams) koriste se za modeliranje dinamike sustava
- *Dijagram stanja* [4.] (eng. Statecharts) najčešće se koriste u modeliranju uz pomoć agenata kako bi definirali ponašanje agenata, također se koriste u modeliranju diskretnih događaja npr. za simulaciju kvara na strojevima

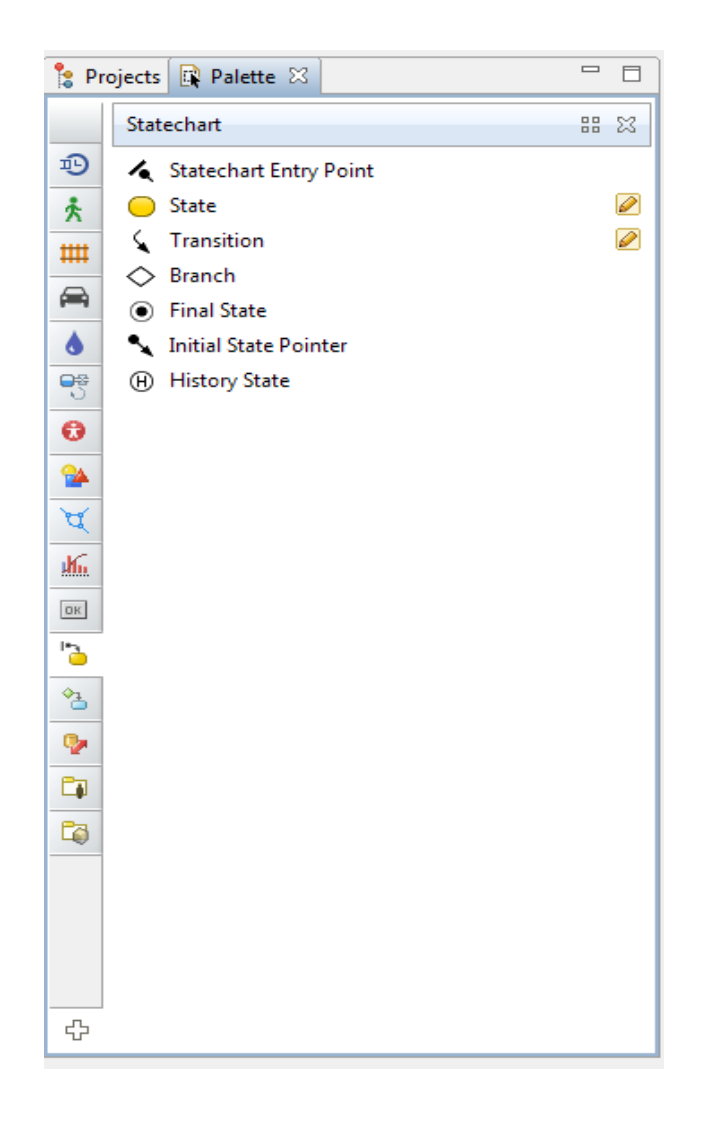

*Slika 4. Kreiranje Dijagrama karte stanja u AnyLogic programu*

• *Dijagram radnji* (eng. Action charts) koriste se za definiranje algoritama, koriste se u modeliranju diskretnih događaja npr. za usmjeravanje ruta ili u modeliranju uz pomoć agenata npr. za logiku odlučivanja agenata

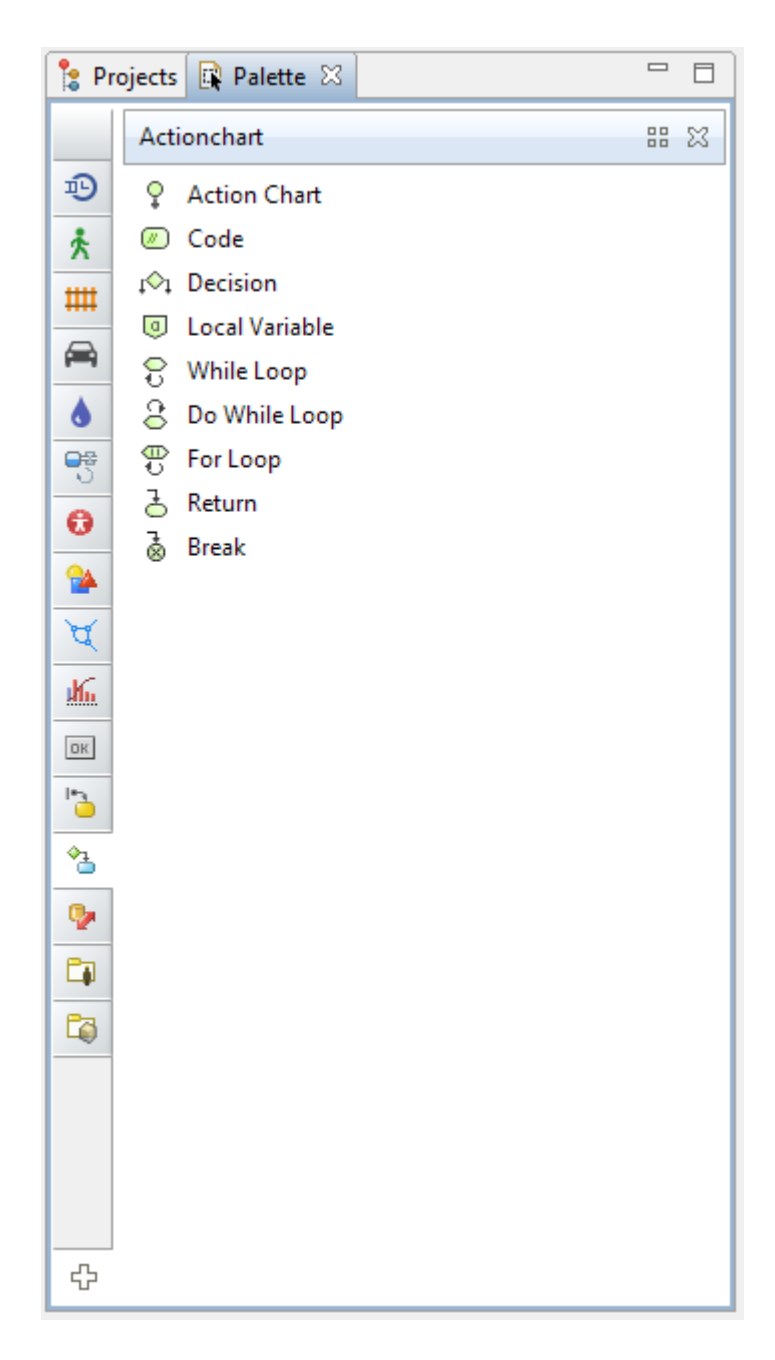

*Slika 5. Kreiranje Dijagrama radnji*

<span id="page-18-0"></span>• *Dijagram toka procesa* (eng. Process flow charts) koriste se za definiranje procesa u modeliranju diskretnih događaja

#### *AnyLogic uključuje sljedeće standardne knjižnice:*

● *The process modeling library* što bi u prijevodu značilo Knjižnica za modeliranje procesa, dizajnirana je da podupire simuliranje diskretnih događaja u proizvodnji, lancu opskrbe, logistiki i zdravstvu. Koristeći knjižnicu za modeliranje procesa modele je moguće prikazati sustave iz stvarnog svijeta u smislu entiteta (transakcije, klijenti, proizvodi, poluproizvodi, vozila,... itd.), procesa ( niz operacija obično dio redova, kašnjenja, iskorištavanja dostupnih resursa) te izvora. Procesi su u pravilu prikazani u obliku dijagrama toka procesa.

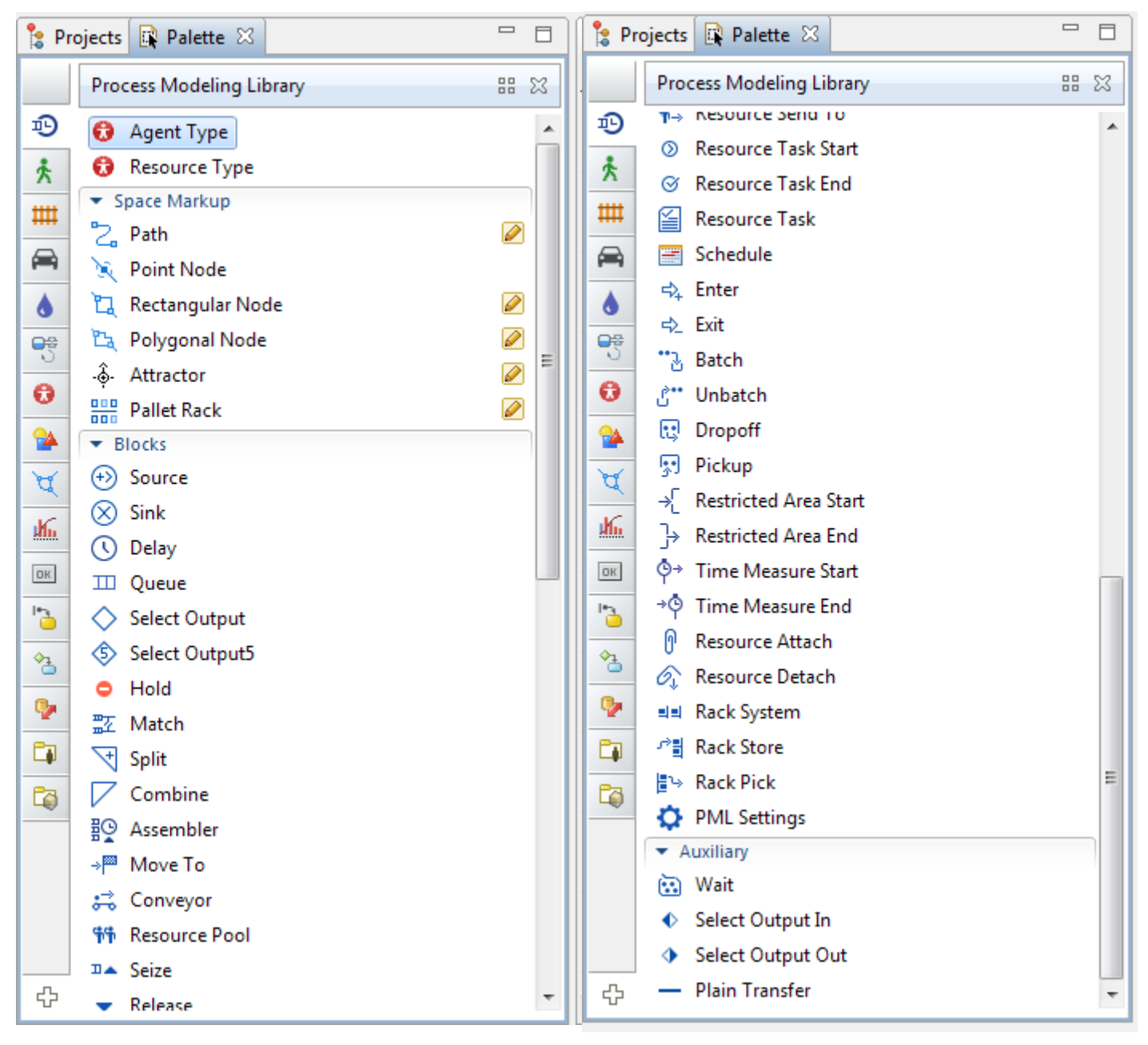

*Slika 6. Prikaz elemenata 'Process Modeling Library'*

• *The pedestrian library* što bi u prijevodu značilo *Knjižnica pješaka* koristi se doslovce za simuliranje kretanja pješaka u fizičkom okruženju. Omogućuje kreiranje modela područja odnosno mjesta s velikim brojem pješaka (željezničke stanice, aerodromi,…) ili ulica (veliki broj pješaka). Omogućuje potporu modelima pri prikupljanju statističkih podataka o intenzitetu kretanja pješaka na određenom području te tako osigurava nesmetan rad servisnih točaka sa hipotetskim opterećenjem, procjenjuje vrijeme koje pješaci provode na određenom mjestu, te određuje potencijalne probleme s unutarnjim uređenjem prostora. Modeli kreirani uz pomoću Knjižnice pješaka omogućuju simulacije pješaka koji se kreću u kontinuiranom prostoru te reagiraju na različite prepreke kao i na druge pješake. Obično se pješaci simuliraju kao interaktivni agenti sa kompleksnim ponašanjem, Knjižnica pješaka omogućuje sučelje više razine što omogućuje brže kreiranje modela u obliku Dijagrama toka.

|                      | Projects <b>R</b> Palette 23                 | $\qquad \qquad \blacksquare$<br>目 |     | Projects <b>R</b> Palette &                  | $\qquad \qquad =$ |   |
|----------------------|----------------------------------------------|-----------------------------------|-----|----------------------------------------------|-------------------|---|
|                      | Pedestrian Library                           | 먦<br>x                            |     | Pedestrian Library                           | 먦                 | x |
| Đ                    | <b>B</b> Pedestrian Type                     | ▲                                 | 迥   | rarget Line<br>╱                             | <b>ISK</b>        |   |
| ጱ፞                   | ▼ Space Markup                               |                                   | ጱ፞  | ::: \$ Service With Lines                    |                   |   |
| ₩                    | $\Box$ Wall                                  | ◙                                 |     | ■ Service With Area                          |                   |   |
|                      | <b>EZZI</b> Rectangular Wall                 | ℯ                                 | ₩   | Rectangular Area<br>H                        | ℯ                 |   |
| ◚                    | <b>Circular Wall</b>                         | ℯ                                 | ◚   | <b>San Polygonal Area</b>                    | ℯ                 |   |
| ٥                    | <b>Target Line</b>                           | ℯ                                 | ٥   | -ô- Attractor                                | Ø                 |   |
| 劈                    | ::: Service With Lines                       |                                   | 劈   | 少<br><b>Escalator Group</b>                  |                   |   |
|                      | <b>B</b> Service With Area                   |                                   |     | <b>E<sub>nd</sub></b> Pathway                | ₽                 |   |
| Θ                    | Rectangular Area<br>H                        | ℯ                                 | ❺   | 線 Pedestrian Density Map                     |                   |   |
| ∾                    | <b>The Polygonal Area</b>                    | ℯ                                 | ຊ   | ₹5 Ped Flow Statistics                       |                   |   |
| ধ                    | - &- Attractor                               | ℯ<br>Ξ                            | ਖ   | $\blacktriangleright$ Blocks                 |                   |   |
| 酝                    | <b>J</b> <sup><i>b</i></sup> Escalator Group |                                   |     | (k) Ped Source                               |                   |   |
|                      | I <sub>x</sub> Pathway                       | ℯ                                 | 岴   | $\oslash$ Ped Sink                           |                   |   |
| $_{\rm OK}$          | 《 Pedestrian Density Map                     |                                   | OK. | ∲→ Ped Go To                                 |                   |   |
| $\ddot{\phantom{a}}$ | ÅΣ Ped Flow Statistics                       | ₽                                 | ð   | k <sup>a</sup> Ped Service                   |                   |   |
| ⅋                    | $\blacktriangleright$ Blocks                 |                                   | ⅍   | ¿ <sup>⊙</sup> Ped Wait                      |                   | Ξ |
|                      | (k) Ped Source                               |                                   |     | <b>Example 2</b> Ped Select Output           |                   |   |
| o,                   | $(\times)$ Ped Sink                          |                                   | o,  | <b>→ Red Enter</b>                           |                   |   |
| C)                   | ∱→ Ped Go To                                 |                                   | CJ. | <br>Ped Exit                                 |                   |   |
| Ċ.                   | k <sup>a</sup> Ped Service                   |                                   | C)  | Ped Escalator                                |                   |   |
|                      | ⊘ځ<br>Ped Wait                               |                                   |     | <br><b>Alget</b><br><b>AlgetMange Ground</b> |                   |   |
|                      | Ped Select Output<br>⊛                       |                                   |     | 系 Ped Area Descriptor                        |                   |   |
|                      | <b>→ Ped Enter</b>                           |                                   |     | >> Ped Group Assemble                        |                   |   |
|                      | 소수 Ped Exit                                  |                                   |     | Ped Group Change Formation                   |                   |   |
|                      | Ped Escalator<br>₽                           |                                   |     | > <sup>2</sup> Ped Group Disassemble         |                   |   |
| ♧                    | <sup>在区</sup> Ped Change Ground              | ۳                                 | ♧   | <b>公</b> Ped Settings                        |                   |   |

*Slika 7. Prikaz elemenata 'The Pedestrian Library'*

● *The rail library* što bi u prijevodu značilo *Željeznička knjižnica* pruža podršku modeliranju, simuliranju i vizualiziranju operacija kod željezničkih kolodvora. Model željeznice može biti kombinacija modeliranja diskretnih događaja ili modeliranja na temelju agenata vezanih uz: utovar i istovar, upravljanje resursima, održavanje poslovnog procesa, i ostale transportne aktivnosti.

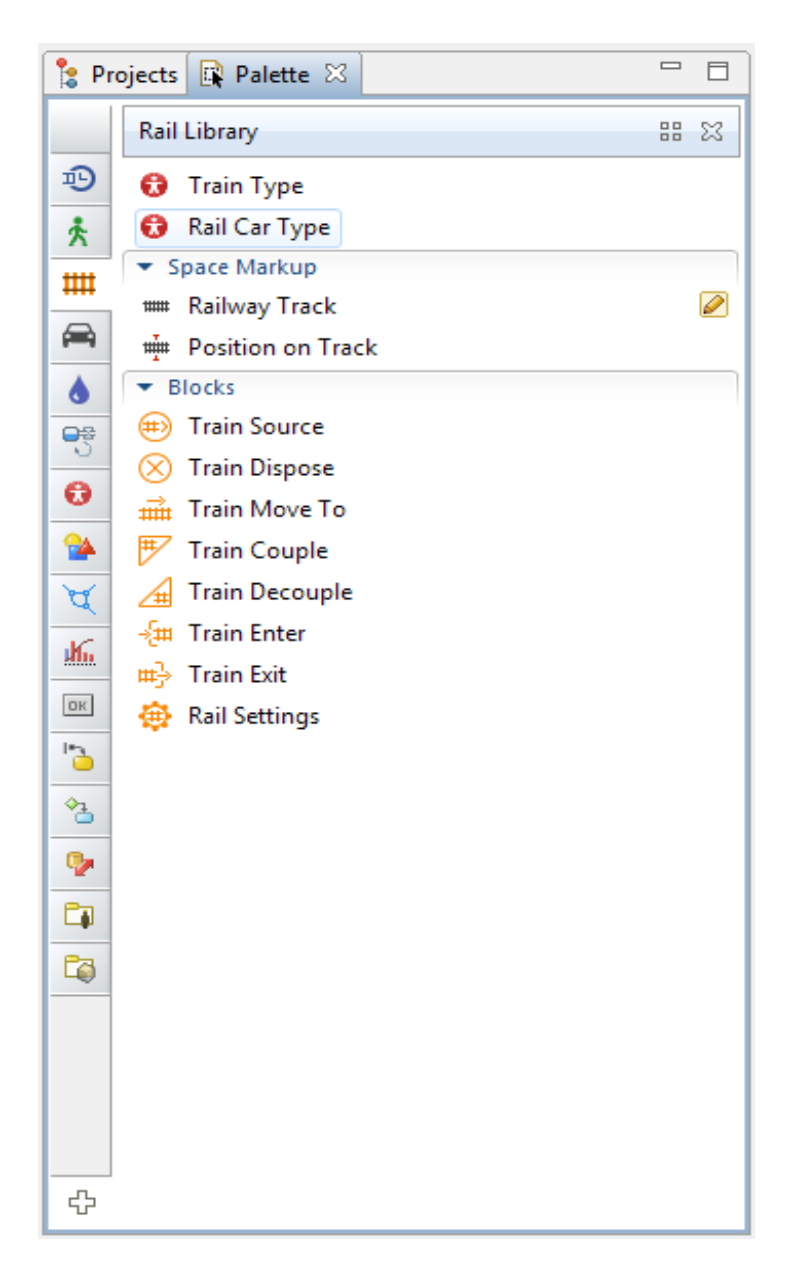

*Slika 8. Prikaz elemenata 'The Rail Library'* 

• *The fluid library* što bi u prijevodu značilo *Knjižnica protoka* omogućuje korisniku da modelira pohranu i prijenos tekućih, krutih dobra ili velike količine diskretnih stavki koje nije poželjno modelirati kao pojedine objekte. Ova vrsta knjižnice uključuje spremnike, cjevovode, ventile i objekte za usmjeravanje, spajanje i odvajanje protoka. Knjižnica je dizajnirana na način da poboljša dizajn u industriji proizvodnje ulja, nafte i ugljena, korisnik može simulirati plinovod i spremnike, rude, transport ugljena i proces proizvodnje koji uključuje tekuće i krute materijale npr. proizvodnja cementa.

|               | Projects   Palette X                        | $\equiv$<br>Ħ |  |  |  |  |
|---------------|---------------------------------------------|---------------|--|--|--|--|
|               | <b>Fluid Library</b>                        | 먦<br>x        |  |  |  |  |
| 迥             | ▼ Space Markup                              |               |  |  |  |  |
| ጱ፞            | <b>Storage Tank</b><br>$\overline{\bullet}$ | ℯ             |  |  |  |  |
| ₩             | <b>L</b> <sub>o</sub> Pipe                  | ℯ             |  |  |  |  |
|               | <b>EXIDE Bulk Conveyor Belt</b>             | ℯ             |  |  |  |  |
| ◚             | Blocks                                      |               |  |  |  |  |
| ۵             | (b) Fluid Source                            |               |  |  |  |  |
| 명             | $(\times)$ Fluid Dispose                    |               |  |  |  |  |
|               | Tank<br>H.                                  |               |  |  |  |  |
| ø             | $\bowtie$ Valve                             |               |  |  |  |  |
| Գ             | 蒜<br>Pipeline                               |               |  |  |  |  |
| च्            | ← Fluid Select Output                       |               |  |  |  |  |
| 岴             | T <sup>+</sup> Fluid Select Input           |               |  |  |  |  |
| $\mathsf{OK}$ | $\mathbb{Q}$ Fluid Split                    |               |  |  |  |  |
|               | ₽<br><b>Fluid Merge</b>                     |               |  |  |  |  |
| ð             | B)<br><b>Process Tank</b>                   |               |  |  |  |  |
| ზ             | <b>ial</b> Mix Tank                         |               |  |  |  |  |
| o,            | ◎ Bulk Conveyor                             |               |  |  |  |  |
| C)            | S Fluid Convert                             |               |  |  |  |  |
|               | <b>Fluid Exit</b><br>                       |               |  |  |  |  |
| C)            | the Fluid Enter                             |               |  |  |  |  |
|               | →[ <sup>6</sup> Agent To Fluid              |               |  |  |  |  |
|               | $\mathbf{C} \rightarrow$ Fluid To Agent     |               |  |  |  |  |
|               | - <sup>0</sup> → Fluid Pickup               |               |  |  |  |  |
|               | <b>Fluid Dropoff</b><br>าม*                 |               |  |  |  |  |
| ♧             |                                             |               |  |  |  |  |

*Slika 9. Prikaz elemenata 'The Fluid Library'*

● *The road traffic library* što bi u prijevodu značilo Knjižnica cestovnog prometa omogućuje korisniku simulaciju prometa različitih cestovnih vozila. Knjižnica podupire modeliranje kretanja vozila na visokoj fizičkoj razini tako svako vozilo predstavlja agenta te je moguće odrediti ponašanje vozila u prometu. Pa tako omogućuje modeliranje prometa na autocesti, uličnog prometa, prijevoza unutar proizvodnje ili bilo kojeg drugog sustava s vozilima, cestama i stazama. Također uključuje poseban alat za gustoću prometa za pomoć pri analizi mrežnih utovara.

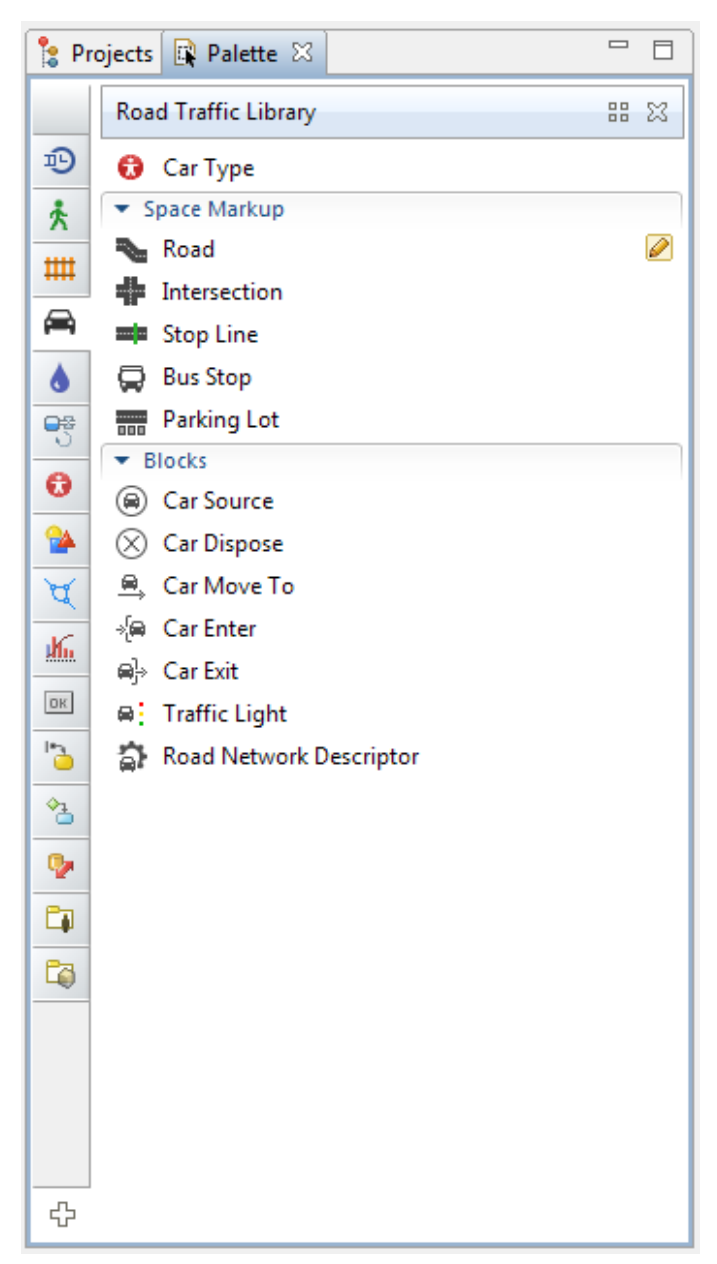

*Slika 10. Prikaz elemenata 'The Road Traffic Library'* 

Osim prethodno nabrojenih knjižnica korisnicima AnyLogic programa omogućeno je da kreiraju vlastite knjižnice te ih distribuiraju.

#### *Animiranje modela*

AnyLogic podupire interaktivno 2D i 3D animiranje. Korisniku je omogućen uvoz CAD crteža u obliku DXF datoteka, te je na osnovu toga moguća izrada modela. Ova značajka korisna je kod animiranja procesa unutar objekata proizvodnje, skladišta, bolnica i sličnih objekata. Funkcionalnost ove značajke korisna je u modeliranju diskretnih događaja kao što su proizvodnja, zdravstvo, civilno inženjerstvo i izgradnju. AnyLogic program također omogućuje 3D animaciju i uključuje kolekcije 3D objekata za animaciju vezanih uz različite industrije, uključujući zgrade, ceste, pruge, pomorske objekte, transportne, energetske, skladišta, bolnice, opremu, stavke vezane uz aerodrom, supermarkete, kranove itd.

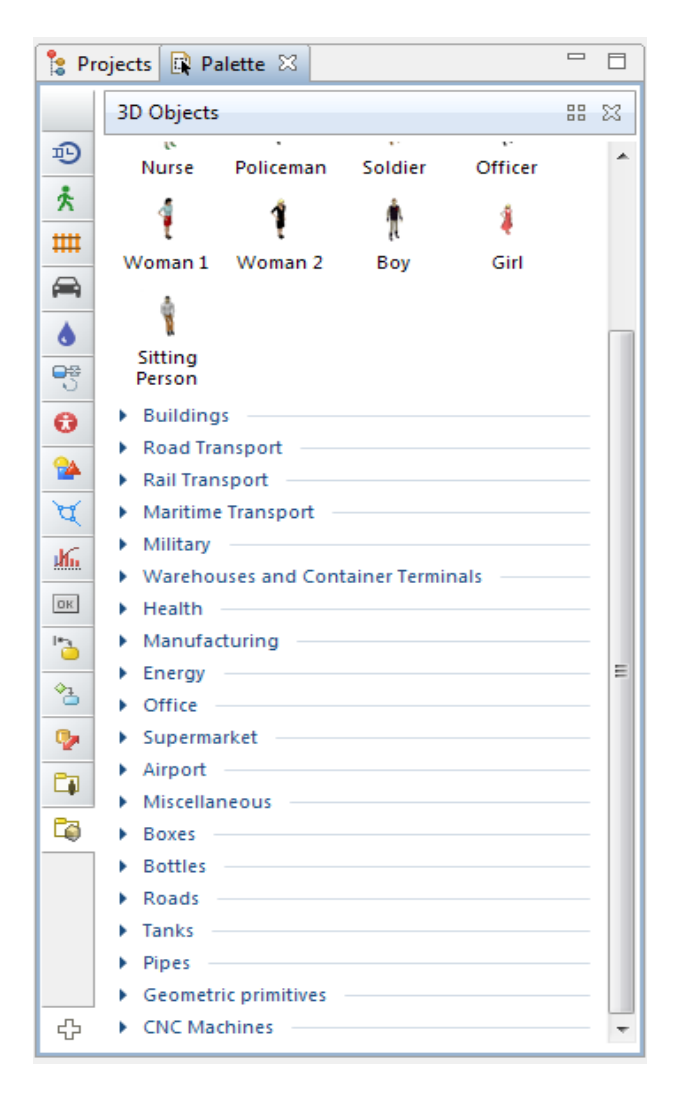

*Slika 11. 2D i 3D objekti u AnyLogic programu* 

#### *Geoprostorni modeli, GIS integracija*

Modeli izrađeni u AnyLogic programu mogu koristiti kartu kao podlogu, koja je često potrebna u modeliranju lanca opskrbe, logistici i transportnoj industriji. AnyLogic podržava standardne karte formata SHP razvijenih i reguliranih od strane internacionalnog dobavljača GIS programa ESRI5 (Enviromental System Research Institute). Kao dodatak AnyLogic podržava rasterske karte, koje omogućuju korištenje podataka iz karata u modelima i tako automatski kreiraju geoprostorne rute agenata. Glavne značajke rasterskih karta su:

- Izrađenom modelu su dostupni svi podatci vezani uz kartu kao što su: gradovi, regije, cestovna mreža i objekti (bolnice, škole, autobusne postaje, itd.)
- agenti mogu imati položaj na točno određenom mjestu i kretati se po postojećim cestama ili rutama
- korisnici mogu kreirati potrebne elemente unutar modela koristeći ugrađeni pretraživač

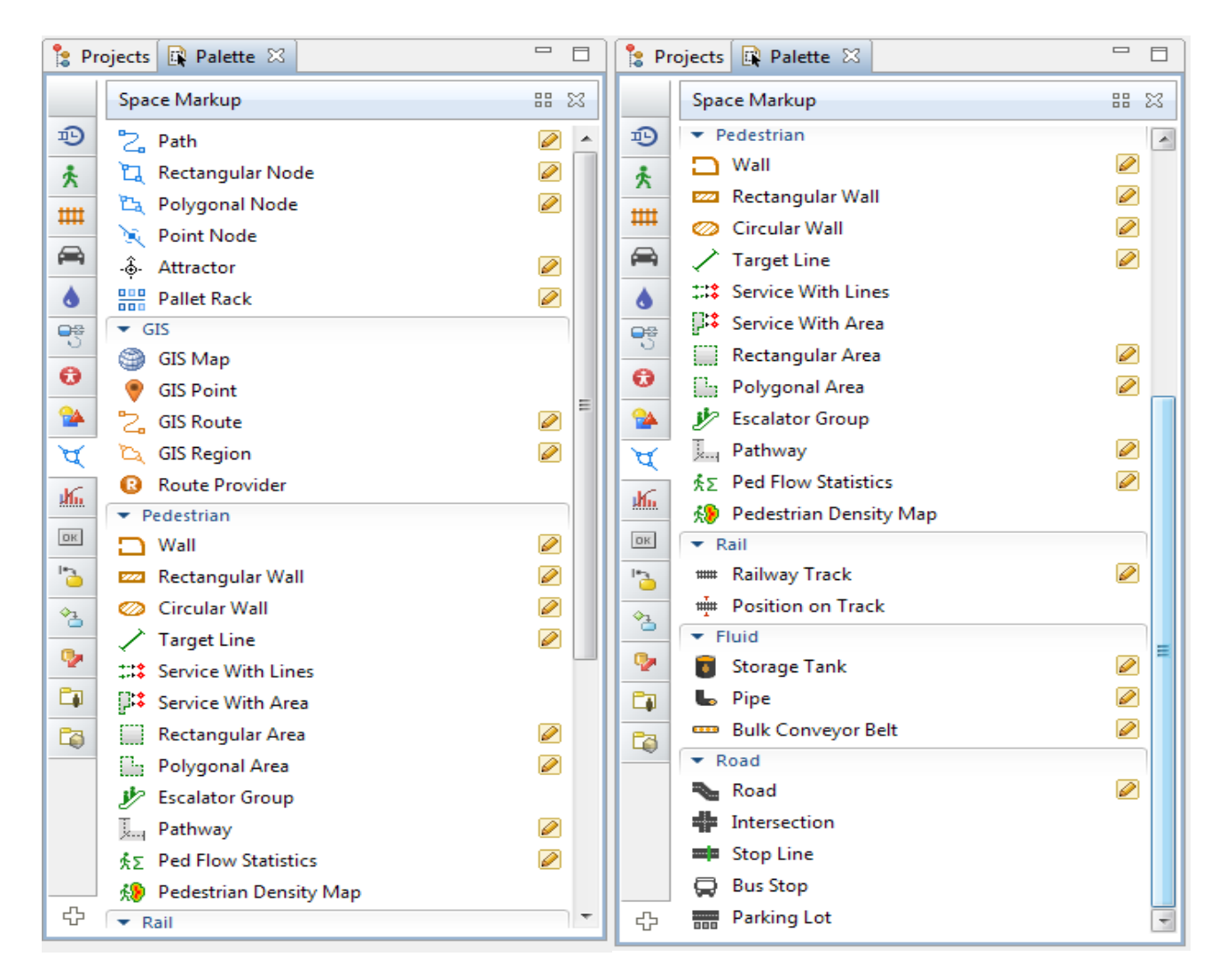

*Slika 12. Prostorno označavanje u AnyLogic programu* 

#### *Integracija modela s ostalim IT infrastrukturama*

AnyLogic model može se izvesti kao Java aplikacija i pokrenuti se odvojeno ili zajedno sa nekim drugim programom. Druga mogućnost je izvoz modela te ugradnja u drugi dio programa kako bi funkcionirao kako dodatni modul u ERP (Enterprise resource planning), MRP (Material requirements planning) i TMS (Transportation management system) sustavu. Često se koriste zajedno AnyLogic modeli i MS Excel MS Access datoteke i baze podataka (MS SQL, My SQL, Oracle, itd.). Također AnyLogic modeli uključuju i vlastitu bazu podataka na temelju HSQLDB (Hyper SQL Database) [4.]

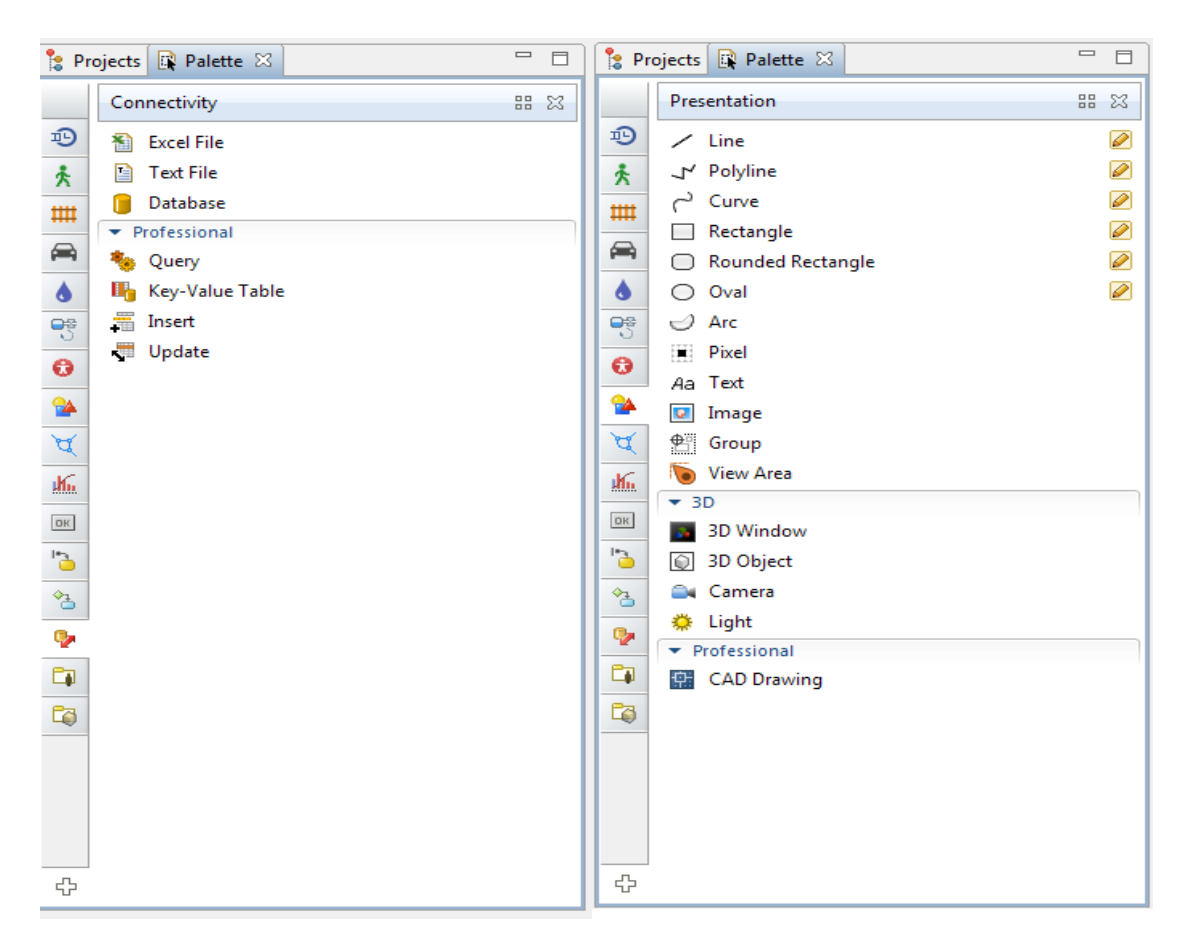

*Slika 13. Mogućnosti integracije*

#### *AnyLogic Cloud*

AnyLogic Cloud je online servis koji služi za analizu simulacija, omogućuje korisnicima da pohranjuju, pristupaju, pregledavaju i dijele simulacije modela putem interneta, te analiziraju rezultate eksperimenata. Modeli razvijeni uz pomoć AnyLogic programa moguće je učitati na online servis AnyLogic Cloud i postaviti upravljačku ploču kako bi se moglo raditi s modelima putem internetske mreže. AnyLogic Cloud omogućuje korisnicima da pokreću modele koji se izvršavaju na stani poslužitelja i prikazuju preko pretraživača na računalu ili na mobilnim uređajima. Kreatori modela mogu odlučiti hoće li njihovi modeli biti privatni ili dostupni svima. Izvor sljedeće slike https://cloud.anylogic.com/.

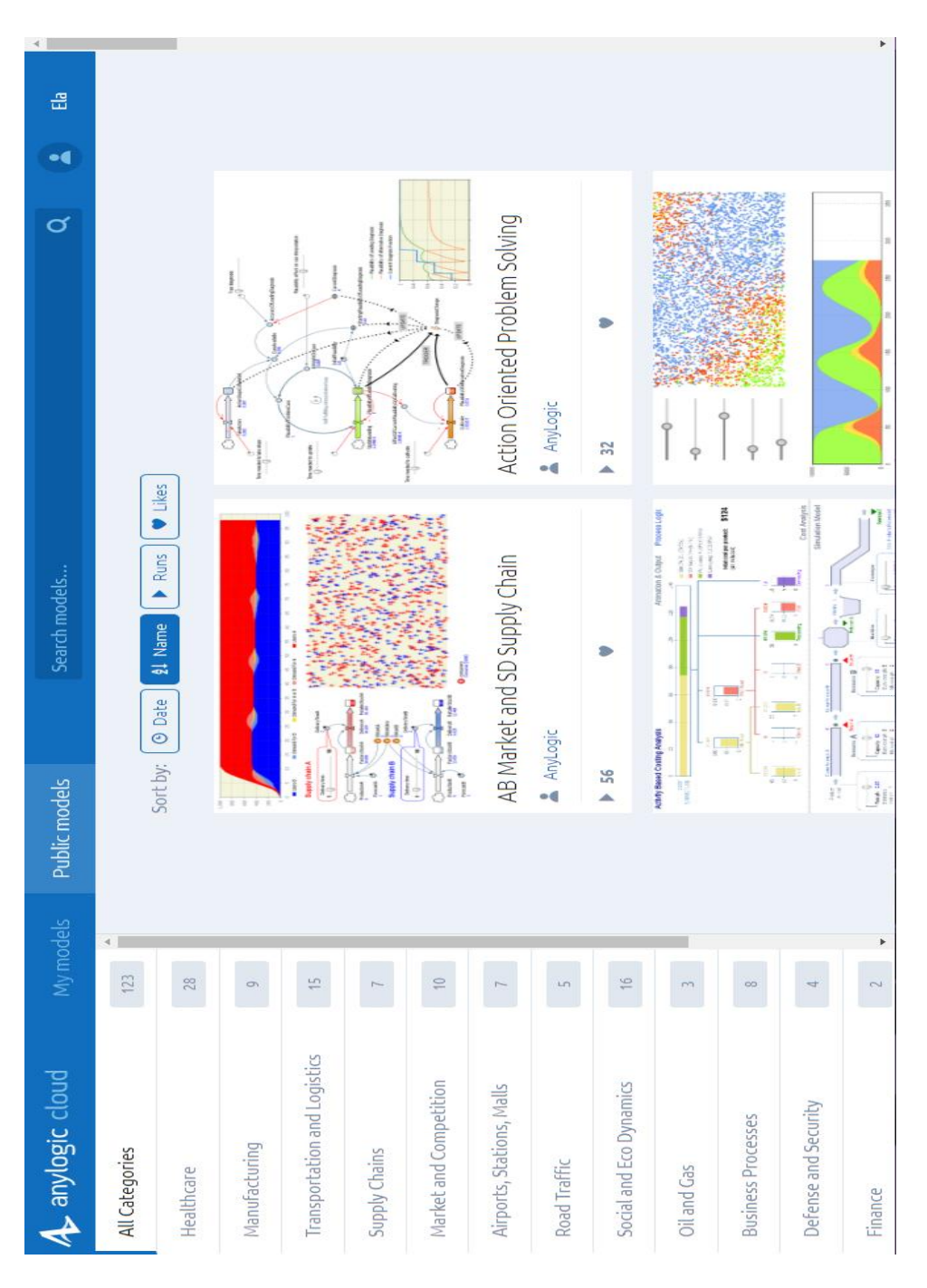

*Slika 14. AnyLogic Cloud početna stranica*

## **4. Simulacija nabave sirovina za proizvodnju korištenjem programa AnyLogic u poduzeću ELMO d.o.o.**

#### **4.1. Opis simuliranog poduzeća**

Poduzeće ELMO d.o.o. bavi se proizvodnjom ručno rađenih pralina raznovrsnog asortimana. Poduzeće je osnovano 2000. godine sa samo desetero zaposlenika, uz želju da se kreira jedinstveni proizvod prepoznatljivog okusa i jedinstvenog izgleda dostupan diljem teritorija Varaždinske županije i šire. Danas se proizvodi distribuiraju diljem Hrvatske, a i izvan teritorija Hrvatskih granica u susjedne države kao što su Slovenija, Italija i Mađarska.

## **4.2. Sustav naručivanja zaliha i koeficijent obrtaja zaliha sirovina za proizvodnju u poduzeću ELMO d.o.o.**

Proizvodnja se izvršava na način da se kreće sa proizvodnjom tek po primitku narudžbe kupca. S toga je vrlo važno da poduzeće odredi optimalnu količinu nabave sirovina i optimalnu nabavnu količinu sirovina. Poduzeće godišnje preradi 60 000 tona sirovina u finalni proizvod spreman za distribuciju potrošačima.

#### *Optimalna nabavna količina sirovina*

S obzirom da mjesečna potrošnja materijala za proizvodnju iznosi 5 000 tona, cijena 80kn/kg, trošak jedne narudžbe je 450 kn, kamatna stopa 10% i stopa skladišnih troškova 8% koristeći Stefanic Almayerovu formulu (Izvor: I. Beker, Upravljanje zalihama, Sveučilište NS, NS, 2011.):

$$
Q_{opt} = \sqrt{\frac{200 \cdot Q_{pl} \cdot T}{Cn (k\% + t\%)}}
$$

 $Q_{opt}$  – optimalna nabavna količina robe

200 – konstanta u formuli

 $Q_{pl}$  – godišnji troškovi ili promet robe

T – troškovi pojedine nabavke

 $C_n$  – nabavna cijena po jedinici robe

k% – kamatna stopa

 $t\%$  – stopa skladišnih toškova

 $N_{opt}$  – optimalan broj naručivanja

$$
Q_{opt} = \sqrt{\frac{200 \cdot Q_{pl} \cdot T}{Cn (k\% + t\%)}} = \sqrt{\frac{200 \cdot 60\,000 \cdot 450}{20 \cdot (10 + 8)}} = \sqrt{\frac{5\,400\,000\,000}{360}}
$$

$$
\approx
$$
 3873 tona

Optimalan broj naručivanja =  $\frac{60000}{3873} \approx 16$  puta godišnje

#### *Određivanje optimalne količine zaliha*

Optimalnu količinu zaliha sirovina za proizvodnju predstavlja ona količina robe koja osigurava redovnu i potpunu opskrbu procesa proizvodnje i opskrbu kupaca u skladu sa njihovim zahtjevima uz minimalne planirane troškove skladištenja i naručivanja robe. Traži se razina zaliha i broj naručivanja uz koje su ukupni troškovi najniži. Poduzeće uz optimalnu količinu zaliha želi postići to da se u potpunosti iskoristi skladišni kapacitet poduzeća uz optimalne troškove zaliha, kako bi se omogući nesmetani napredak i razvoj poduzeća na tržištu.

Optimalna količina zaliha = 61 968 tona/godišnje odnosno 5 164 tone/mjesečno.

#### *Koeficijent obrtaja zaliha*

Koeficijent obrtaja zaliha je pokazatelj brzine obrtaja zaliha, najčešće se računa za razdoblje od godinu dana. Predstavlja omjer godišnje prodaje i prosječnih zaliha ili omjer broja dana u godini s brojem dana potrebnih za obrtaj zaliha.

$$
K_{ob} = \frac{godišnja prodaja}{prosječne zalihe} = \frac{60\,000\,tona}{12\,500\,tona} = 4.8
$$

*Vrijeme trajanja obrtaja zaliha* 

$$
T_{ob} = \frac{360}{4,8} = 75 \text{ dana } \approx 2.5 \text{ mjeseca}
$$

Optimalna količina zaliha dobivena izračunom potrebna je proizvodnom pogonu kako bi se osigurala kontinuiranost procesa proizvodnje. Dobiveni rezultati primijeniti će se u simulaciji kako bi se utvrdilo da li su dovoljna samo tri dobavljača da zadovolje mjesečne potrebe za sirovinama u poduzeću to jest da li će moći dostaviti potrebnu količinu sirovina od 5 164 tone/mjesečno.

## **5. Simulacija procesa nabave sirovina za proizvodnju u poduzeću ELMO d.o.o.**

Za izradu simulacije nabave sirovina i dostave do proizvodnog pogona koristit će se AnyLogic program za simulacijsko modeliranje. Simulacija lanca nabave sirovina je izrađena koristeći metode simuliranja na temelju agenata i simuliranje diskretnih događaja, u ovom slučaju neće se koristiti metoda simuliranja dinamike sustava. Simulacija će prikazivati jednostavni lanac nabave sirovina za proizvodnju i dostave proizvoda kupcima. Lanac se sastoji od dobavljača, proizvodnje i kupaca. Podloga modela je karta na kojoj su smješteni prethodno nabrojeni agenti. Radnje koje će su odvijati su sljedeće distribucijski centar po narudžbi proizvodnje dostavlja sirovine za proizvodnju, a sljedeća radnja je da se vozilo vraća natrag u distribucijski centar . Glavni distributer sirovina za proizvodnju poduzeća ELMO d.o.o. nalazi se u Zagrebu, Mariboru (Slovenija) i Pečuh (Mađarska) dok se proizvodni pogon poduzeća u koji dobavljači dostavljaju sirovine nalazi u gradu Varaždinu.

#### **5.1. Postupak kreiranja simulacije**

#### **5.1.1. Izrada novog modela i konfiguracija GIS karte**

Pokretanjem programa AnyLogic otvara se početna stranica prikazana na sljedećoj slici, gdje počinje prvi korak izrade simulacije procesa nabave sirovina za proizvodnju jest, kreiranje novog modela. Kreiranje novog modela moguće je na nekoliko načina u ovom primjeru prikazat ćemo samo jedna od njih. Nakon što kreiramo novi model, kreirati ćemo podlogu modela što će u ovom slučaju biti GIS (Geographic Information System) karta takozvana AnyLogic OSM (OpenStreetMap). GIS karta preuzima se automatski kroz program i omogućuje podatke o svim vrstama transportni putova, moguće je prema potrebi odabrati željenu lokaciju ili čak regiju ovisno o potrebi. Uređivanje karte prilagođeno je u potpunosti željama i individualnim potrebama korisnika. Nakon što ubacimo kartu kreirat ćemo agente te ih zatim smjestit na kartu. U ovom slučaju to su skladišta dobavljača u Zagrebu, Mariboru i Pečuhu, zatim proizvodni pogon u Varaždinu te vozila. Vozila se nalaze na istim lokacijama kao i dobavljači jer dobavljači koriste vlastita vozila.

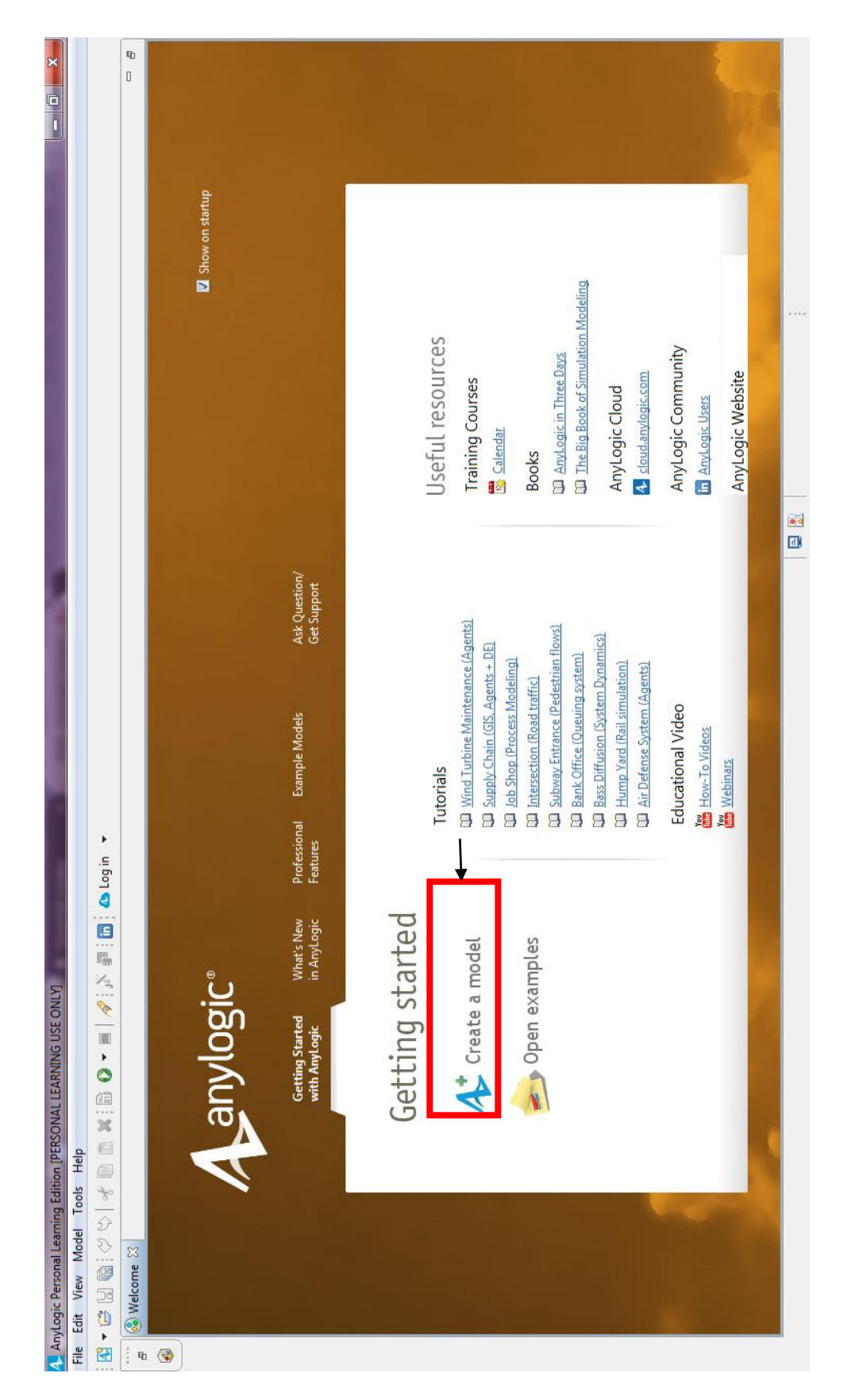

Slika 15. Početna stranica programa AnyLogic

Klikom na 'Create a model' otvara se prozor pod nazivom 'New Model' u kojem je moguće dati modelu željeni naziv pohraniti ga na odabranu lokaciju i odabrati mjernu jedinicu vremena modela, kao što je prikazano na sljedećoj slici, mjernu jedinicu je moguće mijenjati i kasnije tijekom izrade.

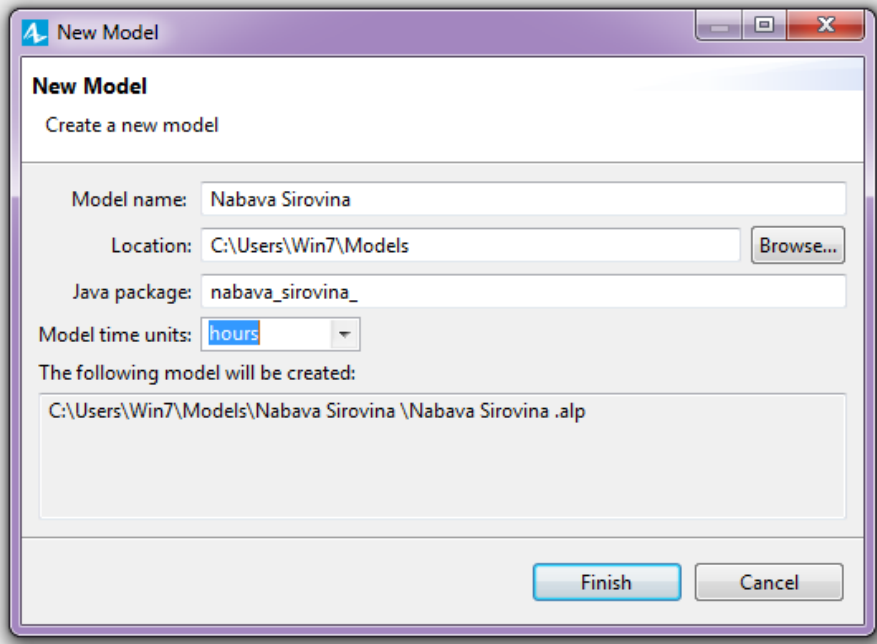

*Slika 16. Prozor 'New Model'*

<span id="page-32-0"></span>Kreirani model vidljiv je klikom na prozor 'Projects', novi model sastoji se od dva agenta jedan je nazvan 'Main' a drugi 'Simulation'.

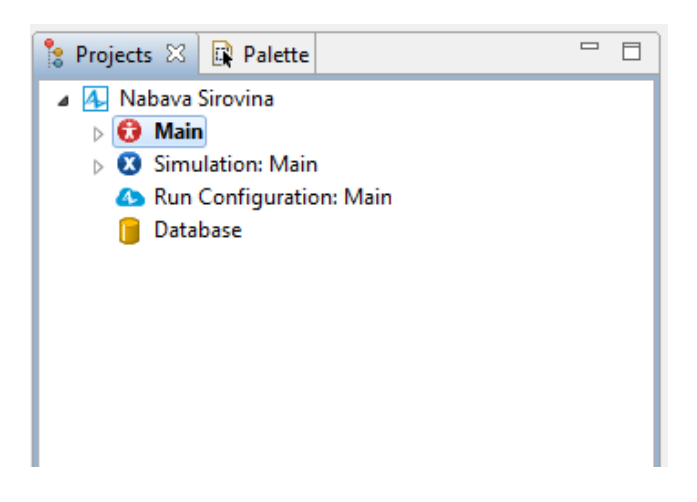

*Slika 17. Elementi novog modela*

<span id="page-32-1"></span>Nakon što je kreiran novi model otvara se radno sučelje prikazano na sljedećoj slici.

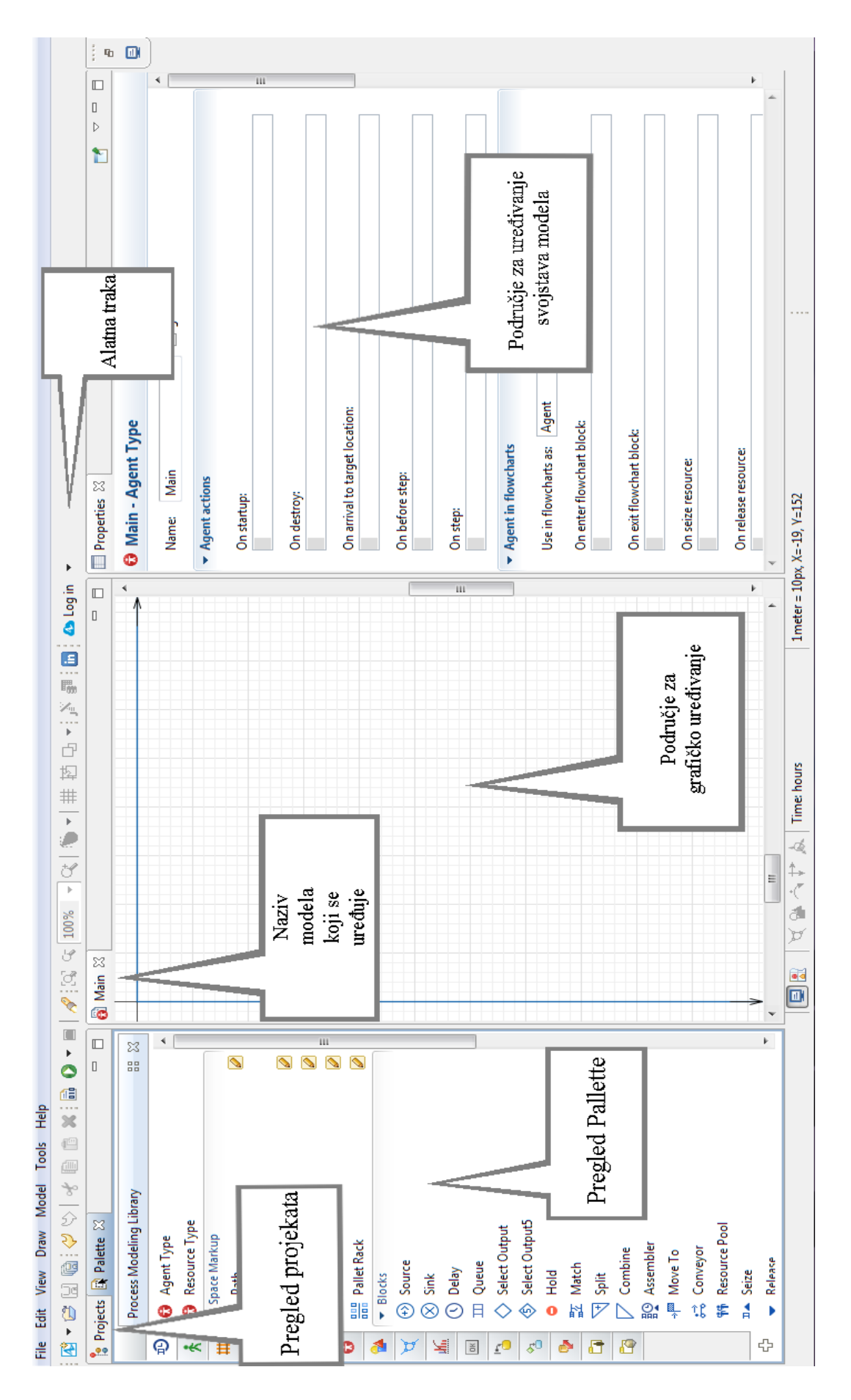

Slika 18. Radno sučelje programa AnyLogic

Radno sučelje sastoji se od alatne trake, prozora *'Projects'* i *'Palette'*, područja za uređivanje modela, prozora *'Properties'*. Otvaranjem prozora *'Projects'* vidljivi su svi modeli prikazani na području za grafičko uređivanje dok je prozor *'Pallette'* pregled svih mogućih , desno od područja za uređivanje nalazi se prozor pod nazivom *'Properties'* on nudi mogućnost konfiguracije postavki modela i agenata otvorenih za uređivanje .

Nakon što je kreiran model slijedi konfiguracija GIS karte. Otvaranjem prozora *'Palette'* pod nazivom *'Space Markup'* nalazi se GIS (Geographic Information System) karta. Klikom na *'GIS map'* povučemo kartu u područje za uređivanje. Kartu je zatim potrebno povećati do plavih linija kako bi tijekom prezentacije cijela podloga bila prekrivena.

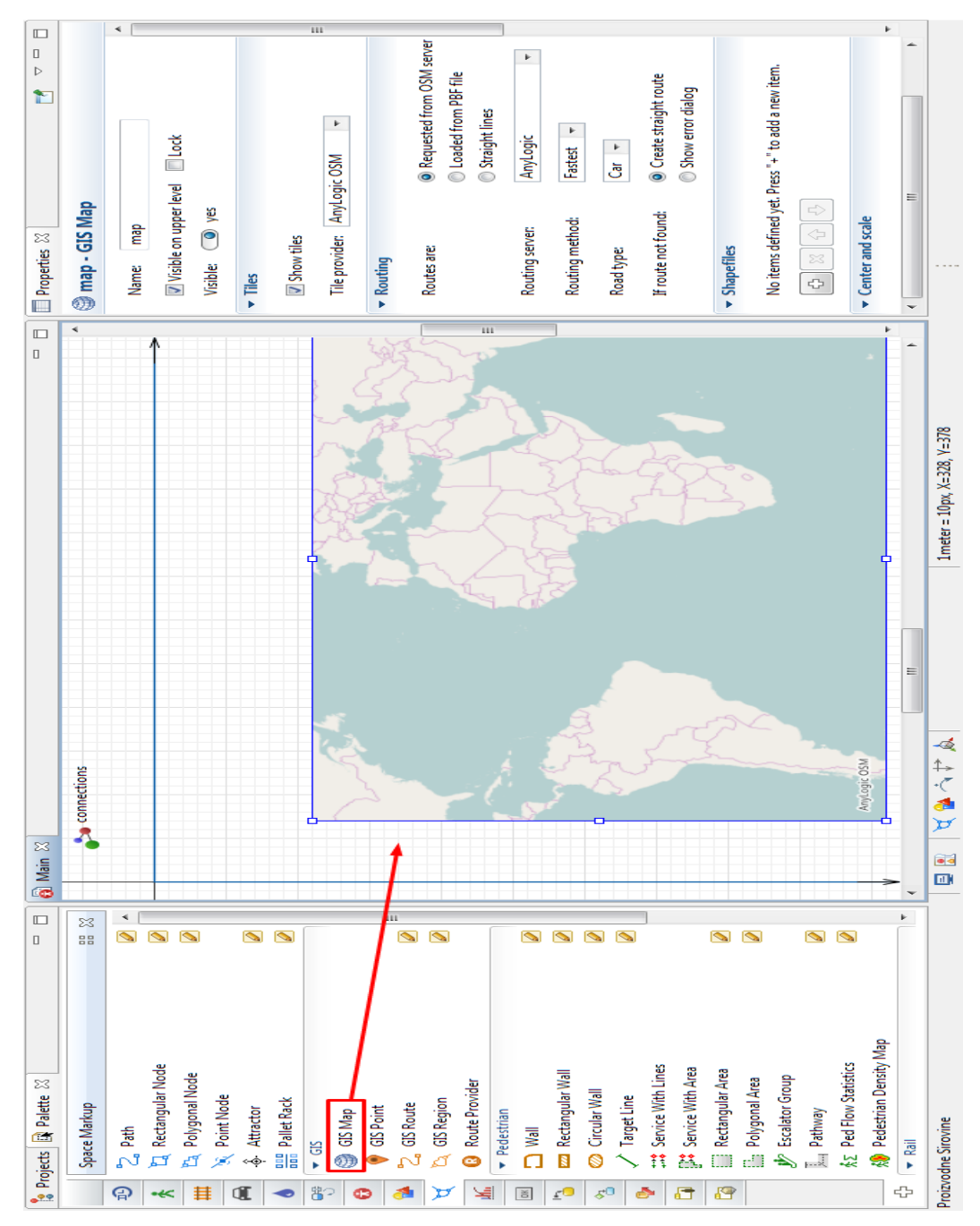

<span id="page-34-0"></span>*Slika 19. Umetanje GIS karte*

<span id="page-35-0"></span>Otvaranje opcije uređivanja karte moguće je na dva načina dvostrukim klikom na kartu ili desnim klikom miša i odabirom *'Edit Map'.*

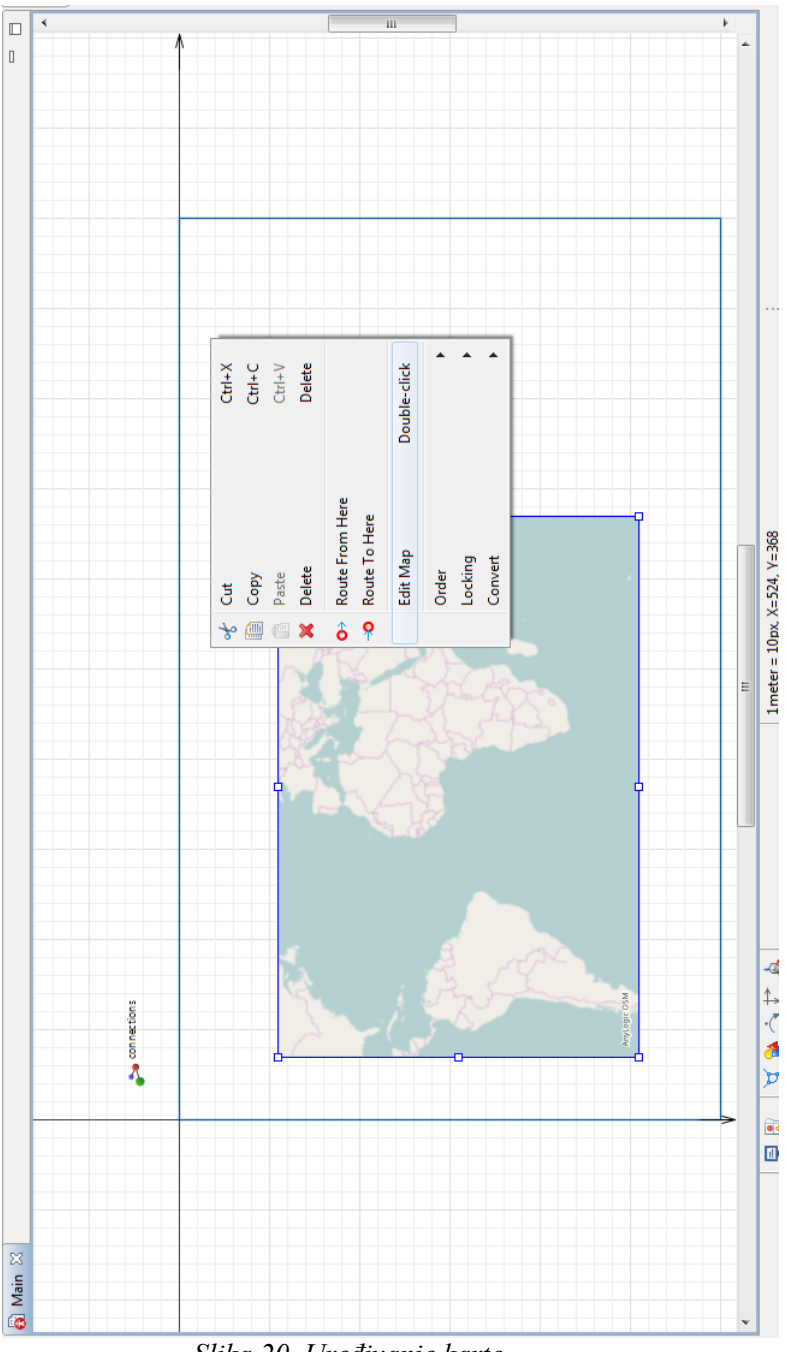

*Slika 20. Uređivanje karte*

Nakon što odaberemo željeno područje, grad ili regiju na karti, odredimo željene postavke (*'Properties'*) i povećamo veličinu karte do granica označenih plavim linijama možemo zatvoriti opciju uređivanja karte. U ovom slučaju pozadina modela biti će sjeverozapadna Hrvatska odnosno područje između gradova Varaždin - Zagreb koje je dio relacije kojim se vrši nabava sirovina za proizvodnju.

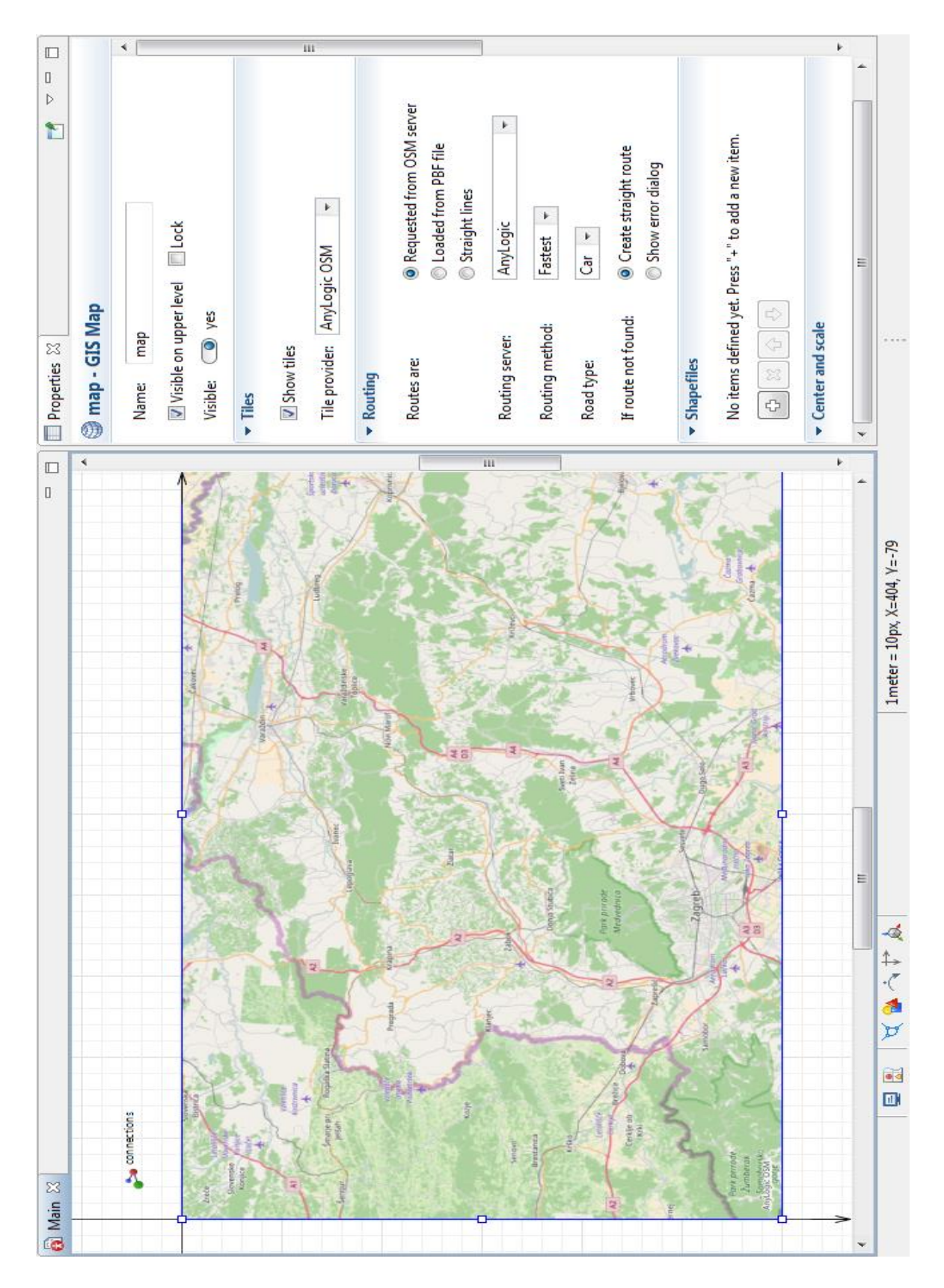

<span id="page-36-0"></span>*Slika 21. Uređena karta*

#### **5.1.2. Kreiranje agenata (objekata)**

Od agenata potrebno je kreirati: distributivne centre, proizvodnju, vozila i narudžbu. Kod kreiranja važno je izbjegavati dijakritičke znakove jer u protivnom program javlja pogrešku i nije moguće normalno kreiranje modela i simulacije. Kod kreiranja agenata postoje tri skupine kojoj agent može pripadati: populacija agenata, samostalni agent i agent.

Prvi agent kojeg ćemo kreirati je Distributer, i to tako da otvorimo prozor *'Palette'* i odaberemo *'Agent'* i klikom na *'Agent'* u područje za grafičko uređivanje.

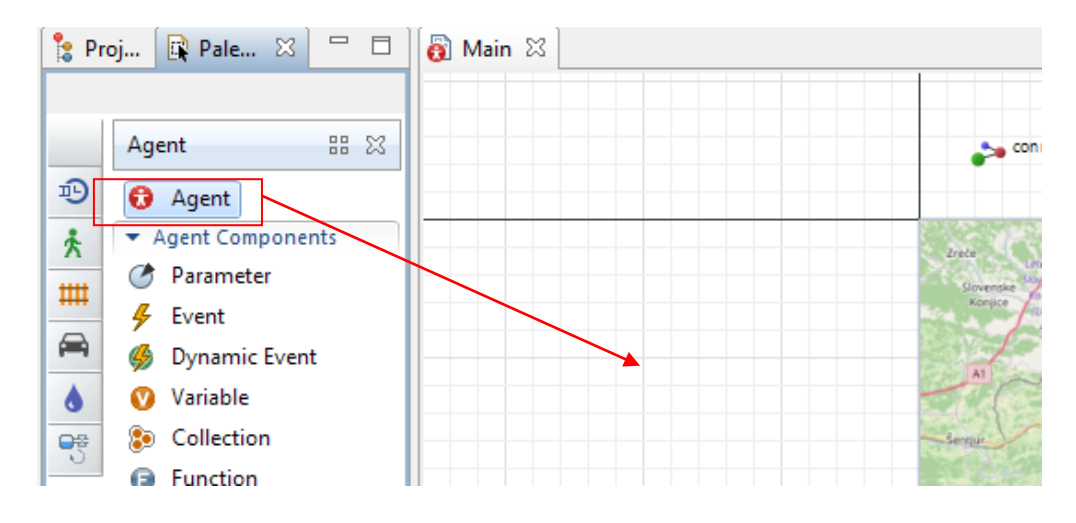

*Slika 22. Umetanje novog agenta* 

<span id="page-37-0"></span>Nakon toga otvara se prozor prikazan na sljedećoj slici.

<span id="page-37-1"></span>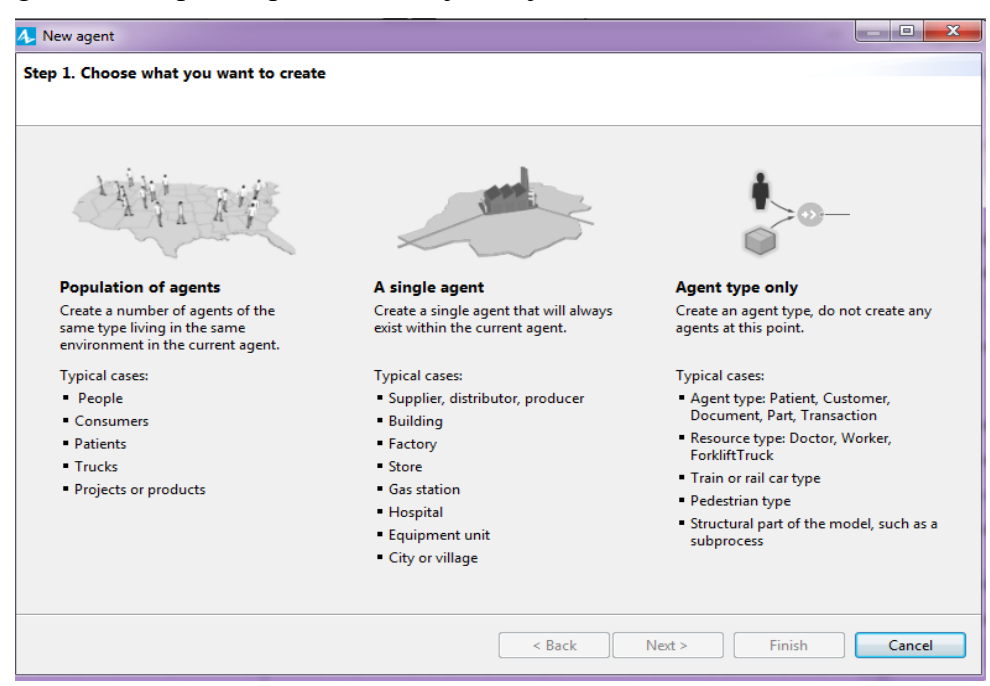

*Slika 23. Kreiranje agenta*

Agent pod nazivom *'Distributer'* je samostalan agent što znači da djeluje unutar pojedinog agenta u ovom slučaju to je agent *'Main'*, pa tako odabiremo opciju pod nazivom *'A single agent'*. Sljedeći prozor koji se otvara se prikazan na sljedećoj slici broj, i omogućuje nam da dodijelimo željeni naziv agentu, odaberemo da li će se agent kreirati iz postojećih podataka ili kreiramo agenta iznova, u ovom slučaju kreiramo agenta iznova. Također je i ponuđena opcija korištenja agenta u Dijagramu toka što u ovom slučaju nećemo koristiti.

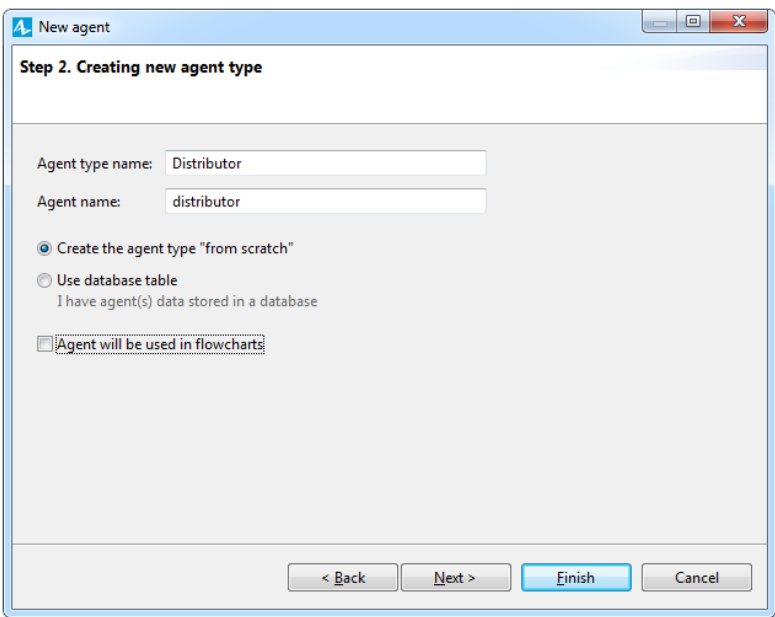

*Slika 24. Imenovanje agenta*

<span id="page-38-0"></span>Sljedeće je odabir animacije agenta koja će biti prikazana na modelu i tijekom pokretanja simulacije.

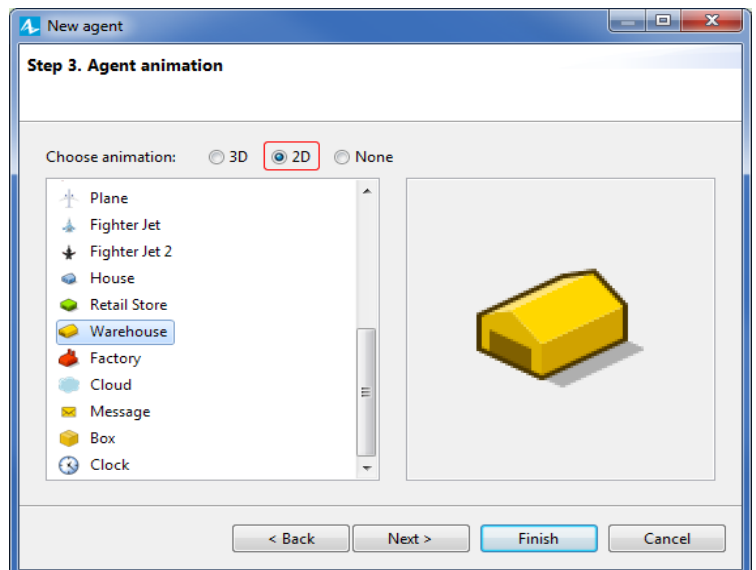

<span id="page-38-1"></span>*Slika 25. Odabir animacije agenta*

Postupak ponavljamo kod kreiranja sljedećih agenta, a sljedeći agent koji je potrebno kreirati je proizvodnja (*'Production')* razlika je u odabiru opcije u ovom slučaju *'Agent type only'* te u animaciji da ih možemo razlikovati na modelu.

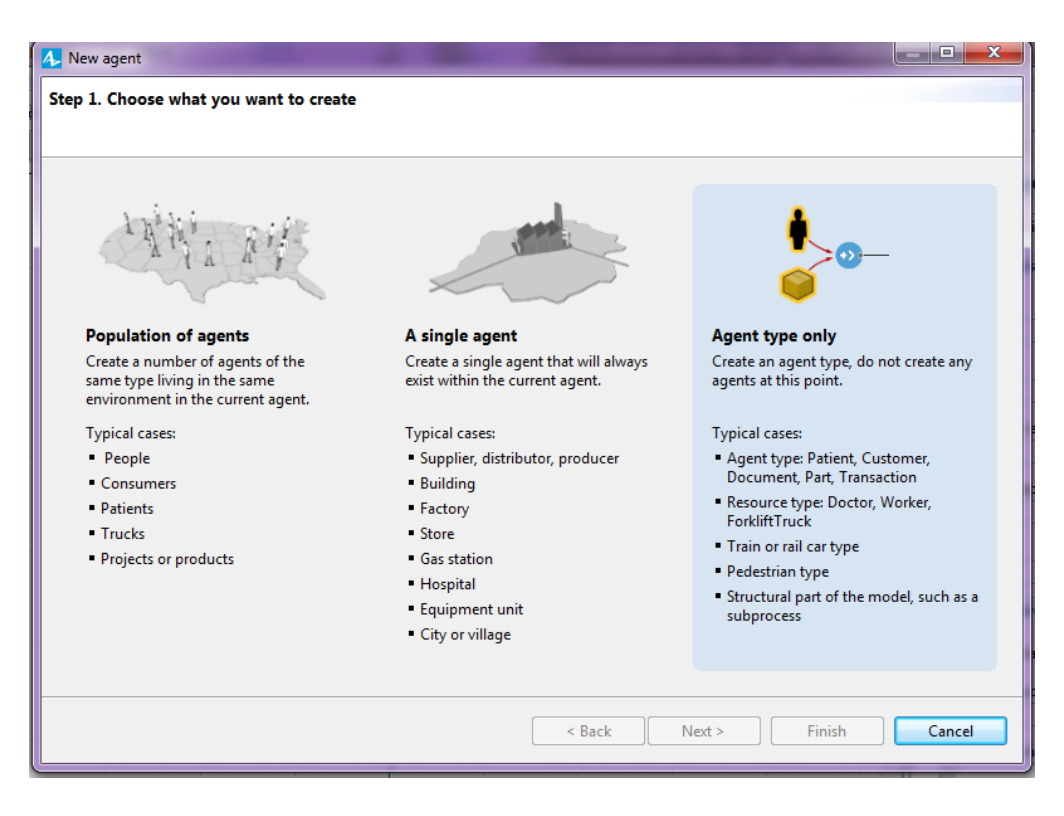

*Slika 26. Proizvodnja*

<span id="page-39-1"></span><span id="page-39-0"></span>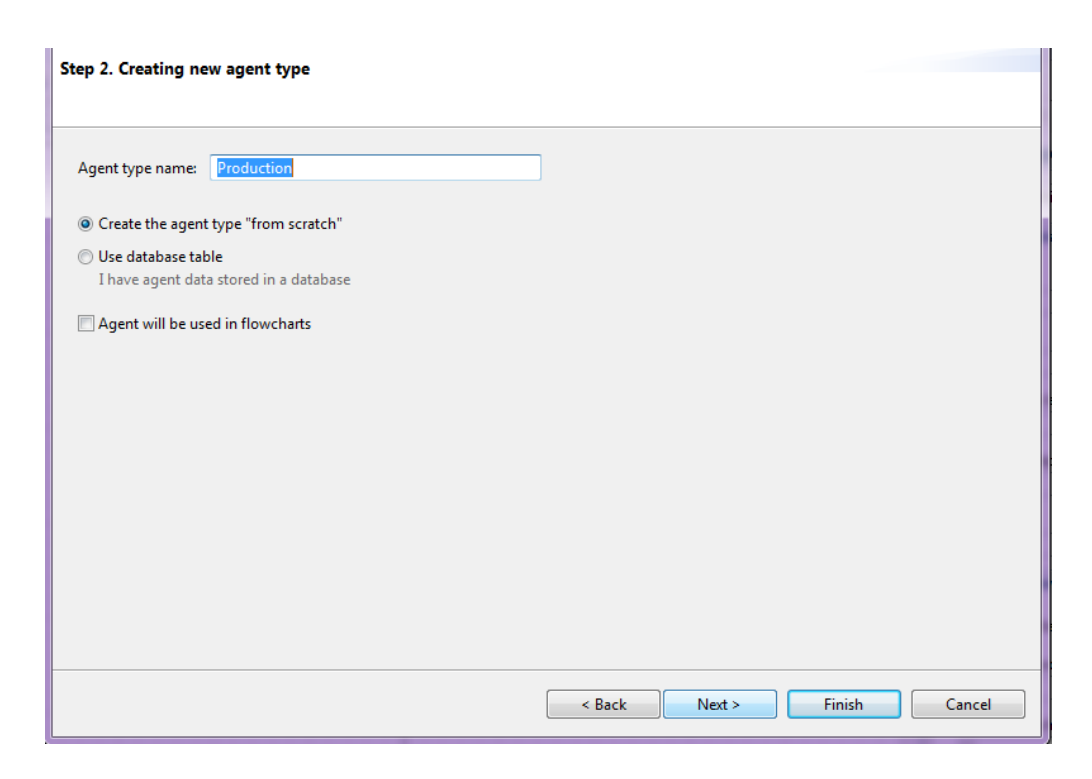

*Slika 27. Proizvodnja uređivanje podataka*

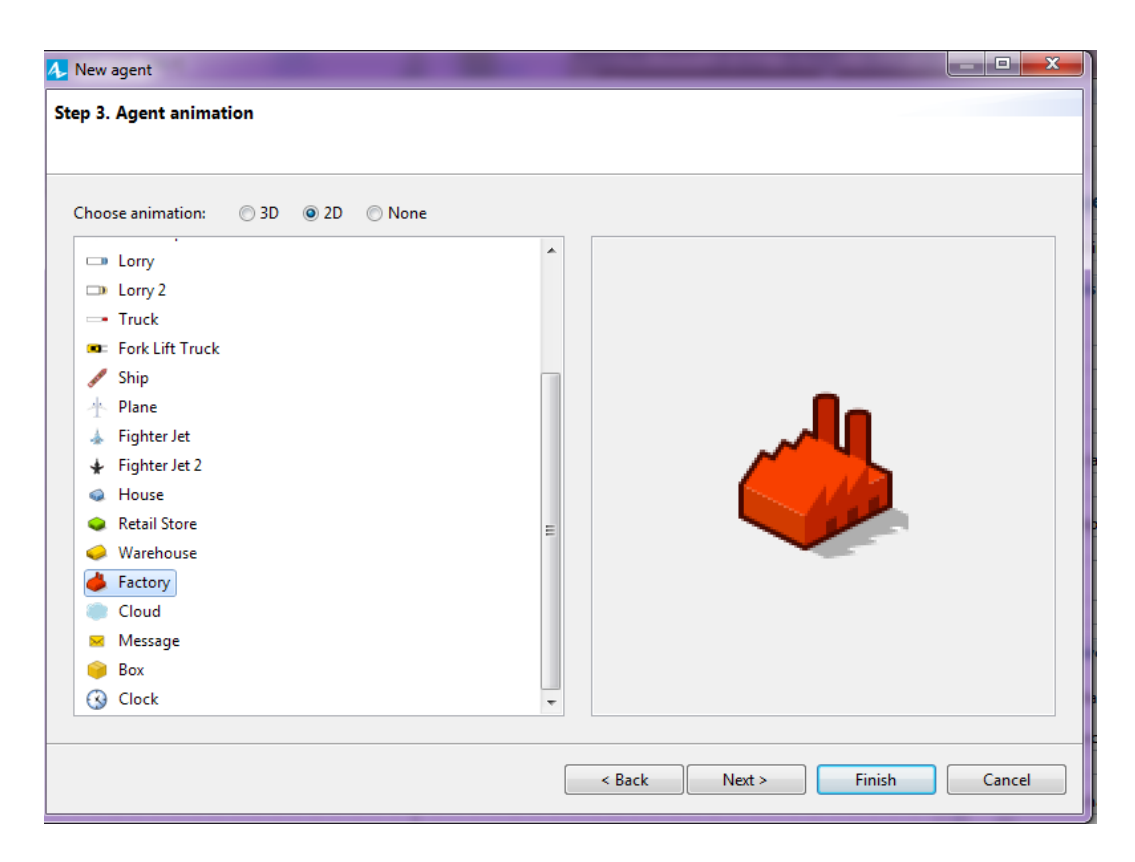

*Slika 28. Odabir animacije proizvodnje i završetak*

<span id="page-40-0"></span>Sljedeći agent koji kreiramo je kamion (*'Truck'*), te odabiremo opciju *'Population of agents'.*

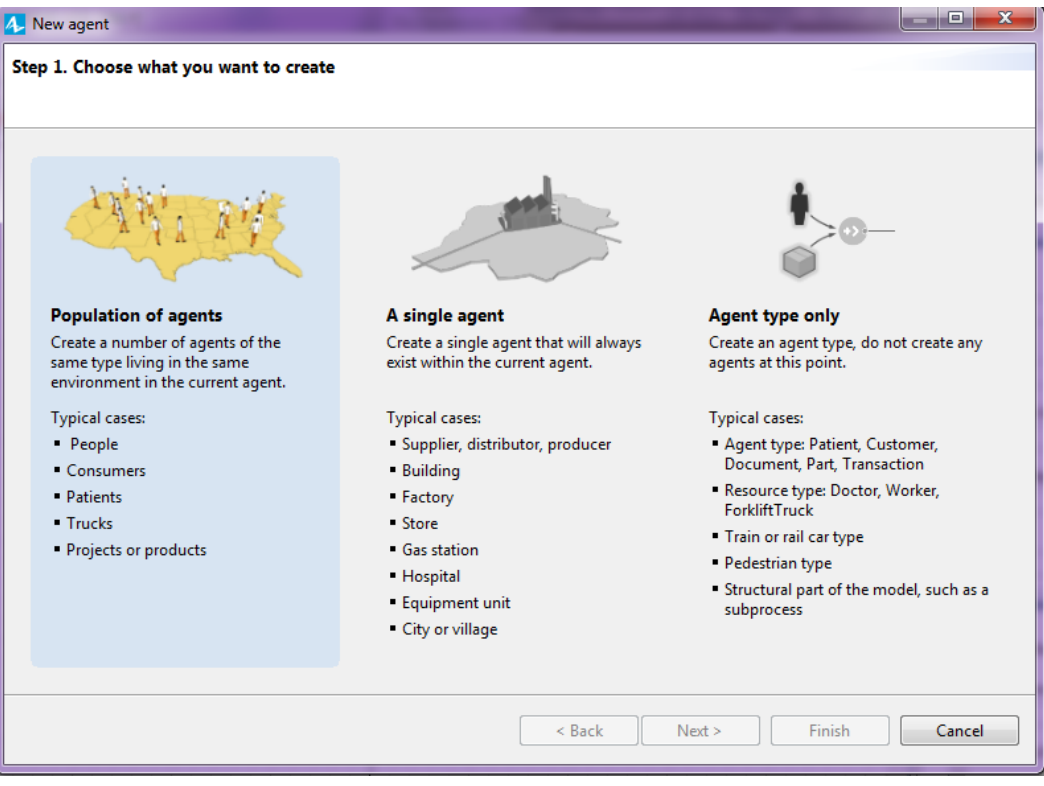

<span id="page-40-1"></span>*Slika 29. Kamioni*

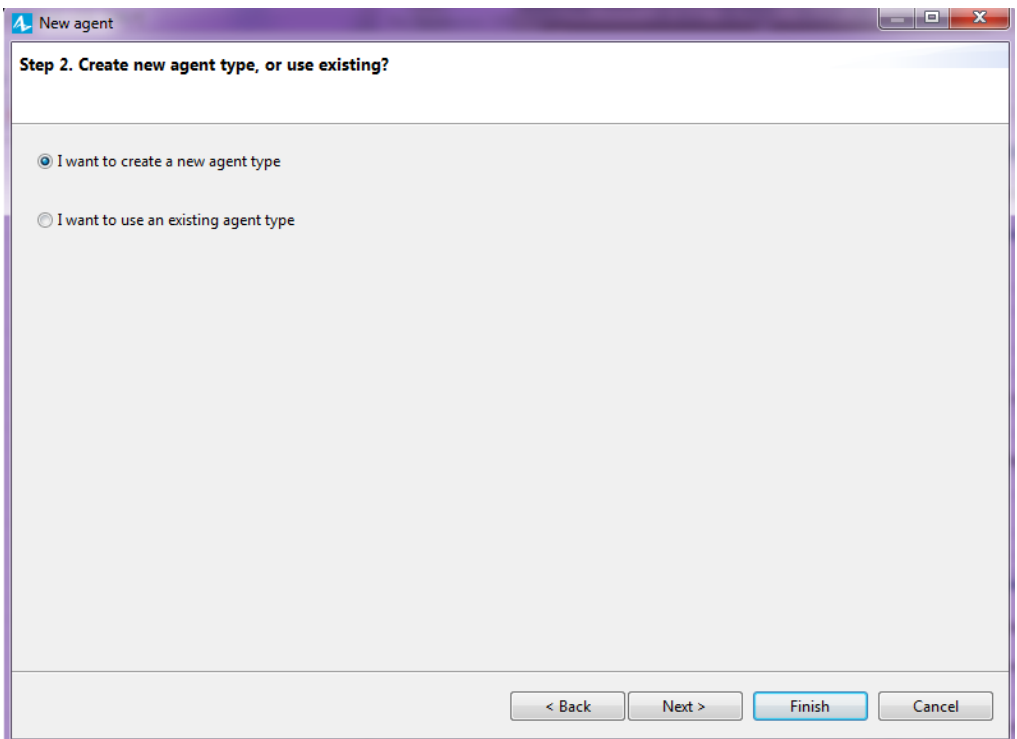

*Slika 30. Kreiranje novog agenta* 

<span id="page-41-0"></span>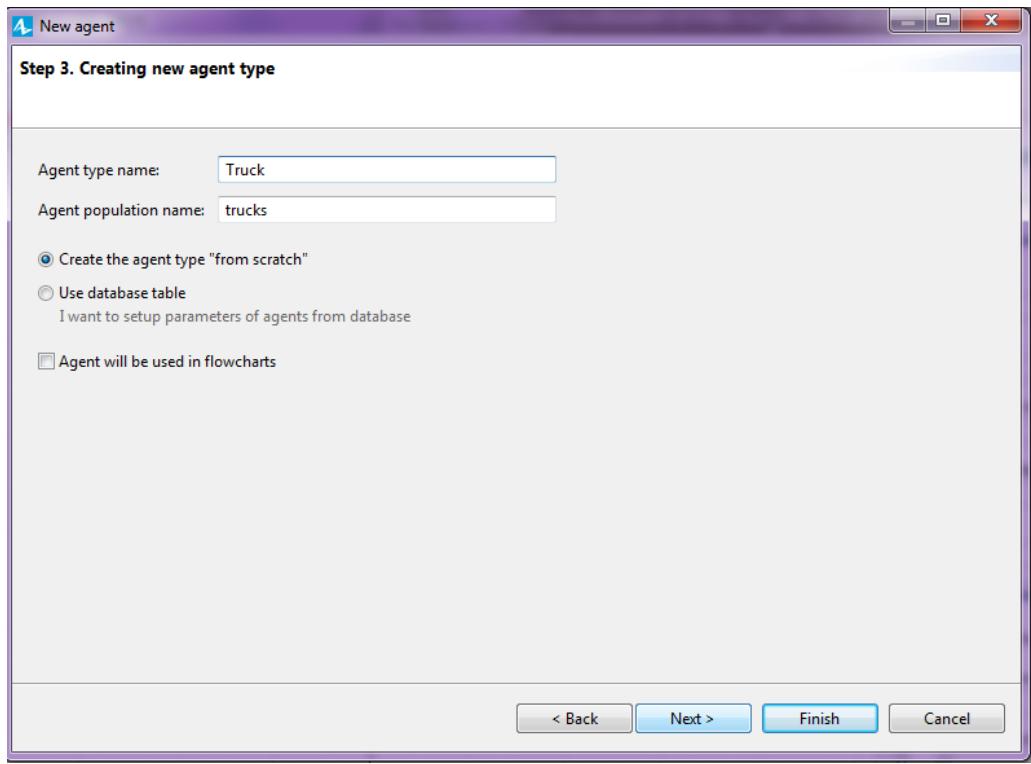

<span id="page-41-1"></span>*Slika 31. Naziv agenta*

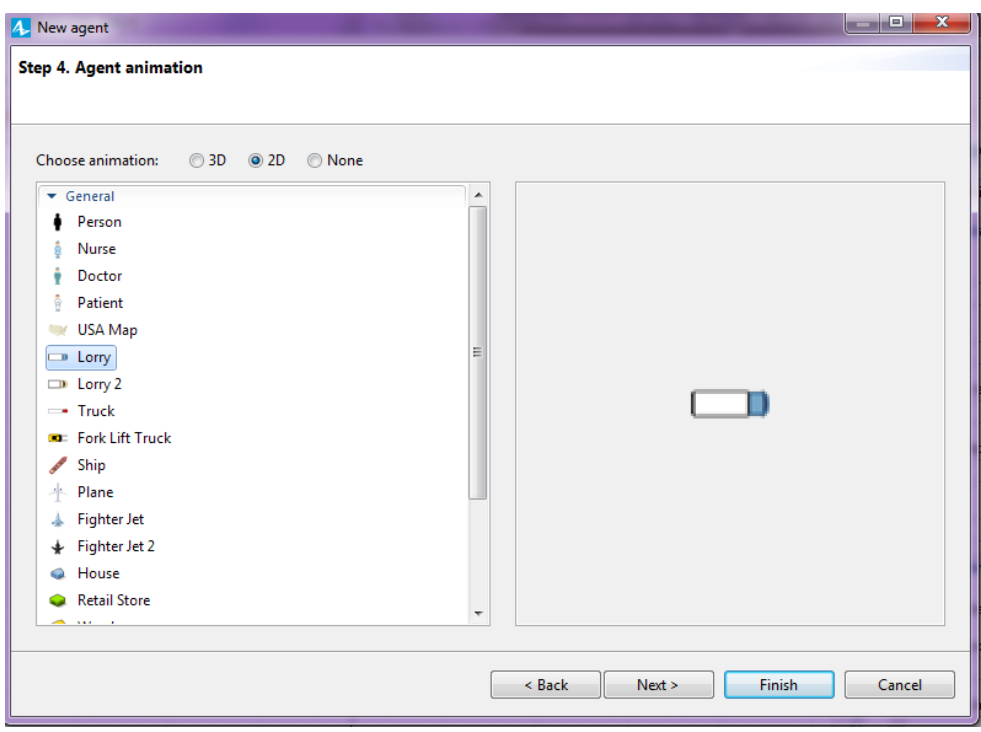

*Slika 32. Odabir animacije* 

<span id="page-42-0"></span>Sljedeći agent kojeg kreiramo je narudžba (*'Order)* razlika s obzirom na ostale agente je ta da dodajemo parametre količine *('amount')* i proizvodnja *('production'),* te nema animacije.

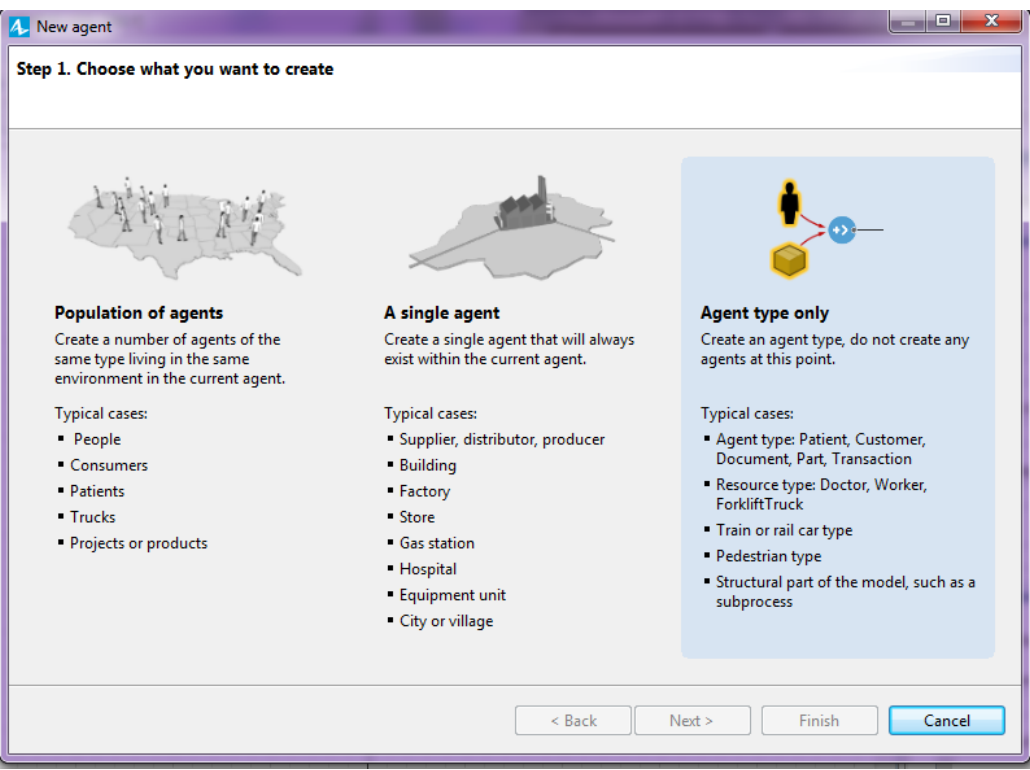

<span id="page-42-1"></span>*Slika 33. Agent pod nazivom 'Order'*

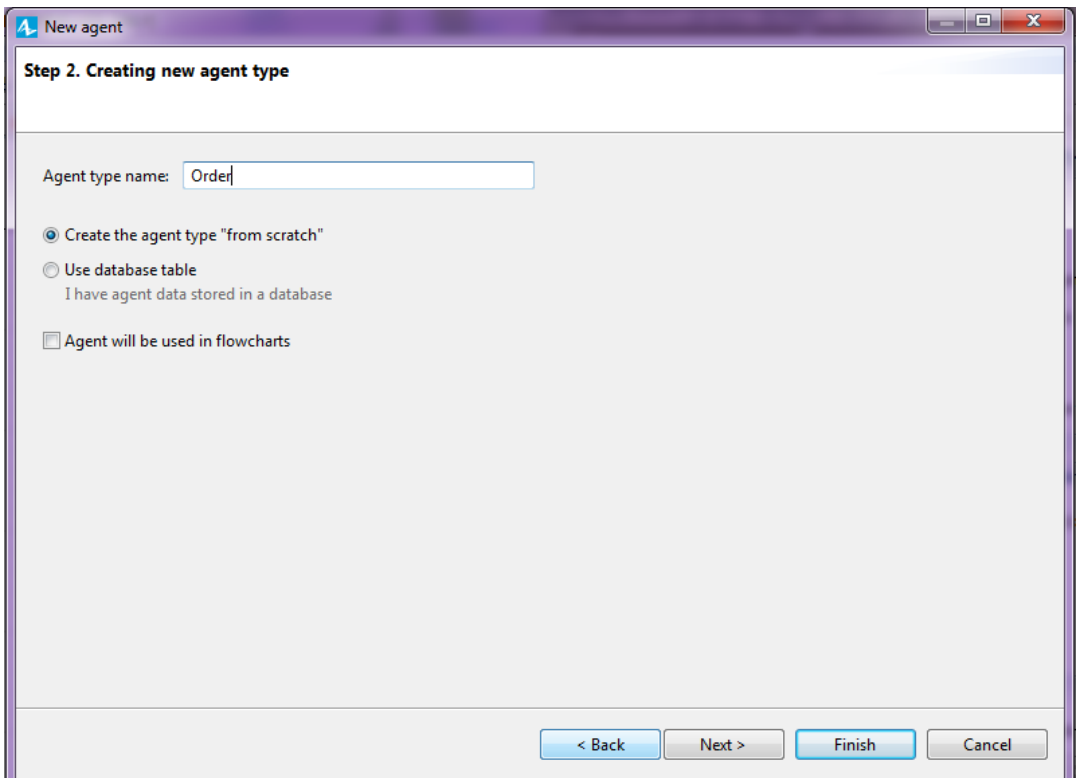

*Slika 34. Kreiranje agenta 'Order'*

<span id="page-43-0"></span>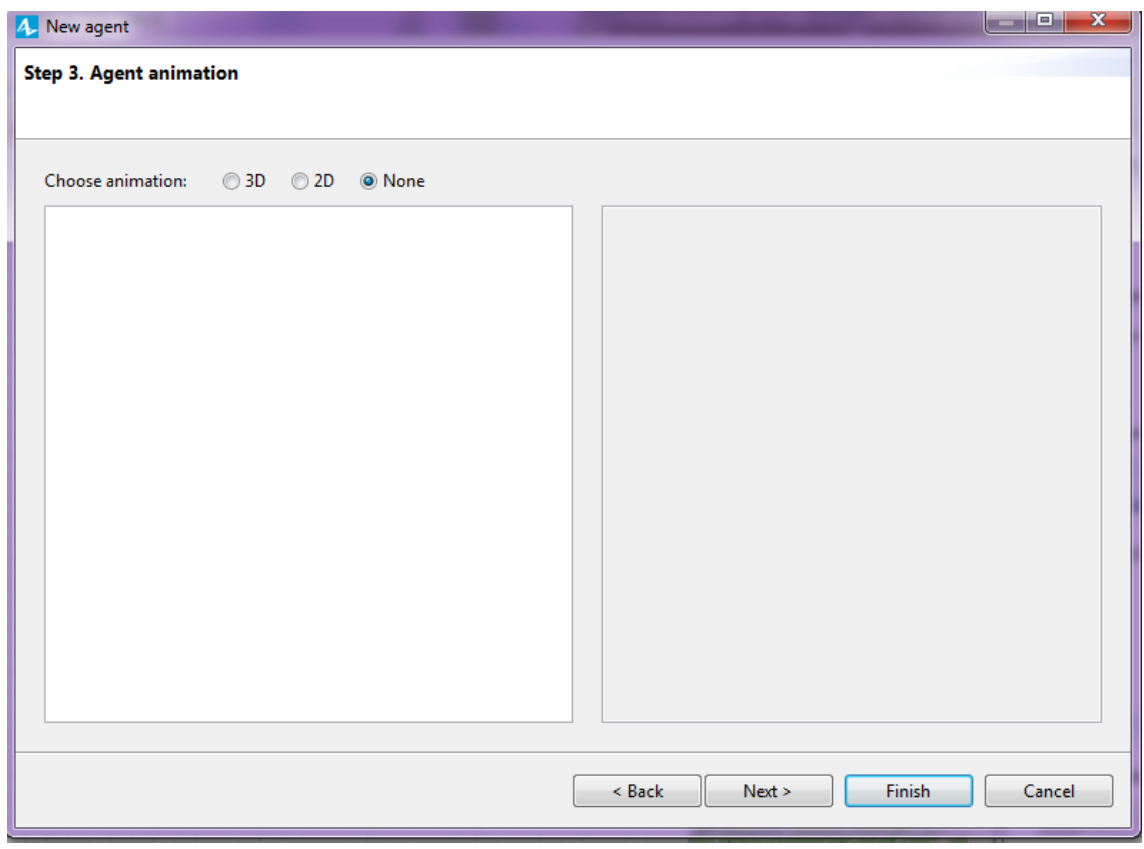

<span id="page-43-1"></span>*Slika 35. Kod ovog agenta nije potrebna animacija* 

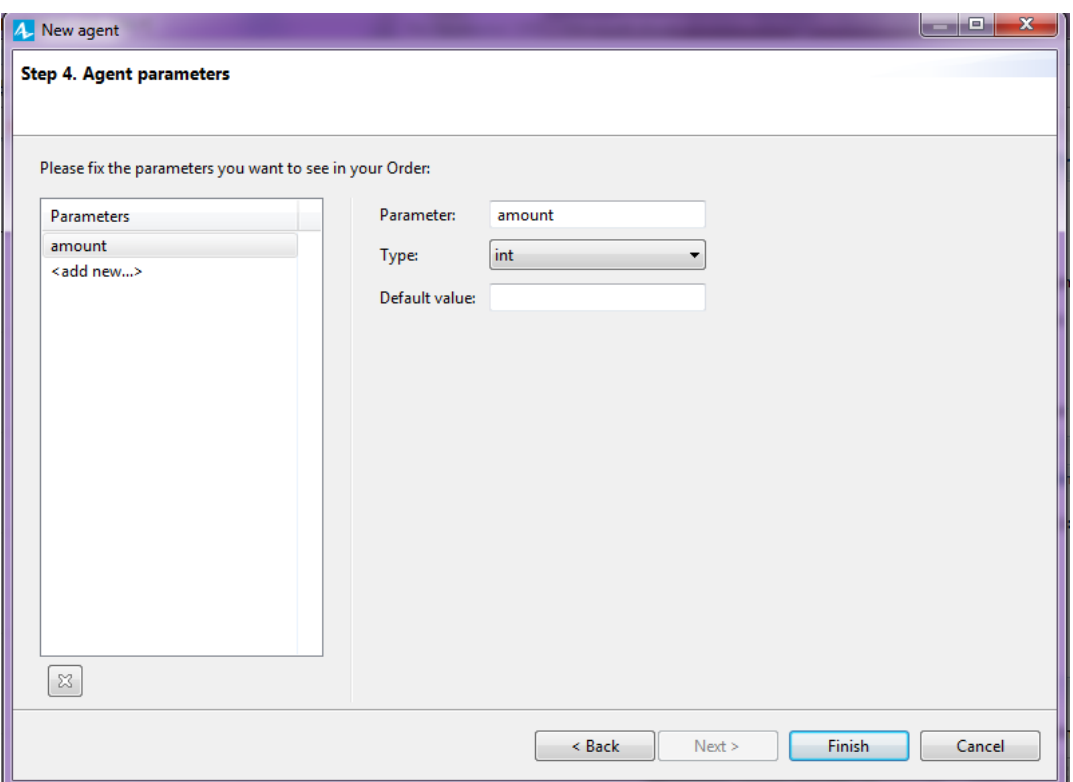

*Slika 36. Parametar količine*

<span id="page-44-0"></span>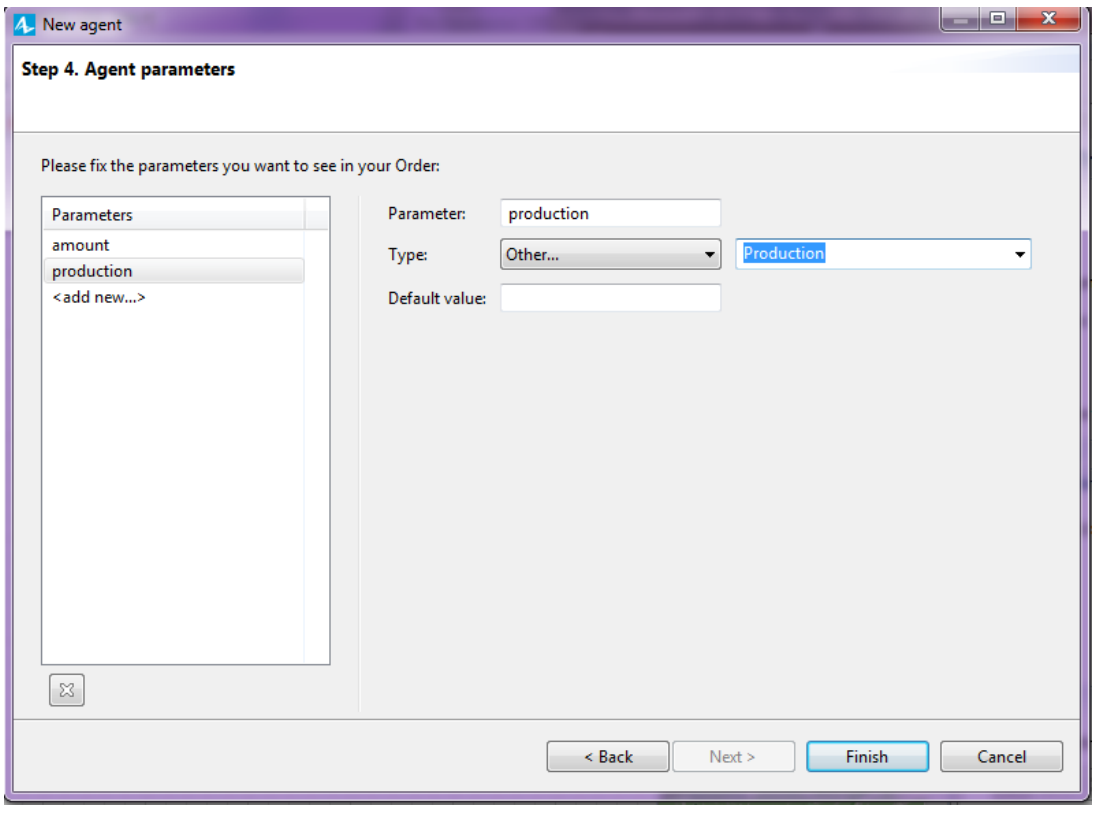

<span id="page-44-1"></span>*Slika 37. Parametar proizvodnja i završetak kreiranja agenta*

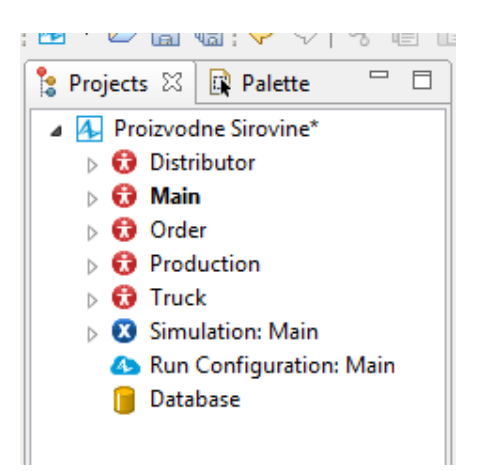

Agenti koji su kreirani moguće je vidjeti otvaranjem prozora *'Projects'*.

*Slika 38. Kreirani agenti*

### <span id="page-45-0"></span>**5.1.3. Smještanje agenata na GIS kartu**

Smještanje agenata na kartu moguće je na nekoliko načina, jedan od njih je da otvorimo prozor *'Palette'* ⤑ *'Space Markup'* odaberemo *'GIS point'* i povučemo na željenu lokaciju na karti.

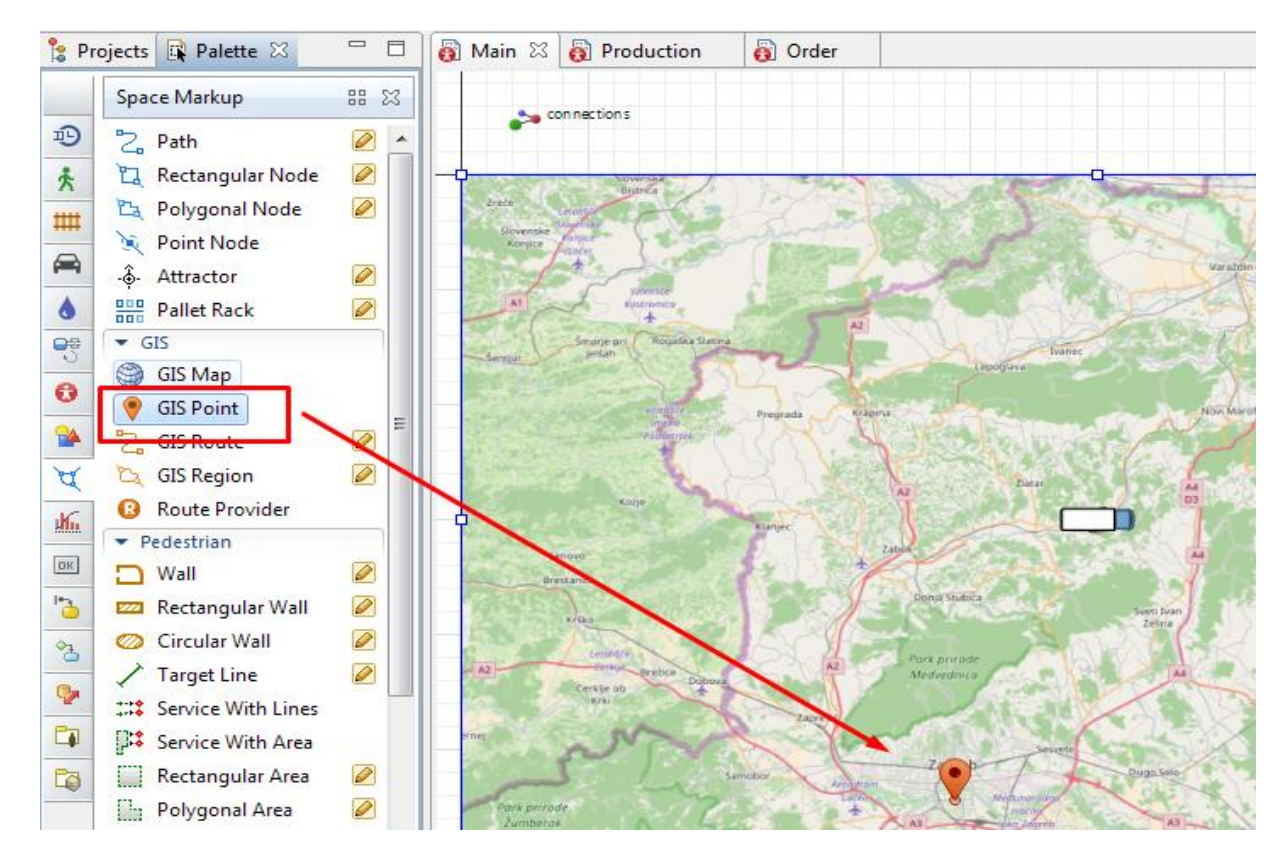

<span id="page-45-1"></span>*Slika 39. Umetanje GIS lokacija na kartu* 

GIS lokacija koju smo postavili nalazi se u Zagrebu to mjesto je određeno kao sjedište distributivnog centra odakle nam se dostavljaju sirovine za proizvodnju. Sada je potrebno povezati agenta pod nazivnom *'Distributor'* sa GIS lokacijom, prikazano na sljedećoj slici.

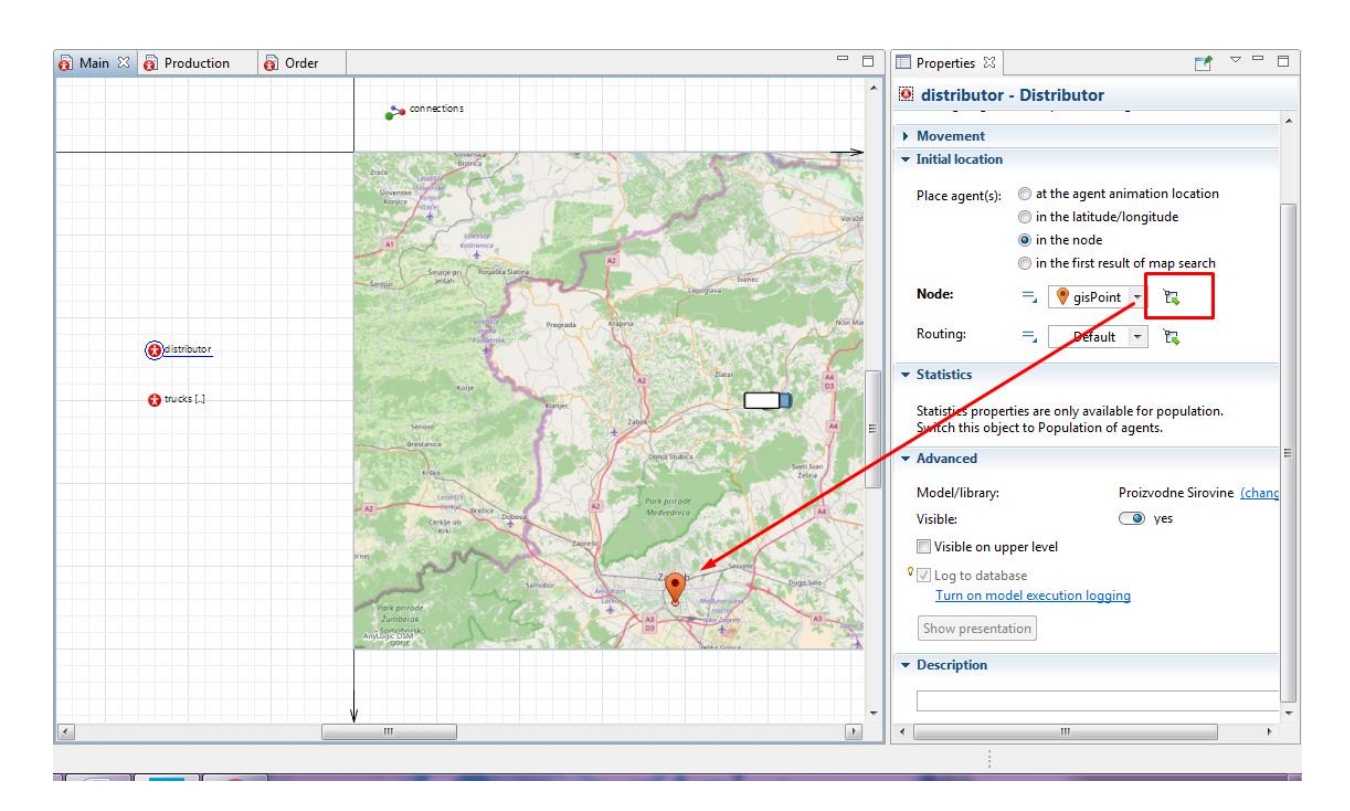

*Slika 40. Povezivanje agenta sa lokacijom* 

<span id="page-46-0"></span>Kilkom na agenta *'Distributor'* otvara se prozor *'Properties'* pod nazivom *'Initial location'*  $\rightarrow$ *'Place agent(s)' - in the node* opciju je potrebno označiti i odabrati GIS lokaciju kao lokaciju agenta pod nazivom *'Distributor'*. Drugi način umetanja GIS lokacije dvostrukim klikom ootvorimo uređivanje karte nakon čega se u lijevom gornjem kutu otvori traka za pretraživanje u koju upisujemo željenu lokaciju u ovom slučaju to je grad Varaždin u kojem se nalazi proizvodnja odnosno agent pod nazivom *'Production'*.

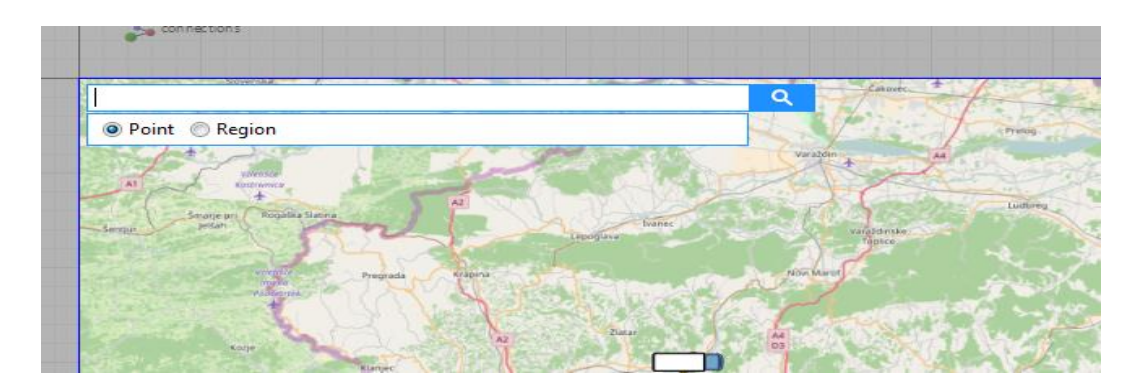

*Slika 41. Traka za pretraživanje GIS točaka*

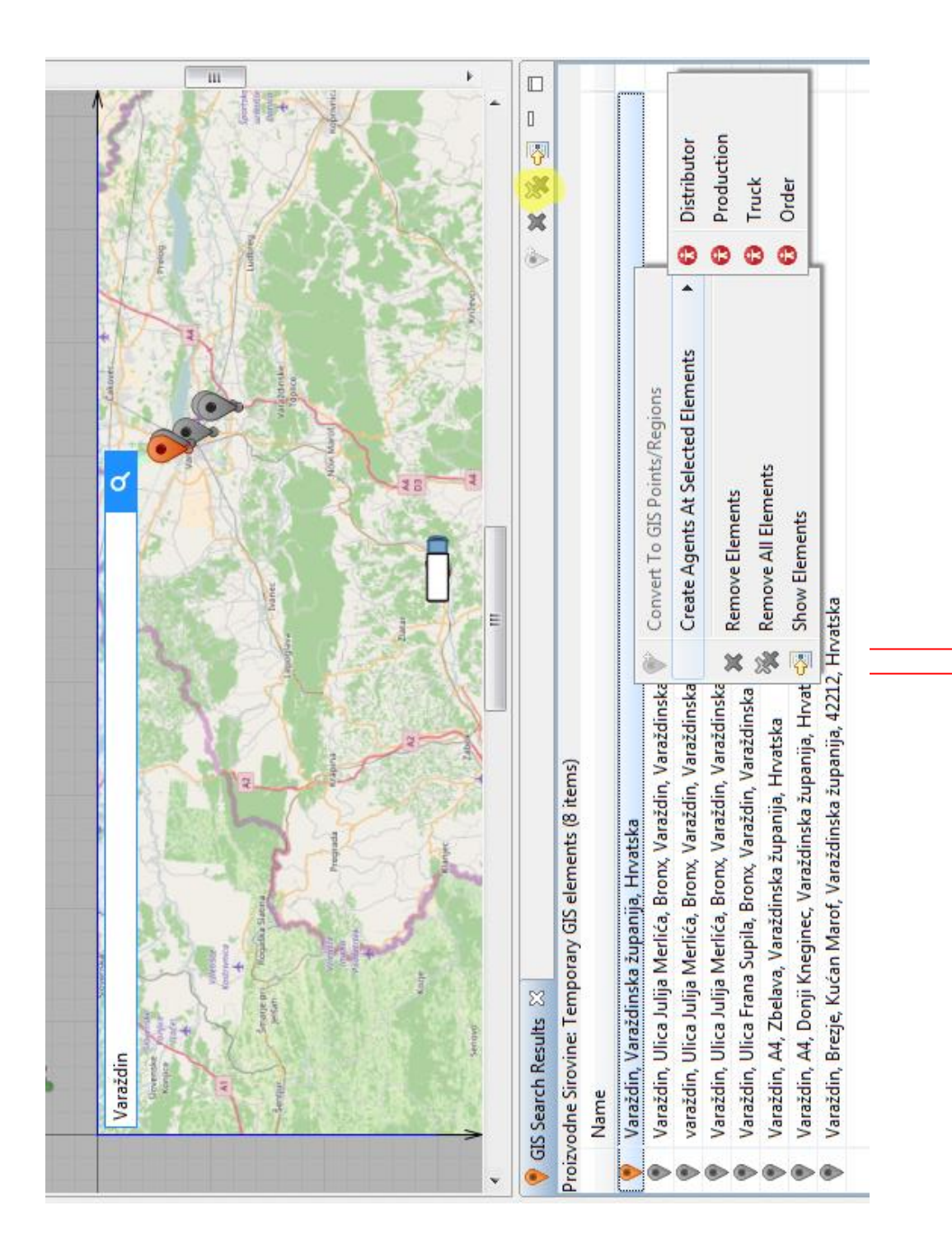

*Slika 42. Umetanje agenta proizvodnje na željenu GIS lokaciju*

<span id="page-47-0"></span>Upišemo željenu lokaciju i odaberemo onu koja nam je ponuđena a odgovara našoj i ona je crvene boje desnim klikom miša kao što je prikazano na slici otvara se prozor u kojem odabiremo prema prikazanom agenta pod nazivom *'Production'* za tu lokaciju, a ostale lokacije uklanjamo pomoću opcije označene žutom bojom i na kraju dobivamo kartu prikazanu na sljedećoj slici.

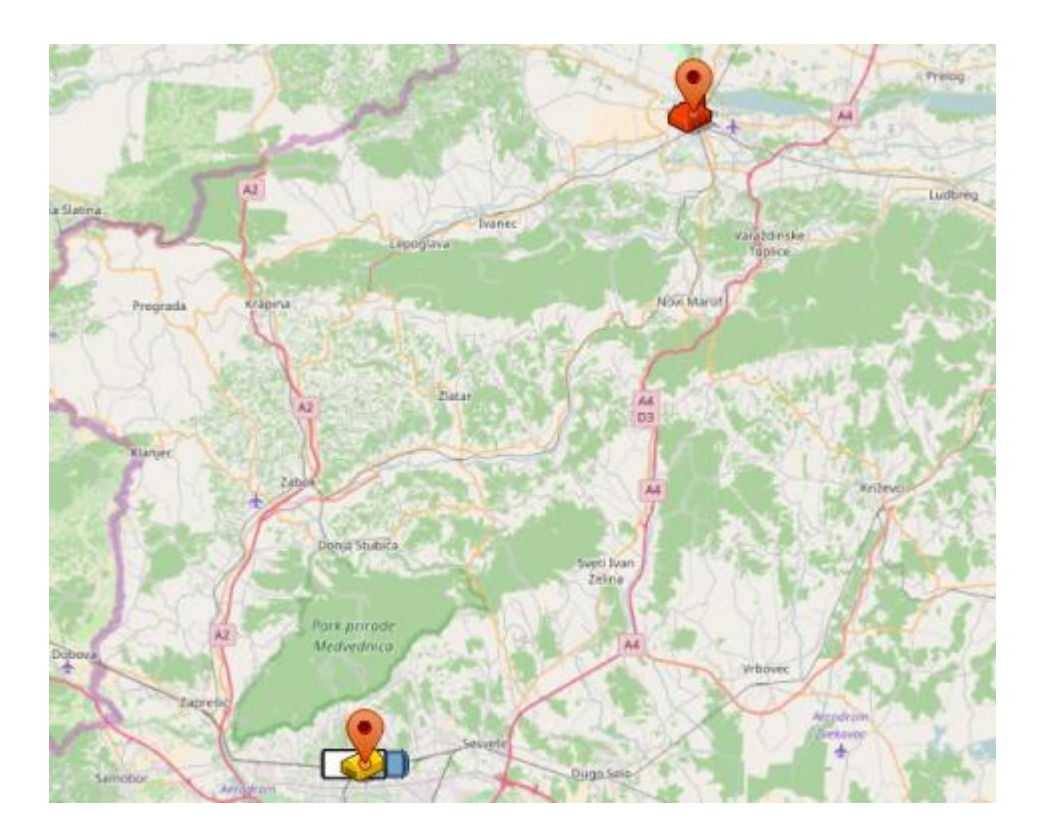

*Slika 43. Lokacije agenata na kartu* 

### <span id="page-48-0"></span>**5.1.4. Slanje narudžbe distributeru**

U ovom koraku kreirat ćemo narudžbu od strane proizvodnje za distributera, definirat ćemo oblik i gdje je potrebno poslati narudžbu.

<span id="page-48-1"></span>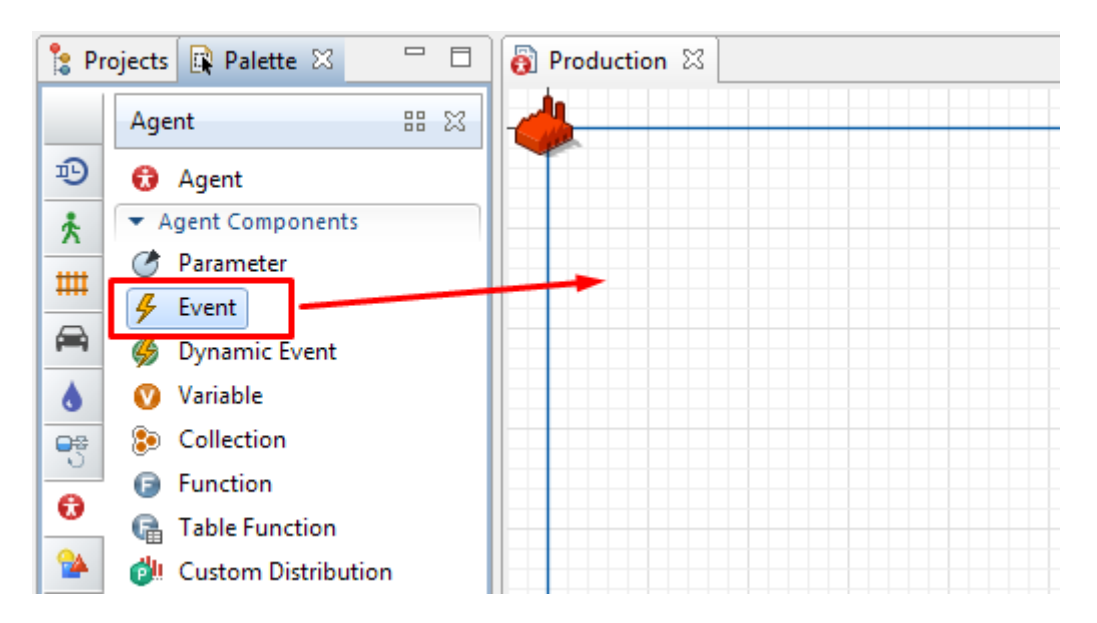

*Slika 44. Kreiranje potražnje* 

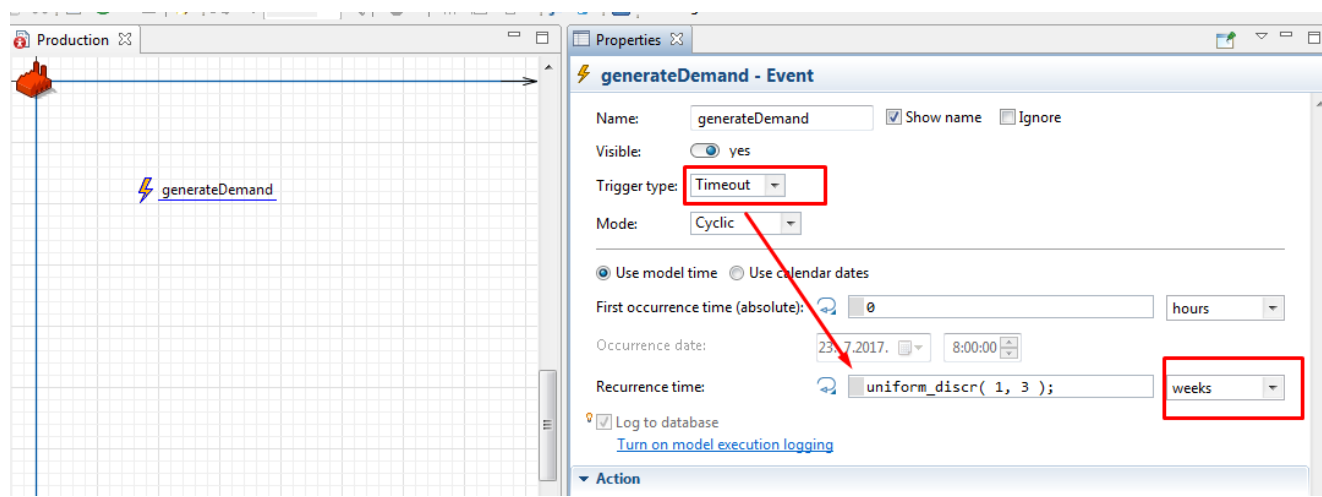

*Slika 45. Postavljanje ciklusa naručivanja* 

<span id="page-49-0"></span>Da bi smo osigurali da se proces ponavlja i da nije potrebno svaki puta kreirati novi događaj odabiremo opciju 'Mode' --> 'Cyclic'. Pod opcijom 'Trigger type' ---> 'Timeout' dok pod opcijom *'Recurrence time'* koristimo formulu za standardnu distribuciju *uniform\_discr( )*. Zatim je potrebno definirati kad bi se događaj trebao odvijati. Pod opcijom *'Action'* upišemo formulu za standardnu distribuciju kao što je prikazano na sljedećoj slici 45.

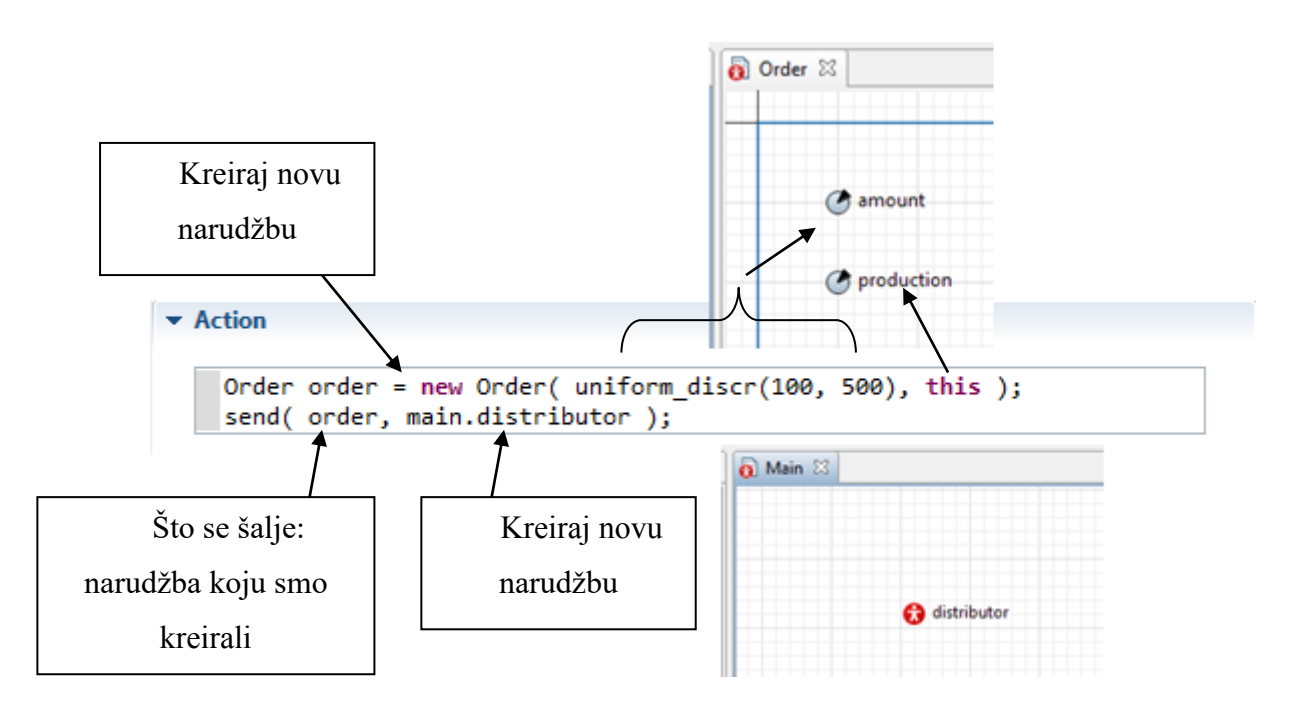

<span id="page-49-1"></span>*Slika 46. Postavljanje naredbe za izvršenje narudžbe*

#### **5.1.5. Obrada narudžbi kod distributera**

U ovom koraku izradit ćemo dijagram toka za izvođenje narudžbi, te ćemo kreirati kamione i definirati njihovo kretanje kao izvor procesa. Otvorimo prozor od agenta *'Distributor'* zatim pod prozorom *'Palette'* otvaramo *'Process Modeling Library'* gdje na način prikazan na sljedećim slikama kreiramo dijagram. Svakom dijelu dijagrama mijenjamo naziv prema prikazanom na slici.

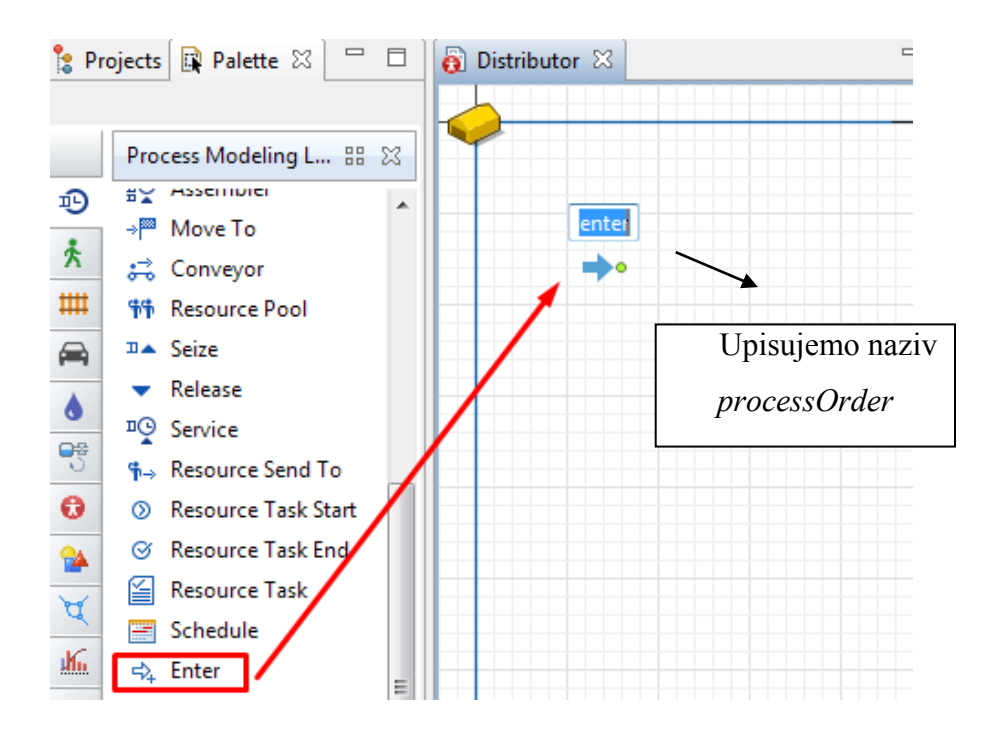

*Slika 47. Kreiranje Dijagrama toka*

<span id="page-50-0"></span>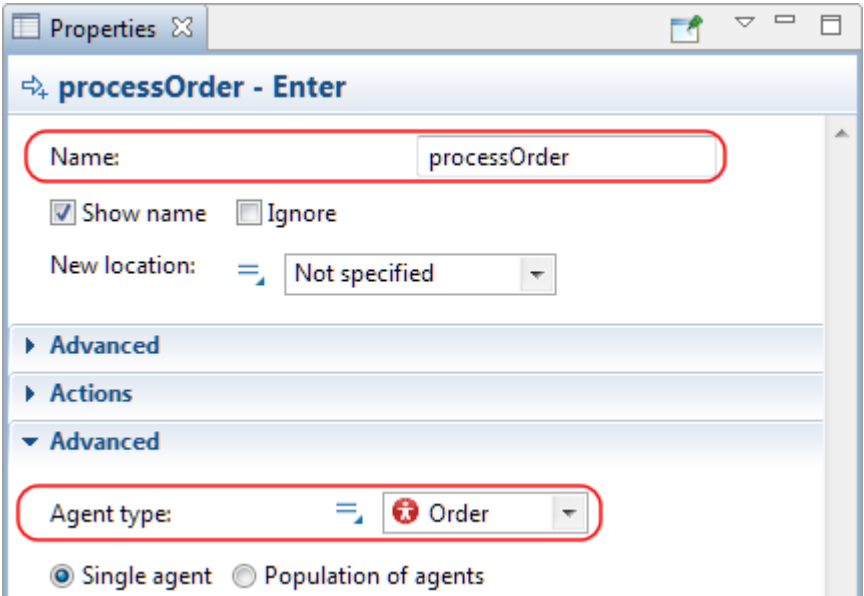

<span id="page-50-1"></span>*Slika 48. Uređivanje postavki elementa 'processOrder'*

Na isti način umećemo i ostale elemente dijagrama, i uređujemo postavke elementa dijagrama na način koji će biti prikazan na slici.

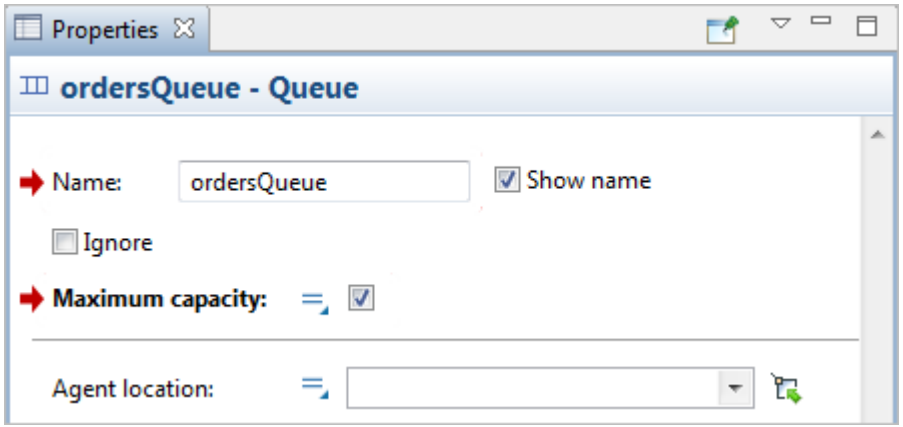

<span id="page-51-0"></span>*Slika 49. Umetanje drugog elementa 'ordersQueue' i uređivanje postavki*

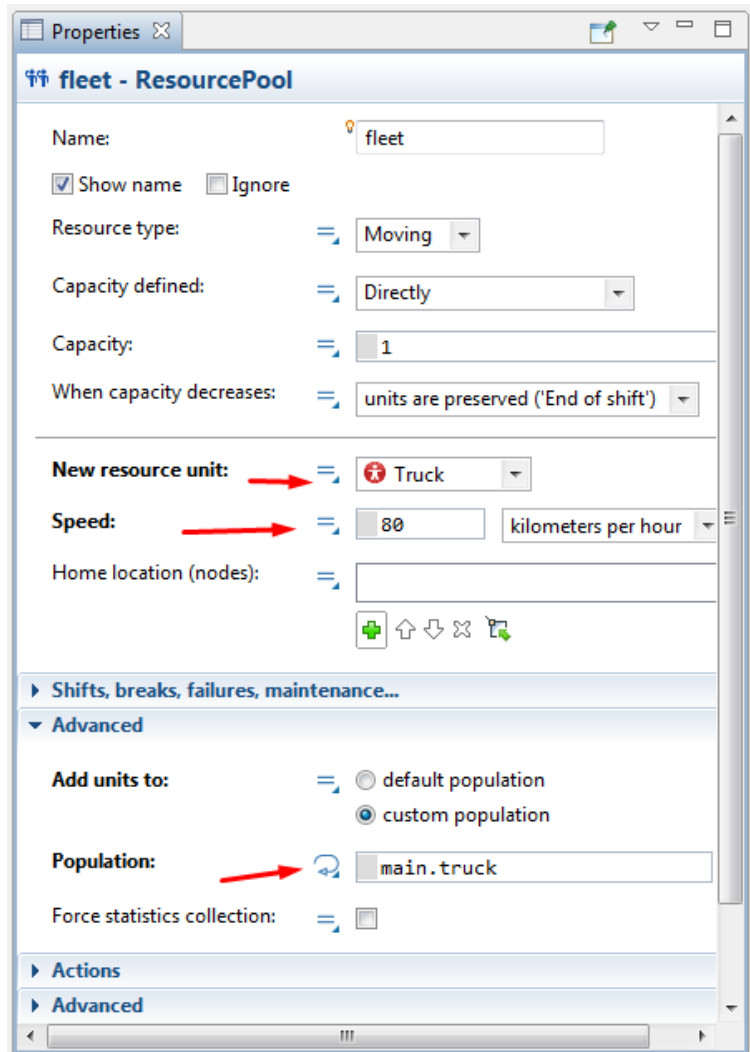

<span id="page-51-1"></span>*Slika 50. Uređivanje postavki trećeg elementa dijagrama* 

Četvrti element dijagrama ne mora biti povezan sa ostalim elementima u dijagramu jer je neovisan.

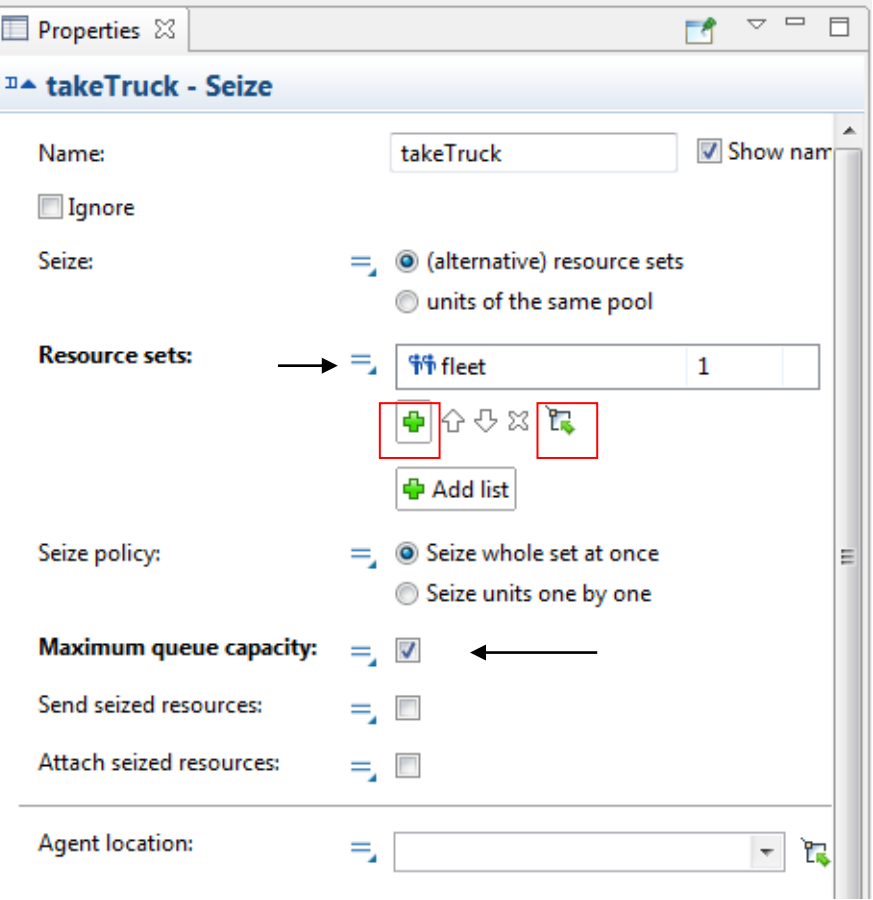

*Slika 51. Uređivanje kretanja kamiona*

<span id="page-52-0"></span>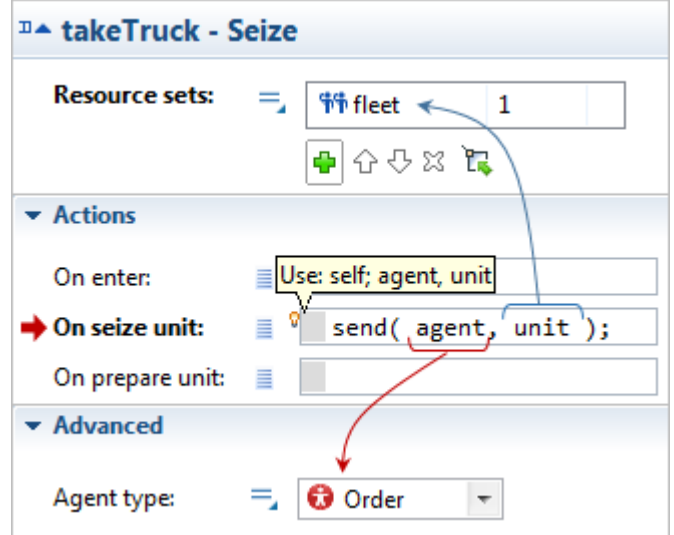

<span id="page-52-1"></span>*Slika 52. Postavke kretanja kamiona* 

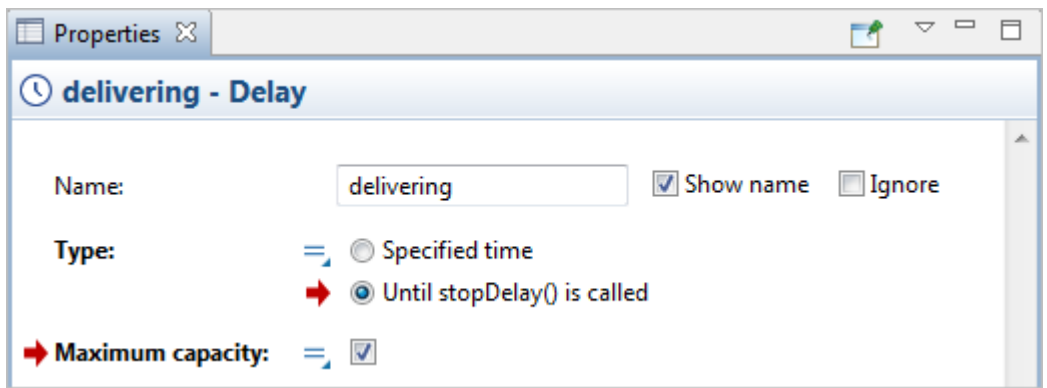

*Slika 53. Uređivanje postavki petog elementa* 

<span id="page-53-0"></span>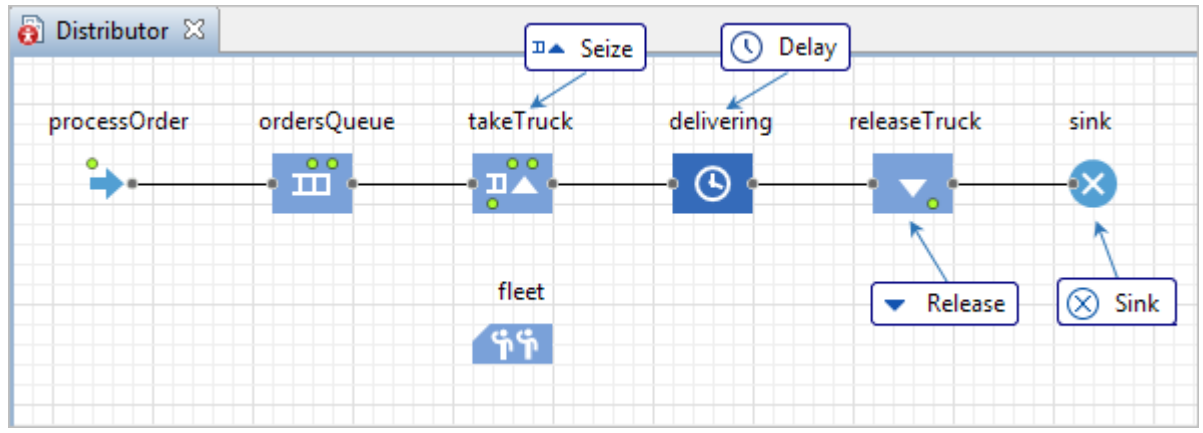

*Slika 54. Kreirani dijagram*

<span id="page-53-1"></span>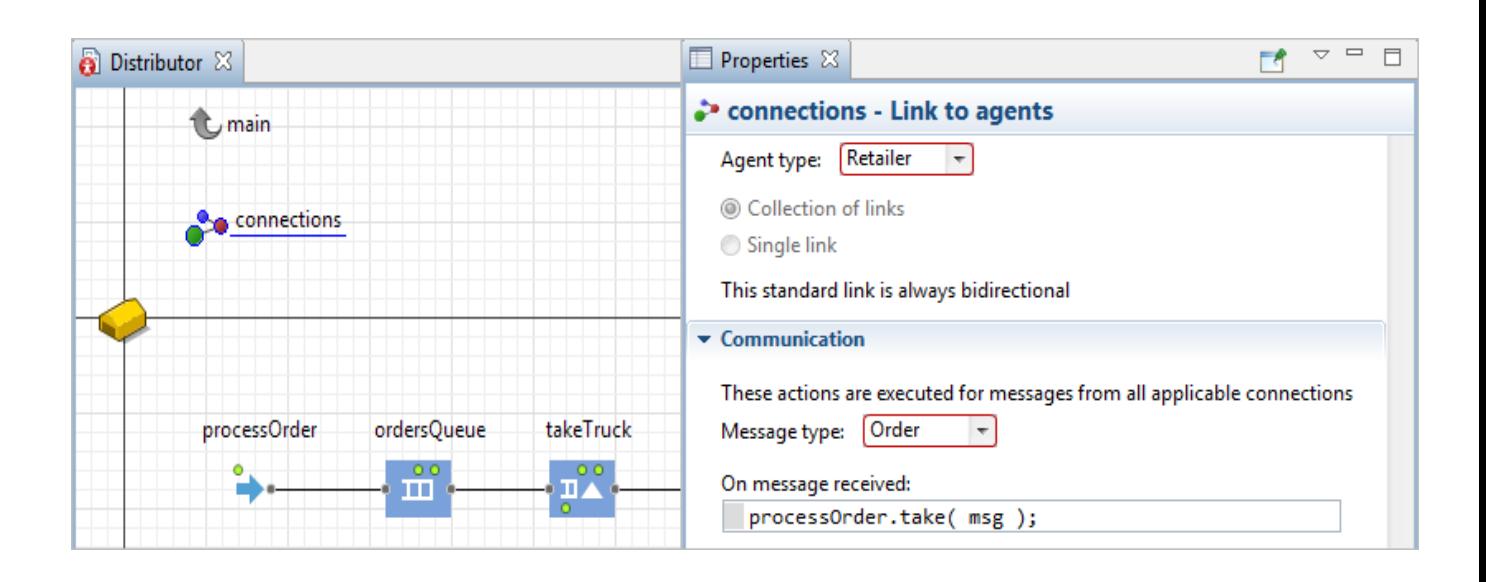

*Slika 55. Uređivanje postavki veze između proizvodnje i narudžbe* 

#### **5.1.6. Određivanje kretanja kamiona**

Određivanje kretanja kamiona predstavlja posljednji korak u kreiranju simulacije, potrebno je odrediti kretanje kamiona između točaka na GIS karti. Prvi korak je kreiranje narudžbe u agentu 'trucks' i to da otvorimo prozor *'Palette'* i zatim odaberemo *'Agent'* i umetnemo *'Variable'* , prikazano na sljedećoj slici.

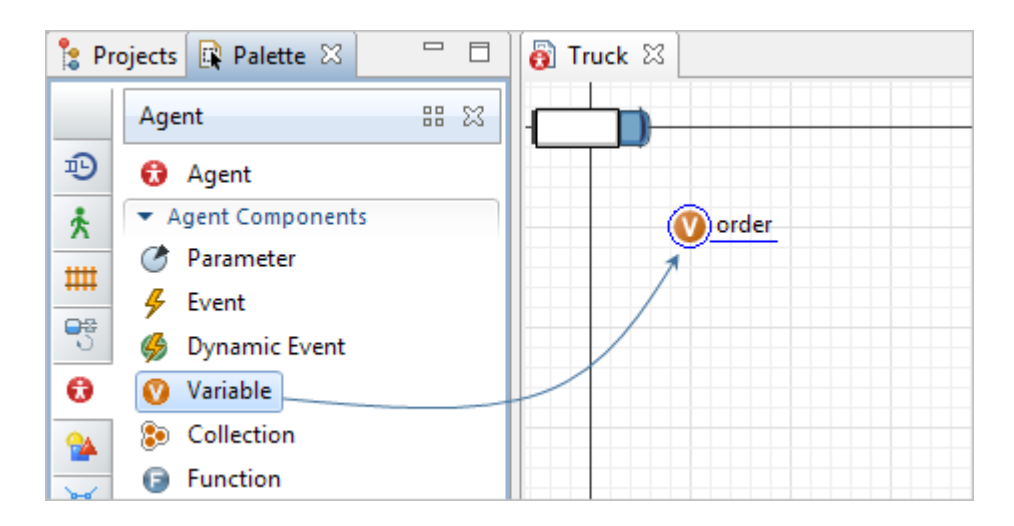

*Slika 56. Kreiranje narudžbe*

<span id="page-54-0"></span>Potrebno je kod varijable 'order' promijeniti postavke pod nazivom '*Type'*  $\rightarrow$  'Order'.

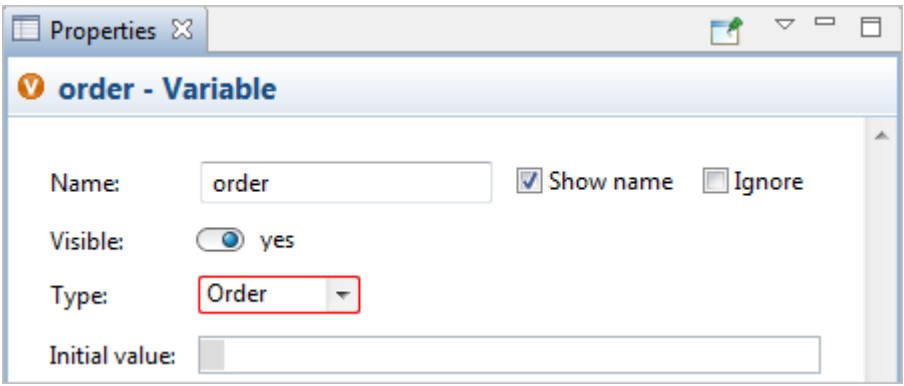

*Slika 57. Uređivanje postavki narudžbe*

<span id="page-54-1"></span>Sljedeći korak je kreiranje Dijagrama karte stanja kako bi se definiralo kretanje kamiona otvorimo prozor *'Palette'* zatim *'Statechart'* i odaberemo prvi element dijagrama *'Statechart Entry Point'* prikazana na sljedećoj slici. Kada je *'Statechart Entry Point'* crvene boje znači da nije povezan sa ostalim elementima dijagrama, a kada je crne boje znači da je povezan. Za početak kreirat ćemo dijagram prikazan na slici 57. Prvo ćemo kreirati pet elemenata i to tako da iz prozora *'Statechart'* odaberemo *'State'* jednim klikom i povučemo na mjesto za grafičko uređivanje i tako dok ne kreiramo svih pet elemenata.

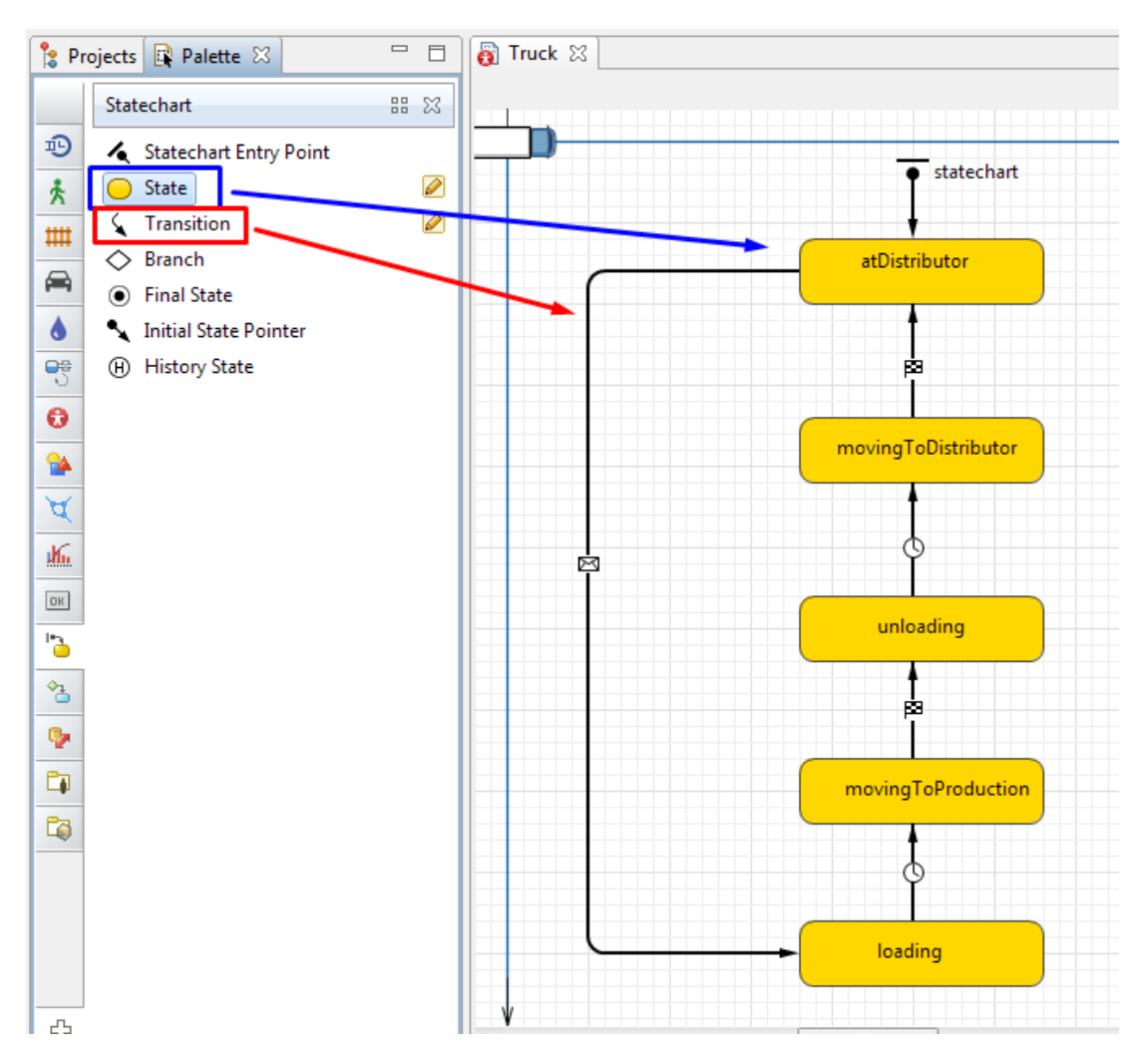

*Slika 58. Kreiranje dijagrama kretanja kamiona* 

<span id="page-55-0"></span>Zatim je potrebno kreirati vezu između tih petero elemenata i urediti postavke svake veze. Prva postavka koju ćemo uređivati je veza između *'atDistributor'* i *'loading'* potrebno je urediti vezu kao što je prikazano na sljedećoj slici.

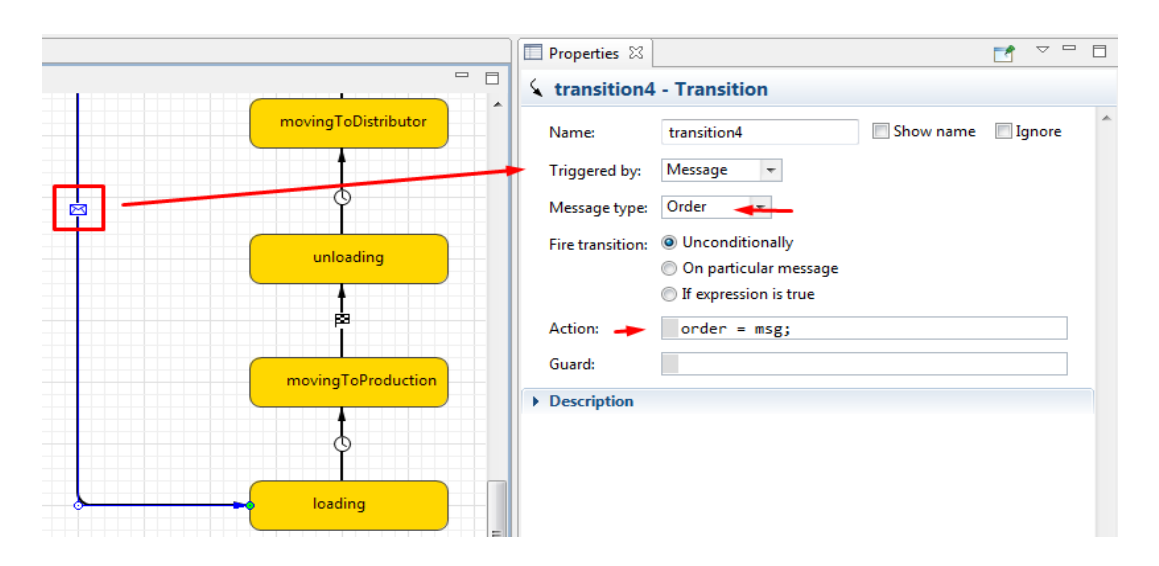

*Slika 59. Uređivanje veze između distributera i utovara*

<span id="page-56-0"></span>Zatim ćemo urediti vezu *'loading'* i *'movingToProduction',* ovdje ćemo koristiti funkciju moveTo( ) ovdje kako bismo definirali kretanje agenata, te odrediti što pokreće proces dostave sirovina nakon izvršenja narudžbe.

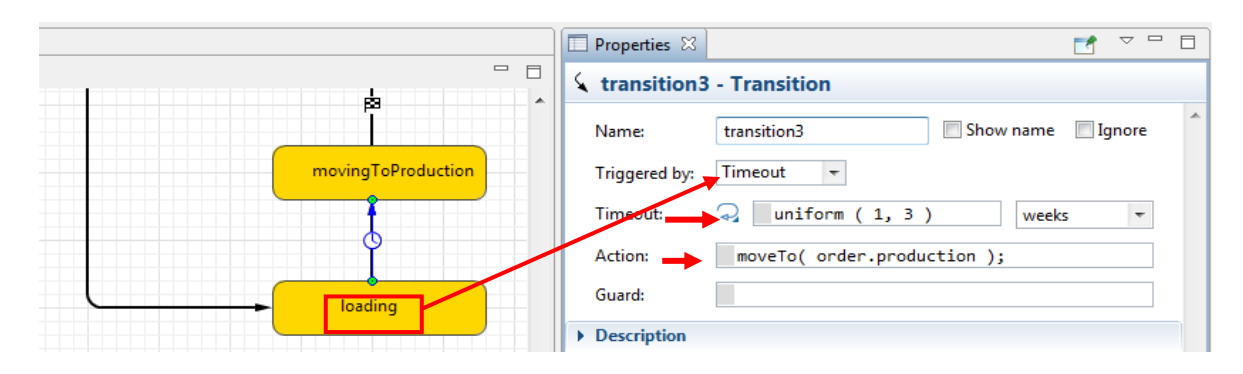

*Slika 60. Uređivanje veze između utovara i dostave proizvodnji*

<span id="page-56-1"></span>Sljedeća veza koju uređujemo jest veza između *'movingToProduction'* i *'unloading'* potrebno je podesiti vrijeme istovara, a ono počinje kada agent stigne do mjesta istovara u proizvodnom pogonu.

|                                   | <b>E</b> Properties $\boxtimes$      |                                    |                                                   | ᢦ | $\qquad \qquad \Box$<br>日 |
|-----------------------------------|--------------------------------------|------------------------------------|---------------------------------------------------|---|---------------------------|
| $\qquad \qquad =\qquad$<br>目<br>A | transition <sub>2</sub> - Transition |                                    |                                                   |   |                           |
| unloading                         | Name:                                | transition <sub>2</sub>            | Show name   Ignore<br>$\mathcal{C}^{\mathcal{A}}$ |   | 止                         |
|                                   | Triggered by:                        | Agent arrival $\blacktriangledown$ |                                                   |   |                           |
| 囪                                 | Action:                              |                                    |                                                   |   |                           |
| movingToProduction                | Guard:                               |                                    |                                                   |   |                           |
|                                   | Description                          |                                    |                                                   |   |                           |

<span id="page-56-2"></span>*Slika 61. Uređivanje veze između proizvodnje i istovara* 

Sljedeća veza koju uređujemo je veza između *'unloading'* i *'movingToDistributor'* postupak uređivanja je isti kao i prije koristimo funkciju za određivanja kretanja .

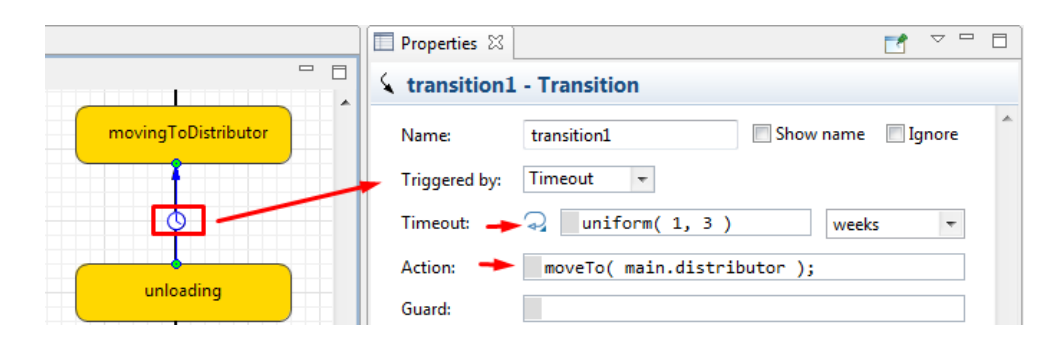

*Slika 62. Uređivanje veze između istovara i povratka u distribucijski centar*

<span id="page-57-0"></span>Sljedeća veza koju uređujemo jest veza između *'movingToDistributor'* i *'atDistributor'* ovdje se uzima u obzir vrijeme istovara, pretpostavlja se da je potrebno određeno vrijeme te se kao jedinica uzima vrijeme, nakon određenog vremena nastavlja se povratak vozila do skladišta dobavljača.

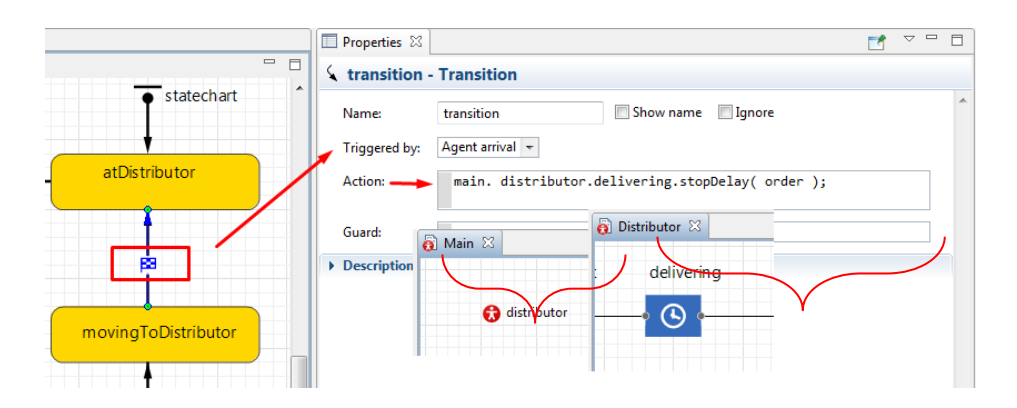

<span id="page-57-1"></span>*Slika 63. Uređivanje veze između povratka u distribucijski centar i distribucijskog centra*

Ovim korakom završava izrada simulacije, završni izgled simulacije prikazana je na sljedećoj slici, te je dostupna na AnyLogic Cloud-u za pregled. Na simulaciji se nalaze četiri agenta proizvodnja i tri distributivna centra odakle se dovoze sirovine. Vozila se nalaze na mjestu distributivnih centara, vrši se utovar i zatim vozila kreću sa sirovinama do proizvodnog pogona vrši se istovar i vraćaju se nazad do distributivnog centra.

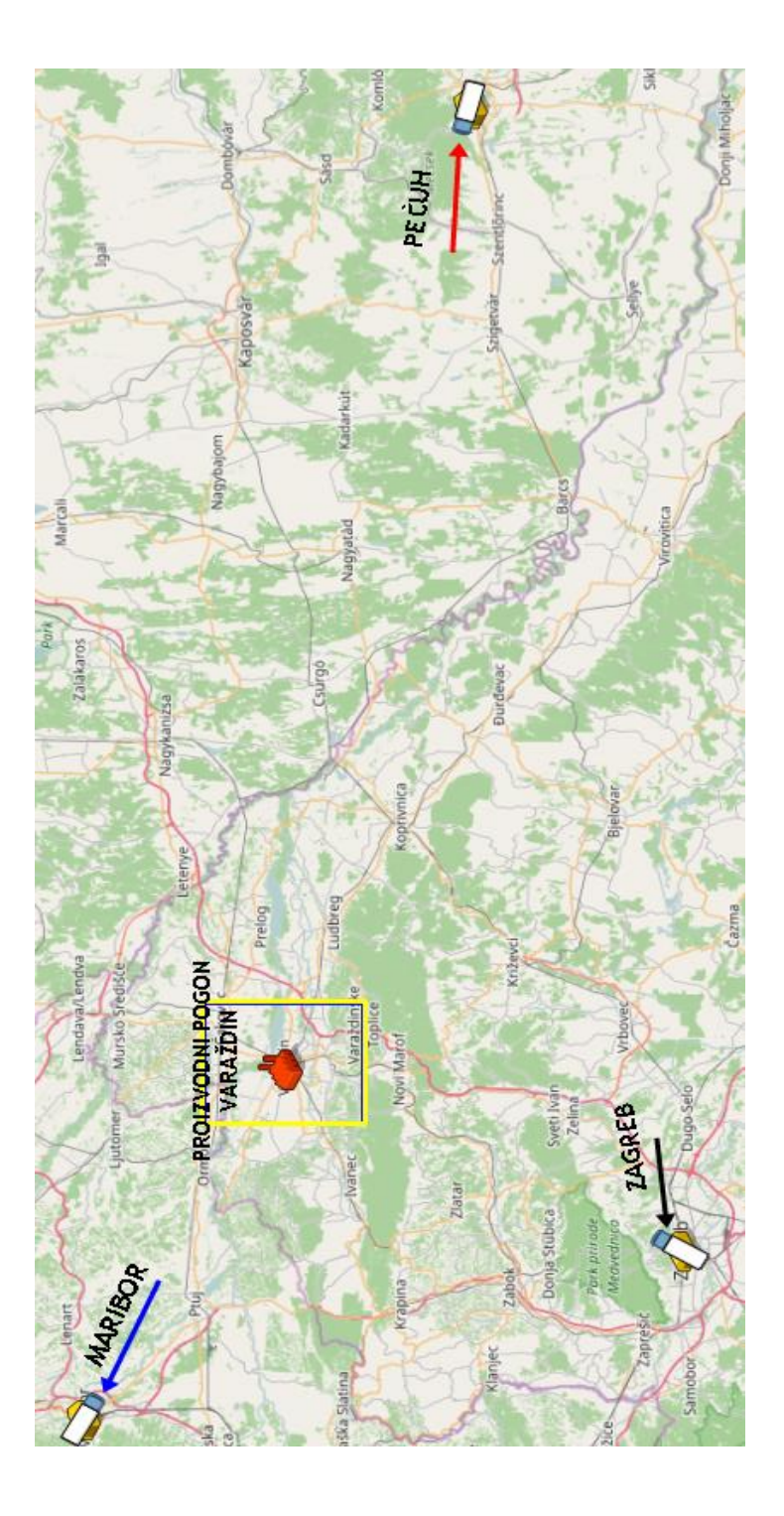

*Slika 64. Završni izgled simulacije*

<span id="page-58-0"></span>Analizom simulacije moguće je uvidjeti da su tri dobavljača dovoljna da zadovolje potrebe za sirovinama u proizvodnji i to bez da se stvaraju gužve na istovaru . Optimalne količine sirovina dobivene izračunom u prethodnom poglavlju dovoljne su za osiguranje kontinuiranosti procesa proizvodnje. U slučaju povećanja kapaciteta proizvodnje potrebno je povećati količine nabave, a po potrebi i broj dobavljača bez da se dodatno financijski opterećuje poduzeće.

## **6. Zaključak**

U ovom završnom radu opisani su temeljni pojmovi poput modela, modeliranja, simulacijskog modeliranja te je prikazan postupak izrade simulacije u AnyLogic simulacijskom programu. Simulacijom je prikazan proces nabave sirovina za proizvodnju u simuliranom poduzeću ELMO d.o.o. Izračunom su dobiveni rezultati koji prikazuju potrebnu količinu sirovina koji dobavljači moraju dostaviti u proizvodni pogon kako bi se osigurao neprestani tijek proizvodnje. Analizom izračuna i simulacije možemo zaključiti da su tri dobavljača koja trenutno opskrbljuju poduzeće sirovinama dovoljni da zadovolje potrebe poduzeća za sirovina. Dobavljači osiguravaju potrebne količine sirovina i pravovremenost rokova isporuke s obzirom da ih je poduzeće potvrdilo kao pouzdane. AnyLogic omogućio je simulacijski prikaz tog procesa iz kojeg je vidljivo da svaki od dobavljača stiže u različito vrijeme kao što je i zadana što ne uzrokuje gužve kod istovara što je pogodno i za dobavljače i za proizvodni pogon.

U budućnosti ako poduzeće proširi proizvodni pogon moguće je povećati količine nabave u skladu s potrebama proizvodnje i prodaje te ako je potrebno potražiti i dodatne izvore za nabavu sirovina za proizvodnju, ako to neće biti preveliki trošak za poduzeće.

## Sveučilište **Sjever**

VŽ KC

SVEUČILIŠTE<br>SJEVER

#### IZJAVA O AUTORSTVU  $\mathbf I$ SUGLASNOST ZA JAVNU OBJAVU

Završni/diplomski rad isključivo je autorsko djelo studenta koji je isti izradio te student odgovara za istinitost, izvornost i ispravnost teksta rada. U radu se ne smiju koristiti dijelovi tuđih radova (knjiga, članaka, doktorskih disertacija, magistarskih radova, izvora s interneta, i drugih izvora) bez navođenja izvora i autora navedenih radova. Svi dijelovi tuđih radova moraju biti pravilno navedeni i citirani. Dijelovi tuđih radova koji nisu pravilno citirani, smatraju se plagijatom, odnosno nezakonitim prisvajanjem tuđeg znanstvenog ili stručnoga rada. Sukladno navedenom studenti su dužni potpisati izjavu o autorstvu rada.

Ja,  $ELA$  HEREKO VIC (ime i prezime) pod punom moralnom, materijalnom i kaznenom odgovornošću, izjavljujem da sam isključivi autor/ica završnog/diplomskog (obrisati nepotrebno) rada pod naslovom Primjena AnyLogic informacijskog sustava za analizu nabave sirovina (upisati naslov) te da u navedenom radu nisu na nedozvoljeni način (bez pravilnog citiranja) korišteni dijelovi tuđih radova.

> Student/ica: (upisati ime i prezime)

į,

Ela Heretoric

(vlastoručni potpis)

Sukladno Zakonu o znanstvenoj djelatnost i visokom obrazovanju završne/diplomske radove sveučilišta su dužna trajno objaviti na javnoj internetskoj bazi sveučilišne knjižnice u sastavu sveučilišta te kopirati u javnu internetsku bazu završnih/diplomskih radova Nacionalne i sveučilišne knjižnice. Završni radovi istovrsnih umjetničkih studija koji se realiziraju kroz umjetnička ostvarenja objavljuju se na odgovarajući način.

Ja, ELA HEREKOVIC (ime i prezime) neopozivo izjavljujem da sam suglasan/na s javnom objavom završnog/diplomskog (obrisati nepotrebno) naslov) čiji sam autor/ica.

> Student/ica: (upisati ime i prezime)

Ela Hereka

(vlastoručni potpis)

## **7. Bibliografija**

- [1] V. Čerić: Simulacijsko modeliranje, ŠK , Zagreb, 1993.
- [2] https://www.anylogic.com/, dostupno 05.05.17.
- [3] https://www.youtube.com/channel/UCdH-e29FvfphfWmI2EMZPhg, dostupno 03.05.17.
- [4] https://help.anylogic.com/index.jsp, 10.7.2017.
- [5] Prof. Dr. Dmitry Ivanov, Operations and Supply Chain Simulation with AnyLogic 7, Berlin School of Economics and Law, 2017.
- [6] I. Grigoryev, AnyLogic in three days, textbook, 2017.

## Popis slika

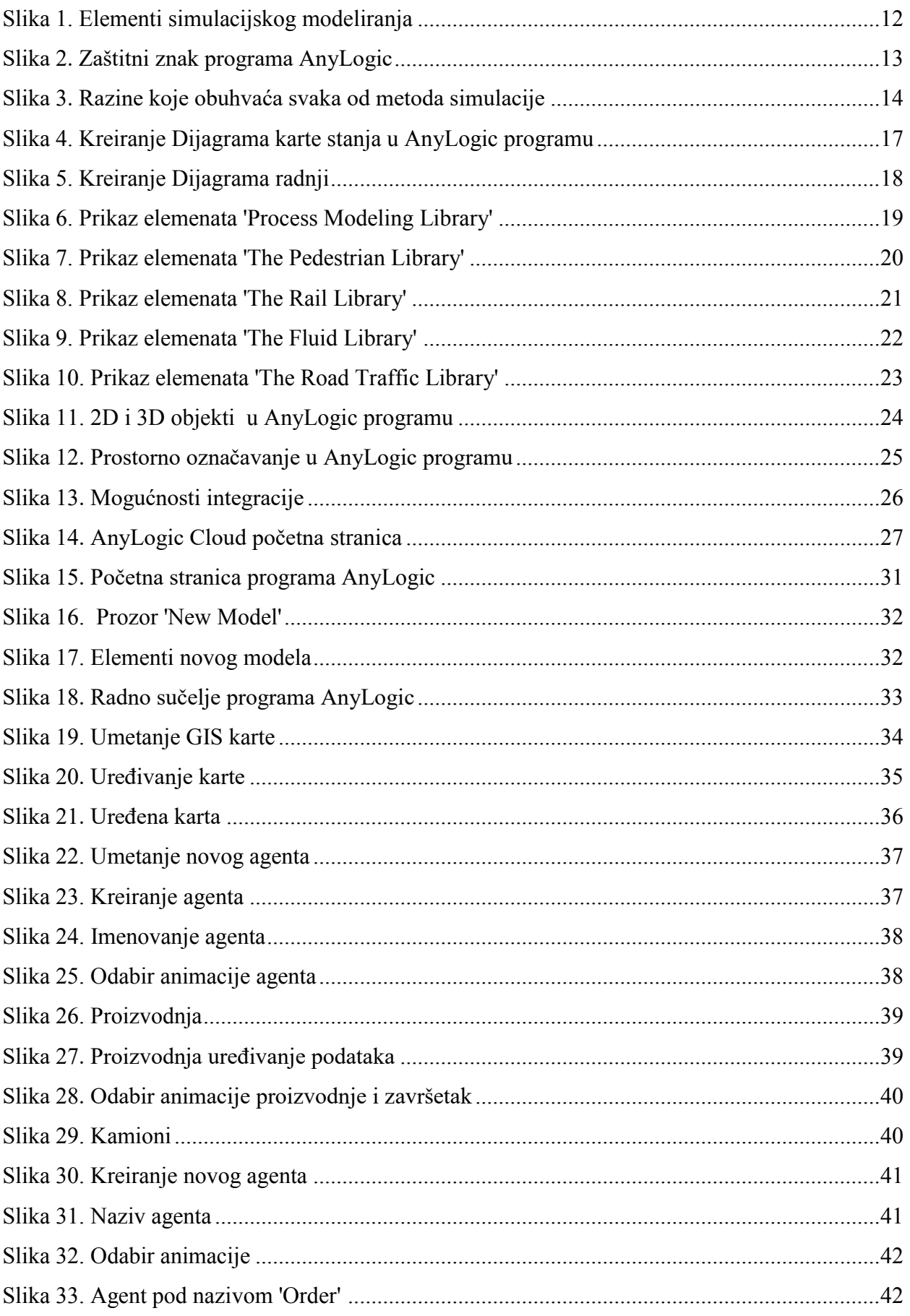

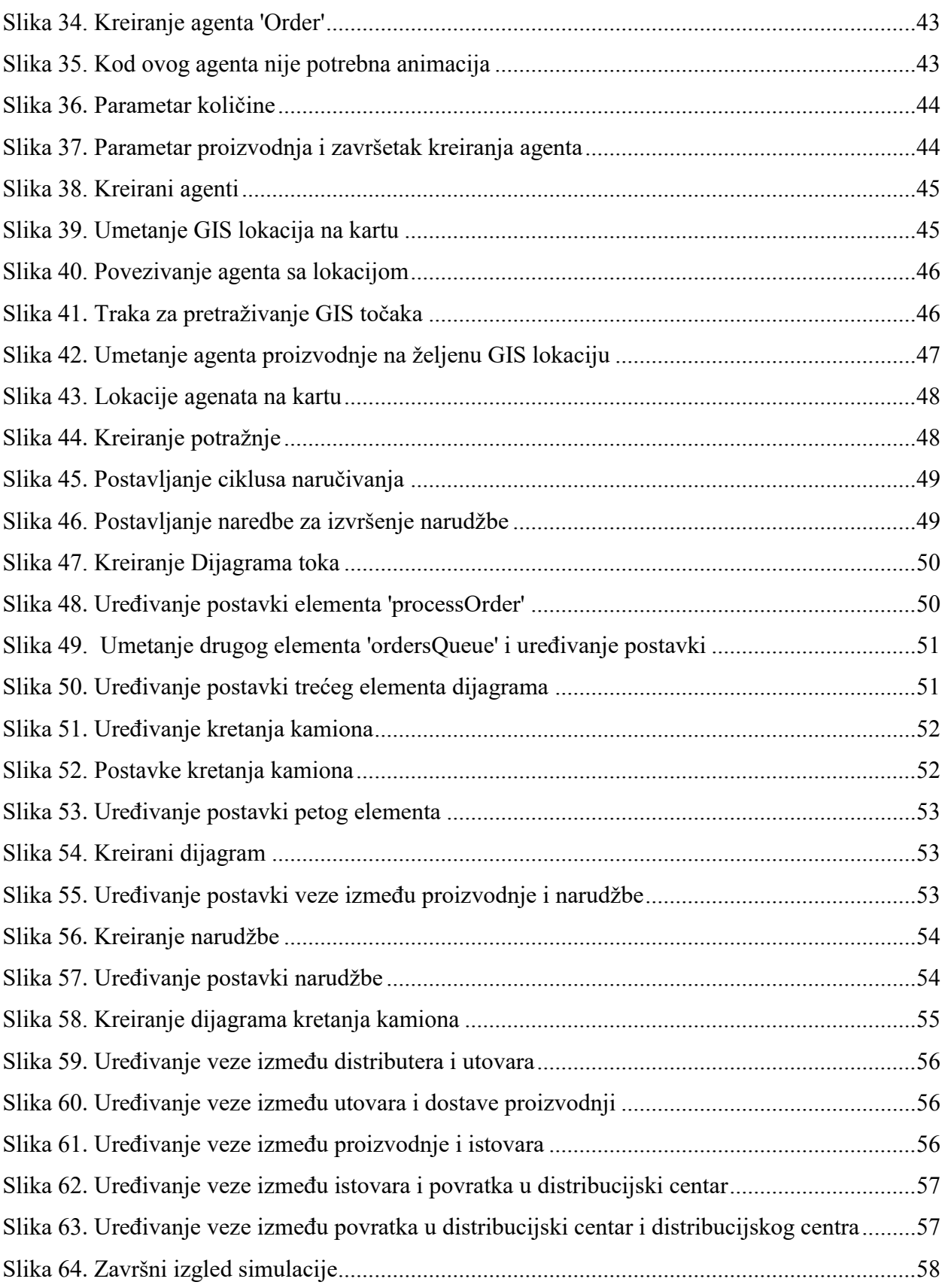